Versión 01062023

# Contenido

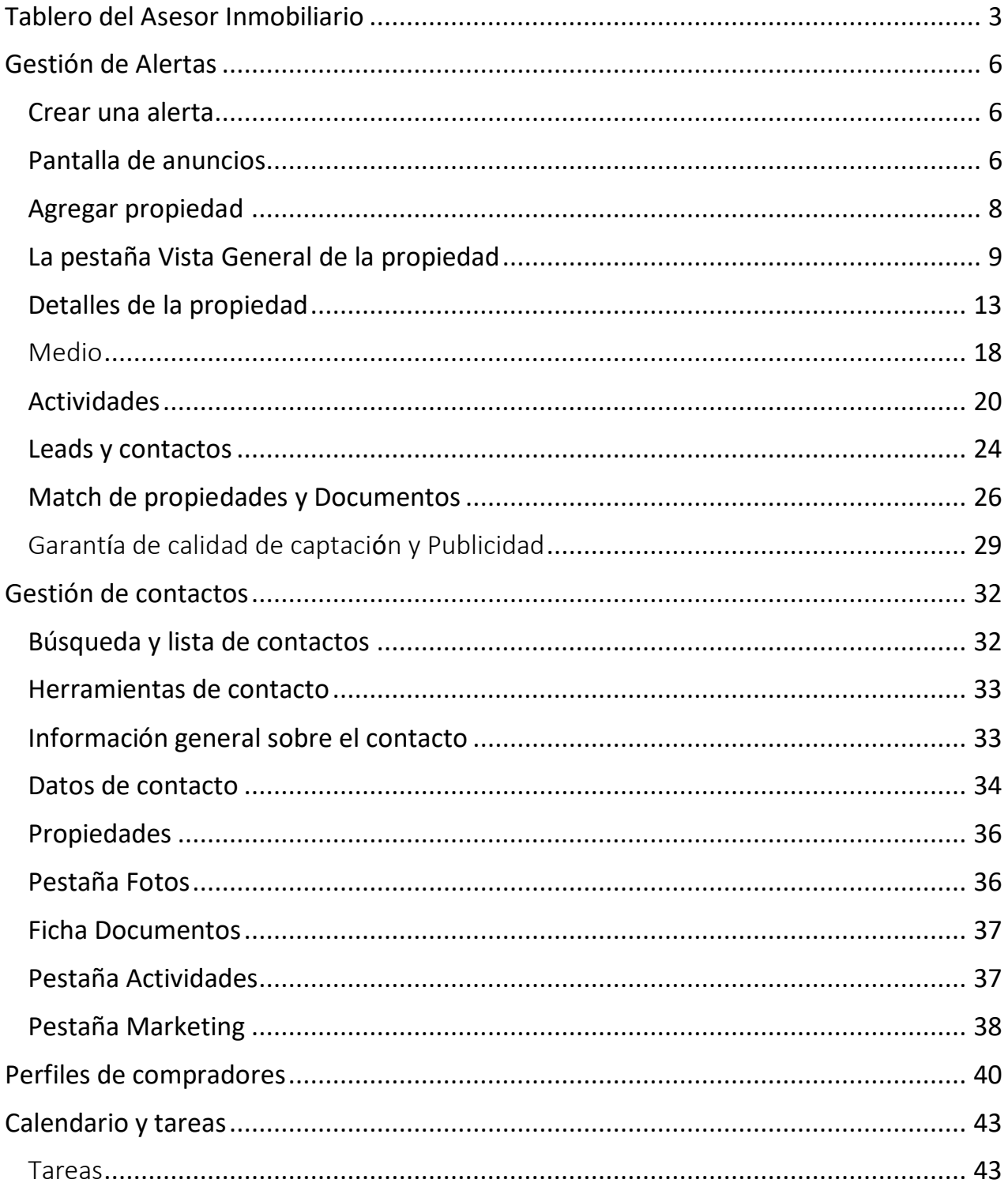

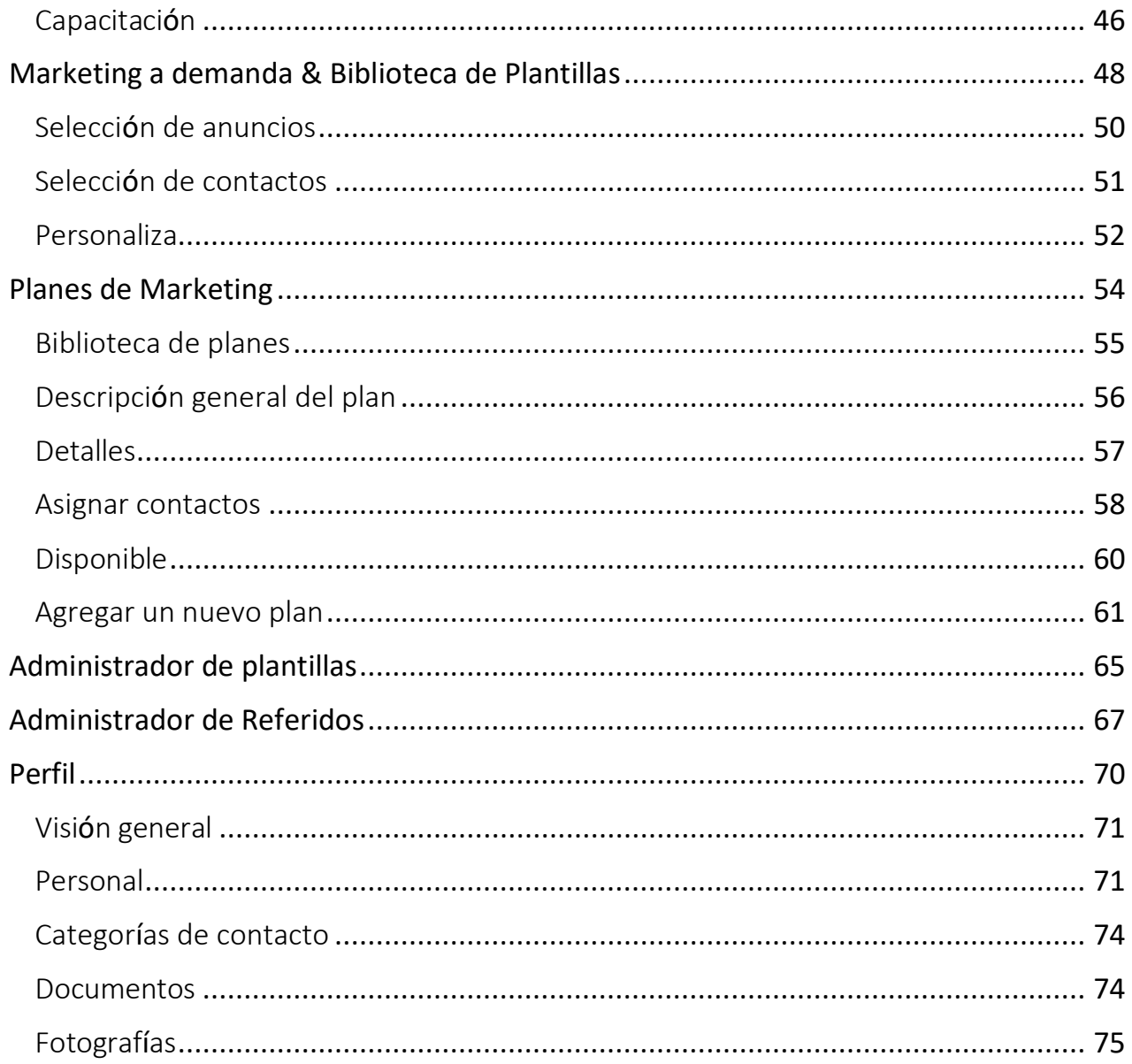

# <span id="page-3-0"></span>Tablero del Asesor Inmobiliario

Century21 Online Plus permite a los asesors ver una visión general de su actividad en el tablero cuando inician sesión. Los administradores de regiones y de las oficinas pueden utilizar perfiles de asesores(a)(a) para ver los tableros del asesor. Para hacerlo, haga clic en el menú Administración, luego en Usuarios de la plataforma, y cuando encuentre el usuario adecuado, haga clic en Acciones y finalmente "Iniciar sesión como este usuario".

El tablero del asesor muestra qué tan bien está utilizando el asesor la plataforma. Les permite agregar actividades, reuniones, propiedades y cierres. Esta es su herramienta para obtener más información sobre sus propias actividades (nuevos leads, propiedades, próximos eventos, tareas y alertas).

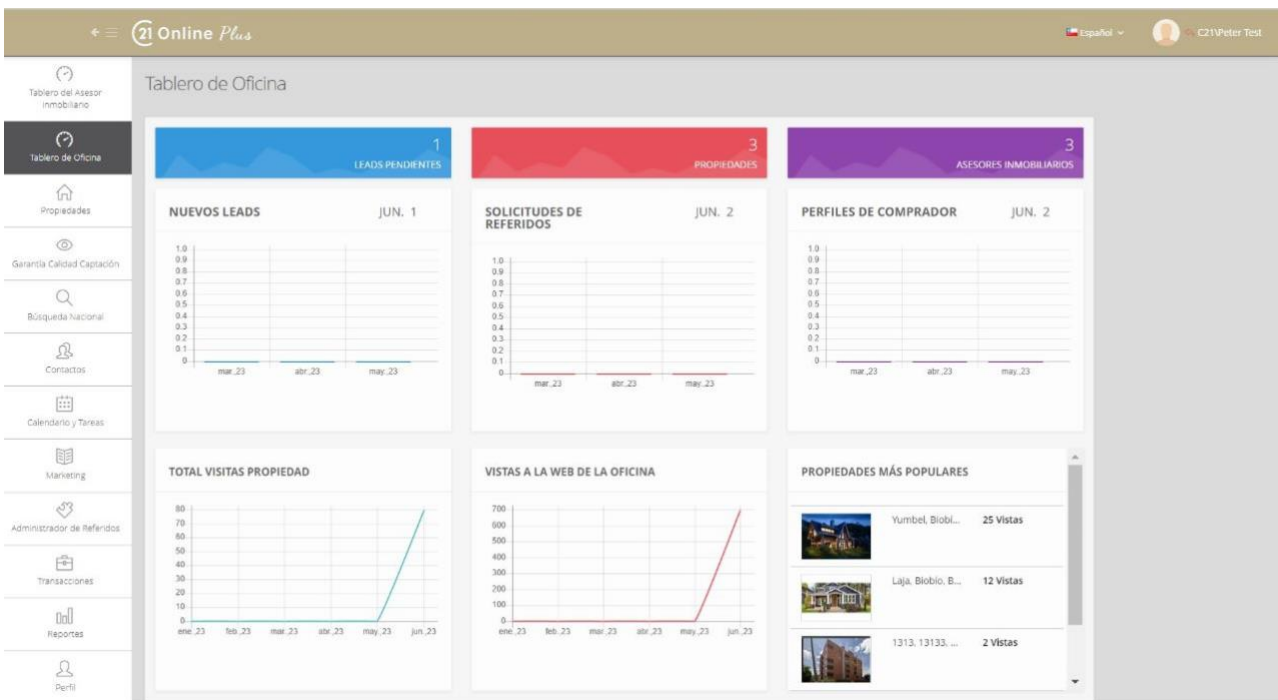

El gráfico Vistas de perfil muestra cuántas vistas tiene el perfil del asesor y cuándo se produjeron.

El panel muestra que puede ver ocho mosaicos en la parte superior:

Nuevos Leads muestra cuántos visitantes de la propiedad de un asesor han completado un formulario de contacto.

El icono "Nuevo Match" muestra las posibles propiedades que coinciden con el requerimiento de sus compradores. Al hacer clic en él, le mostrará al asesor qué propiedades específicas que coinciden con el requerimiento.

Nuevas solicitudes de referidos muestra cuántas solicitudes de referidos tiene un asesor que están esperando respuesta (las solicitudes de referidos entre asesores(a)(a) pueden ser referidos datos o referidos canje, o en general, solicitudes para trabajar juntos).

Los nuevos Match de propiedades muestran cuántos compradores estarían interesados en la propiedad de un asesor en función de la información almacenada sobre ellos en 21 Online Plus.

Toques mensuales mide la frecuencia con la que un asesor envía correos electrónicos, llama o se comunica con un cliente. También puede asignar al cliente a un plan de marketing, enviar piezas de marketing o correos electrónicos de las propiedades.

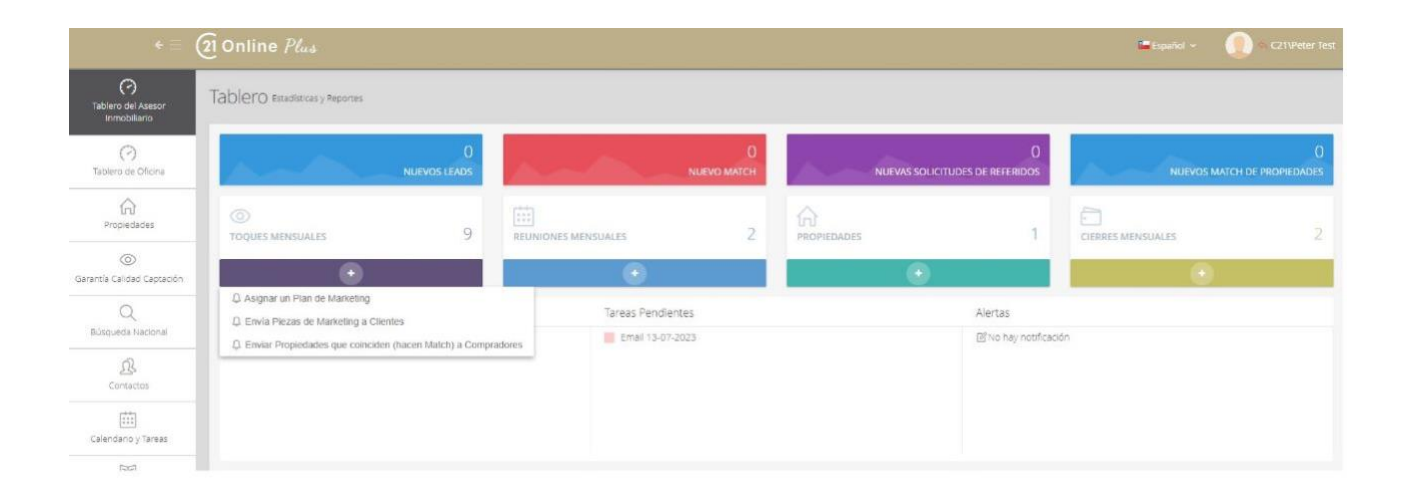

Próximos eventos muestra cuántas reuniones tiene un asesor este mes y le permite agregar un evento y elegir de que tipo.

Tareas pendientes permite agregar eventos/ tareas pendientes y clasificarlos según propiedad o contacto.

El botón Alertas permite a un asesor ver cuántas alertas abiertas tiene y añadir nuevas alertas.

El botón Cierres permite a un asesor ver cuántas ventas y arriendos ha cerrado este mes.

<span id="page-5-0"></span>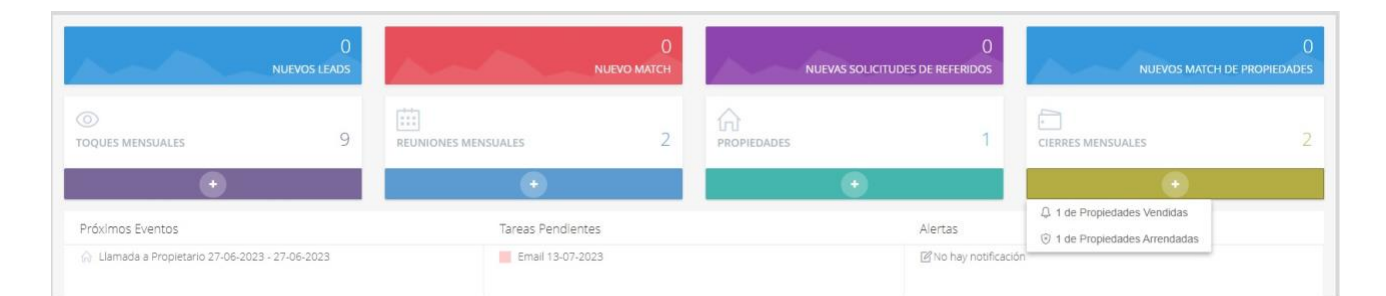

# **Gesti**ó**n de Alertas**

### <span id="page-6-0"></span>Crear una alerta

Este ítem le mostrará la manera rápida y fácil de crear una nueva propiedad. En otras secciones de Descripción general de alertas, *21 Online Plus* asaremos cada una de las partes de un anuncio con más detalle para mostrarte cómo puedes hacer que tus publicaciones sean más populares.

## <span id="page-6-1"></span>Pantalla de anuncios

Desde el panel de control, haz clic **en el icono Propiedades** en el menú

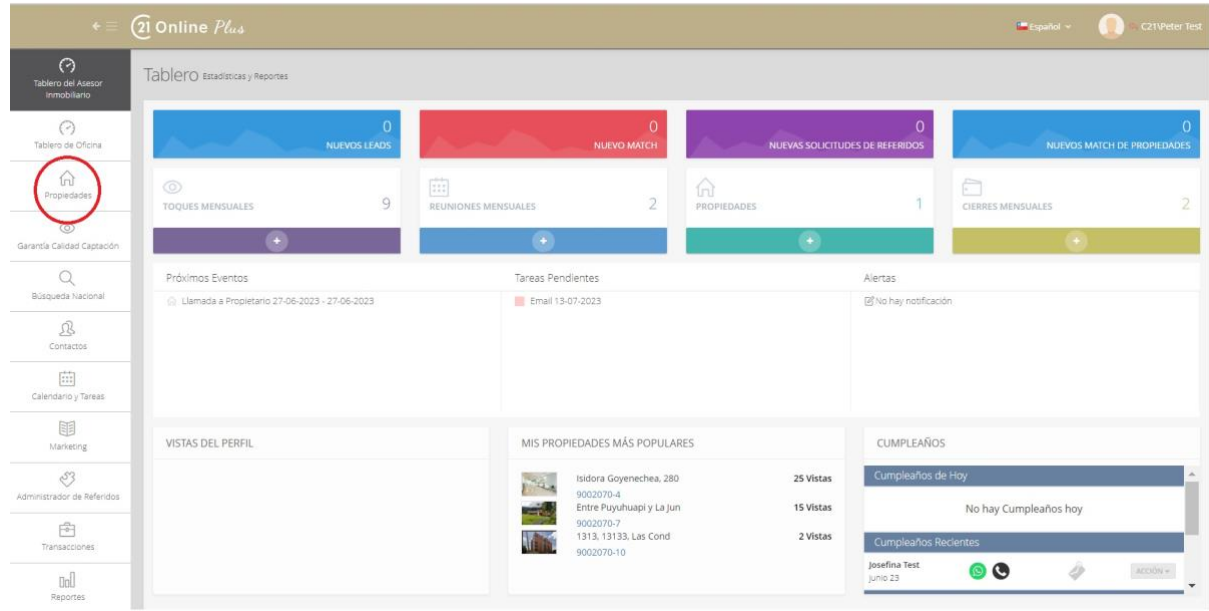

#### Serás llevado a esta pantalla.

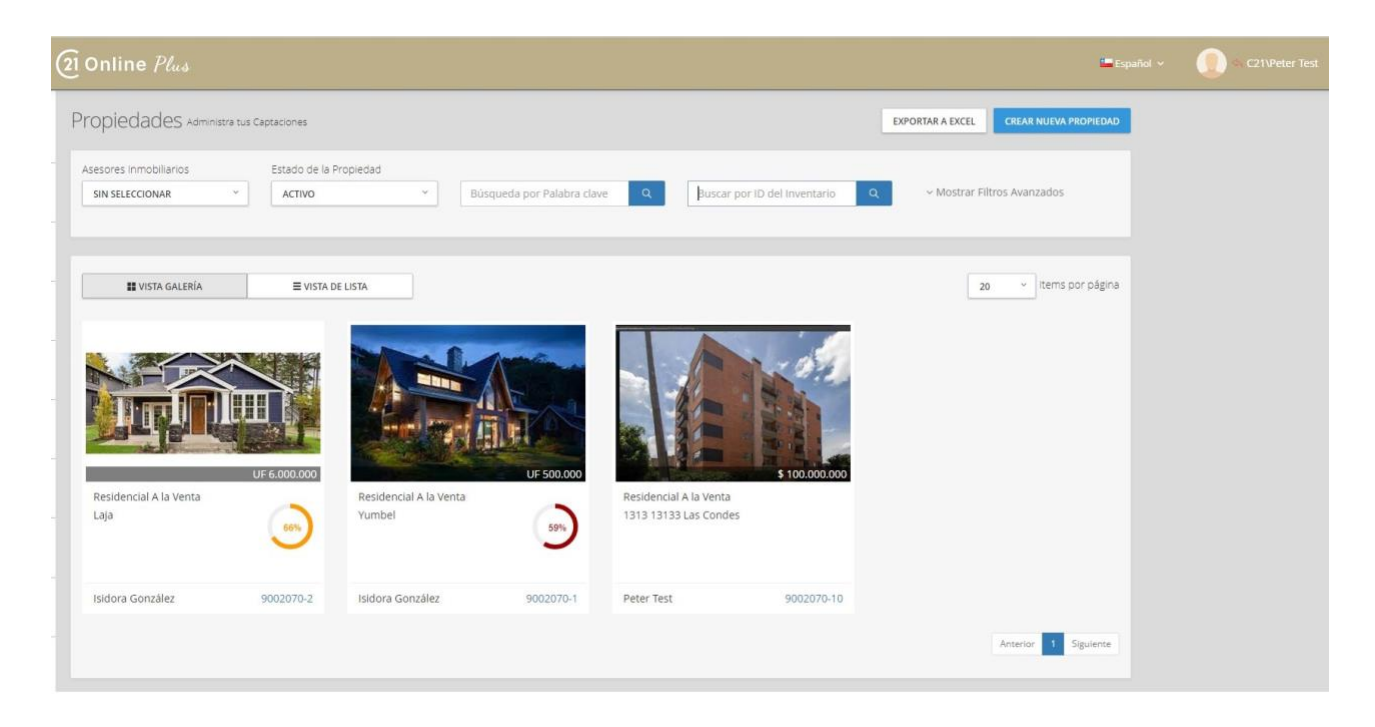

Así es como sus asesores(a) pueden ver sus propiedades.

Los asesores(a) verán automáticamente las propiedades activas. Pueden cambiar esto haciendo clic en el botón desplegable "Estado de la Propiedad" y elegir otras opciones.

En la vista de galería, los asesores(a) pueden ver la imagen principal de las propiedades, el título de las propiedades, la dirección y su propia descripción. Los asesores(a) también pueden ver un círculo a la derecha en la parte inferior de la propiedad que está parcialmente completo y tiene un porcentaje dentro. Esto se llama el "Medidor de calidad", muestra cuánta de la información más importante en la propiedad se ha completado. Cuanto mayor sea el número en este círculo, mejor será la publicación, así que siempre trate de llegar al 100%

Los asesores(a) también pueden ver sus propiedades de dos maneras diferentes: Vista de galería y Vista de lista. La opción Vista de galería le muestra las propiedades con imágenes e información organizadas en la imagen de arriba. La vista de lista quita las imágenes y muestra más información y la despliega más rápido

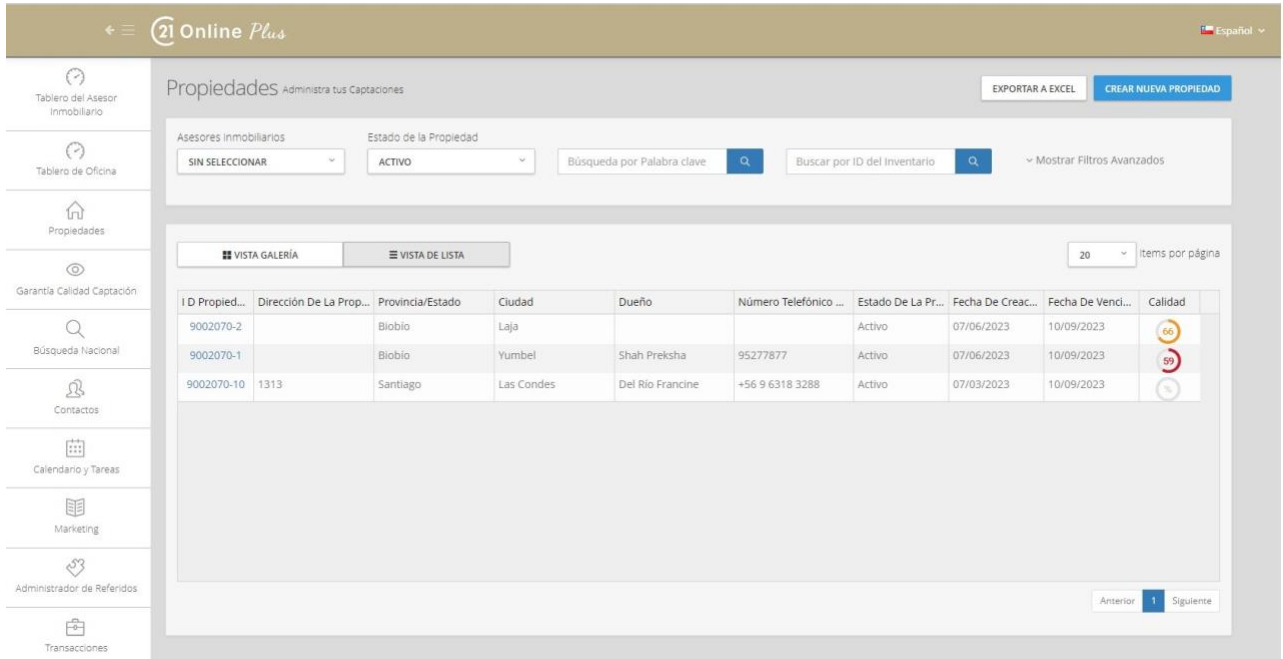

# <span id="page-8-0"></span>Agregar propiedad

Para agregar una nueva propiedad desde la pantalla Propiedades, haz clic en el botón *CREAR NUEVA PROPIEDAD*

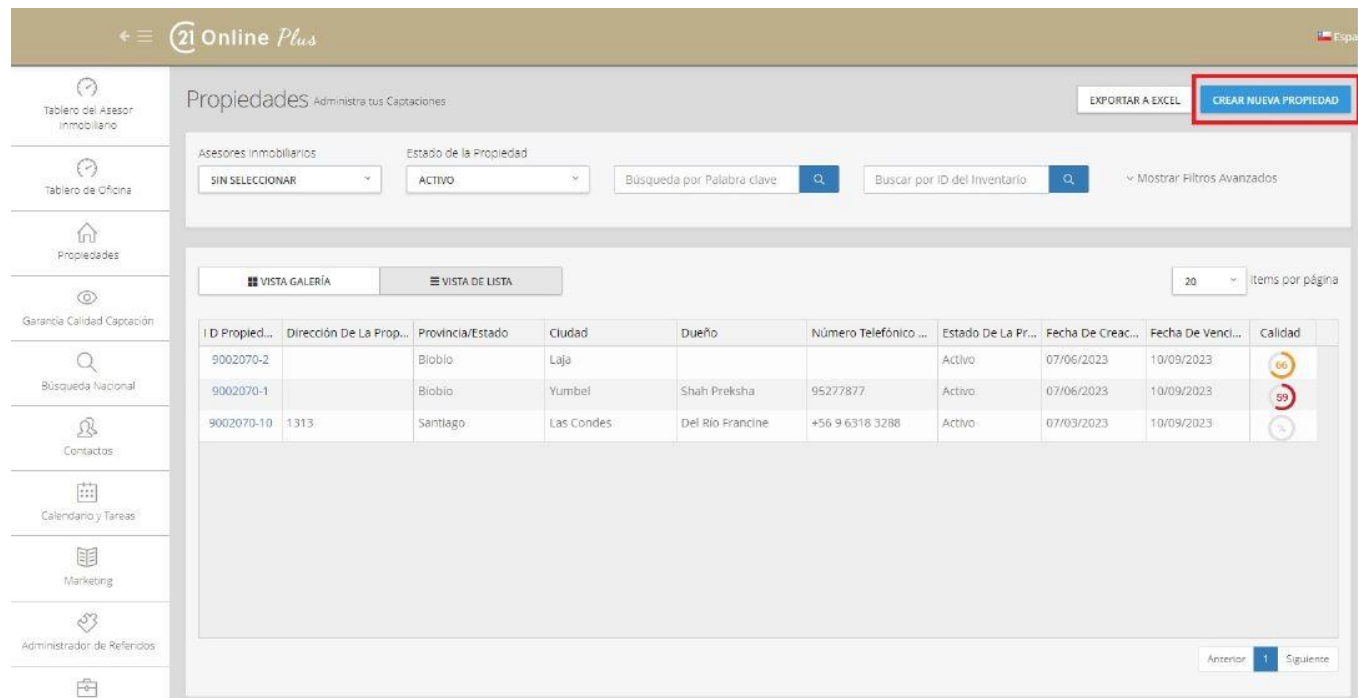

Cuando lo haga, aparecerá una nueva pantalla,

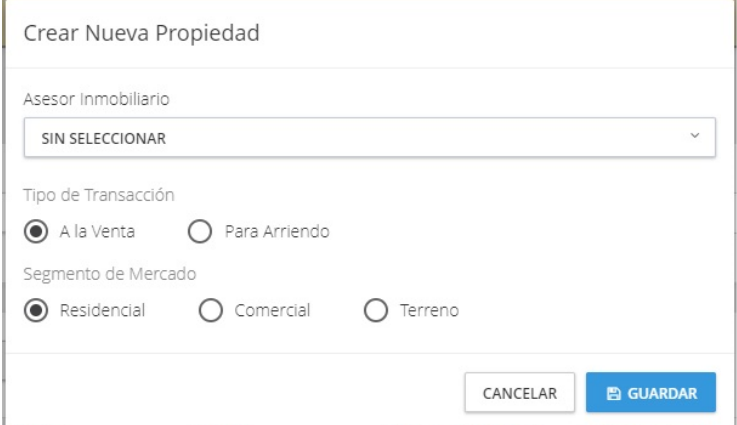

Elija si esta propiedad está en venta o para arriendo, y qué tipo de propiedad es, luego haga clic en guardar. Una vez que haga eso, lo llevará a una lista en blanco donde puede ingresar la información necesaria. Recuerde que una vez que haya elegido estas opciones, no puede cambiarlas en su propiedad, sino que tendrá que crear una nueva propiedad con diferentes opciones.

A continuación, debe consultar el artículo en la pestaña Descripción general de las propiedades para obtener más información.

# <span id="page-9-0"></span>La pestaña Vista General de la propiedad

La pestaña Vista General de una propiedad te proporciona información general sobre la propiedad. Es la primera pestaña que verá cuando haga clic en una propiedad en el sitio web interno. Esta sección le mostrará lo que significa cada parte de la pestaña Vista General y para qué puede usarla.

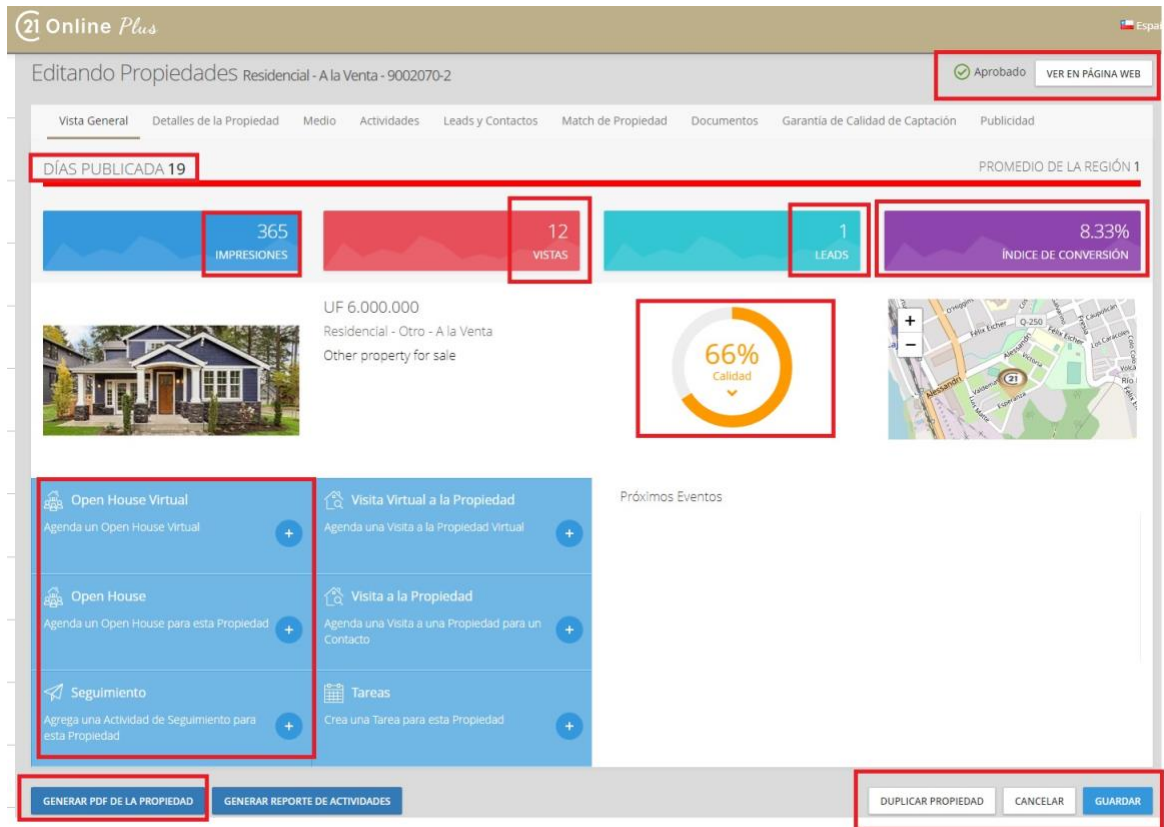

1) Esta área tiene un botón que le permitirá ver la propiedad en su sitio web externo. Si tienes configurado el Control de calidad de la propiedad para tu zona o región, verás el estado de la propiedad aquí (aprobado, rechazado, borrador)

2) Días publicada muestra cuánto tiempo ha estado publicado para la venta o para arriendo, y el promedio de la región lo compara con otras propiedades.

3) Impresiones: el icono Impresiones muestra el número de veces que una publicación ha aparecido en los resultados de búsqueda del sitio web.

4) Vistas: el icono Vistas muestra cuando alguien ve todos los detalles de la propiedad.

5) Leads: esta sección muestra cuántas personas están interesadas en la propiedad (envió un lead)

6) Índice de conversión: muestra cuántos leads se han creado de todos los visitantes de la propiedad. Este número debe ser de al menos el *5%*

7) El medidor de calidad de la Captación te muestra qué información falta en tu publicación. Si hace clic en la flecha pequeña cerca de la parte inferior, se le mostrarán las secciones de la lista que carecen de información y se pueden mejorar. Esto le permitirá llegar al 100%

8) Enlaces rápidos : use estos enlaces para crear una jornada de "Open house" para que otros vean la propiedad, visita virtual, y seguimiento de la propiedad para que los clientes vean la propiedad o una actividad de seguimiento

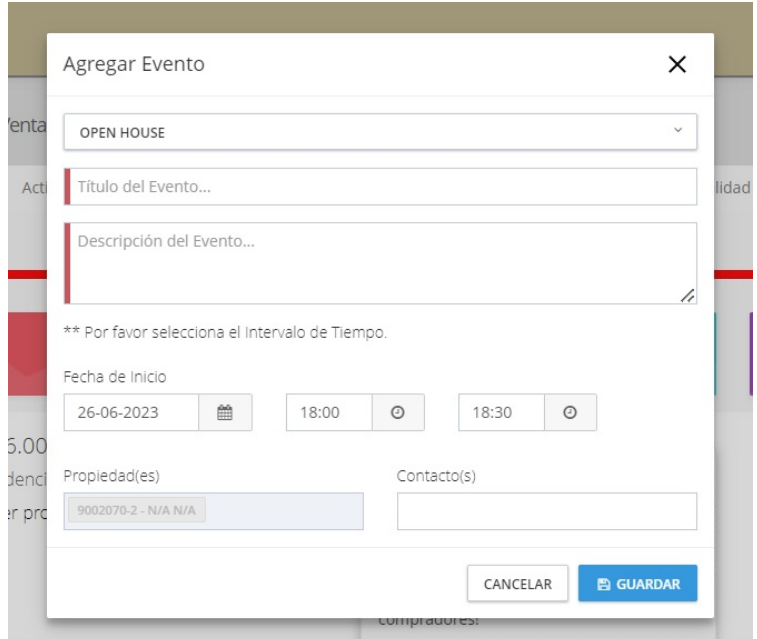

Dependiendo Puede elegir el tipo de evento que desea en la parte superior, y puede ver que la visualización y el seguimiento de la propiedad ya están allí. No importa lo que elija, deberá ingresar un título y una descripción. También puede proporcionar una fecha de inicio y propiedades y contactos para asociar con el evento. Los asesores(a) recibirán una notificación para el evento y aparecerá en su calendario.

Es posible que vea otro botón llamado "Tareas" en este mismo grupo, y si hace clic en él, verá aparecer esta pantalla

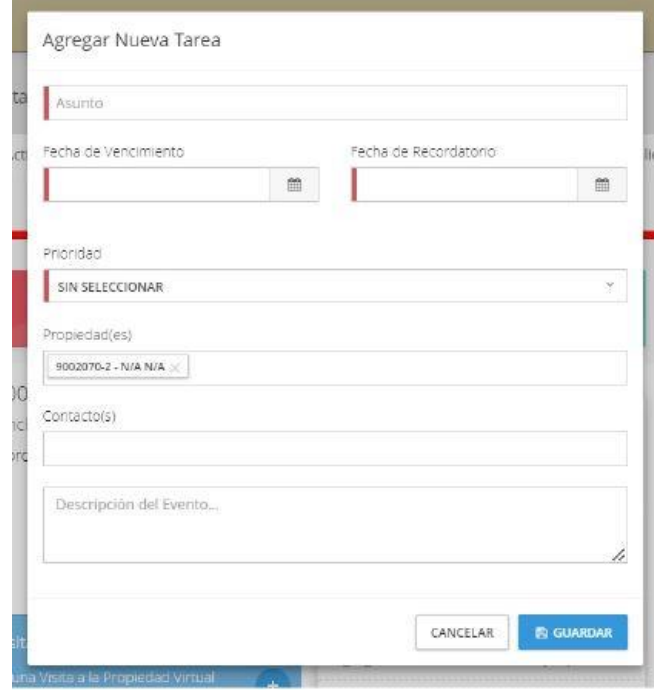

Es similar a la otra pantalla, pero no necesita ingresar con tanto detalle para crear un evento que se mostrará en su calendario.

Generar PDF de la propiedad: este botón le permitirá descargar una copia de la propiedad con la información de contacto del asesor.

Duplicar propiedad: si has creado una publicación de forma incorrecta (por ejemplo, el tipo de transacción o el segmento de mercado incorrectos), no puedes cambiar la publicación. En su lugar, puedes duplicar la propiedad y cambiarlo desde allí. De lo contrario, puede utilizar la función Copiar propiedad para crear la misma propiedad *21 Online Plus.*

## <span id="page-13-0"></span>Detalles de la propiedad

La pestaña Detalles de la propiedad comienza con información básica sobre su propiedad, si ya ha creado una publicación y vuelve a editarlo, no puede cambiar la información sobre si está en venta o arriendo y el tipo de propiedad. Esto se debe a que sus sitios web utilizan esta información para medir cuánto tiempo ha estado la propiedad en el mercado. Por ejemplo, una propiedad que aparece como "en arriendo" es diferente de una propiedad que figura como "en venta" en el sistema.

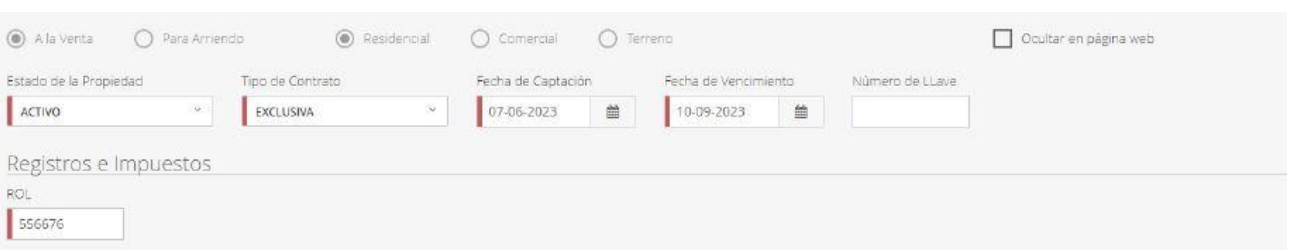

Si desea realizar cambios en la información del tipo de propiedad, haga clic en "Duplicar propiedad" en la parte inferior de la pantalla, establezca su publicación actual como inactiva, realice cambios en la nueva y guárdela.

Si utilizas propiedades no exclusivas en tu región, puedes seleccionarlas en el menú desplegable Tipo de contrato, la casilla de verificación "Ocultar en página web" es útil si el cliente aún no está listo para poner su casa en venta.

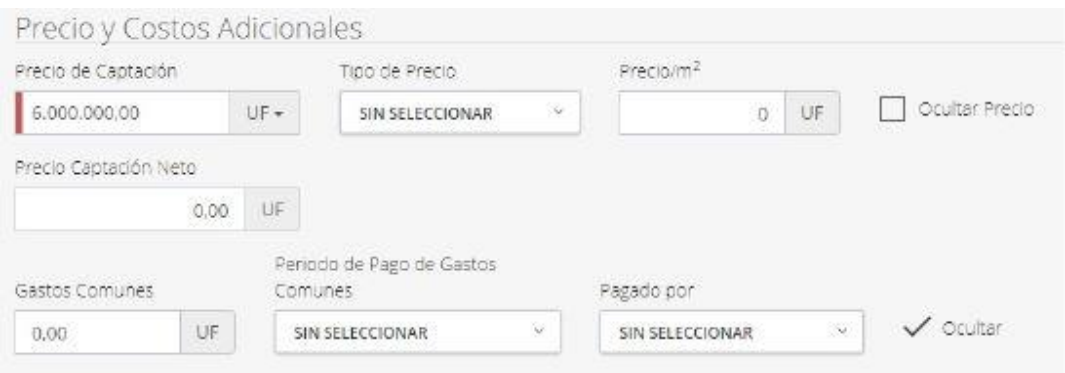

En la sección Precio y Costos Adicionales, puede establecer el precio de la propiedad, el tipo y gastos comunes, así como su período de pago.

Tiene la opción de ocultar el precio, y eso es muy útil para las propiedades de lujo, ya que eso le permite contactar personalmente a los clientes potenciales para este tipo de propiedades de alto valor, así como para las propiedades no exclusivas si son compatibles en su área. De lo contrario, no recomendamos ocultar el precio, ya que

puede alejar a las personas de su propiedad y reducir el tiempo que pasan en su página web.

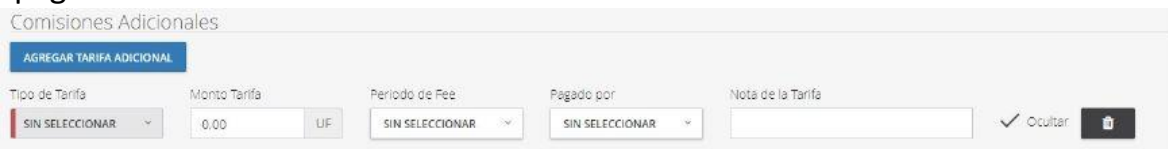

La sección Detalles de Comisión le permite establecer información sobre diferentes tipos de tarifas, como tarifas de estacionamiento o mantenimiento, por ejemplo. Estos se proporcionarán en la información de la Propiedad para que los visitantes los vean.

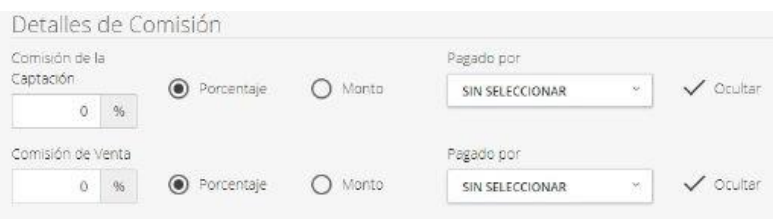

La sección Detalles de la Comisión es estrictamente para los asesores(a) que tienen acceso a esa propiedad t a los Administradores de la Oficina. Otros asesores(a) (no los asignados a la propiedad en cuestión) pueden usar esta información al crear solicitudes de referidos para compartir con el asesor de la propiedad pero no tienen acceso a modificar.

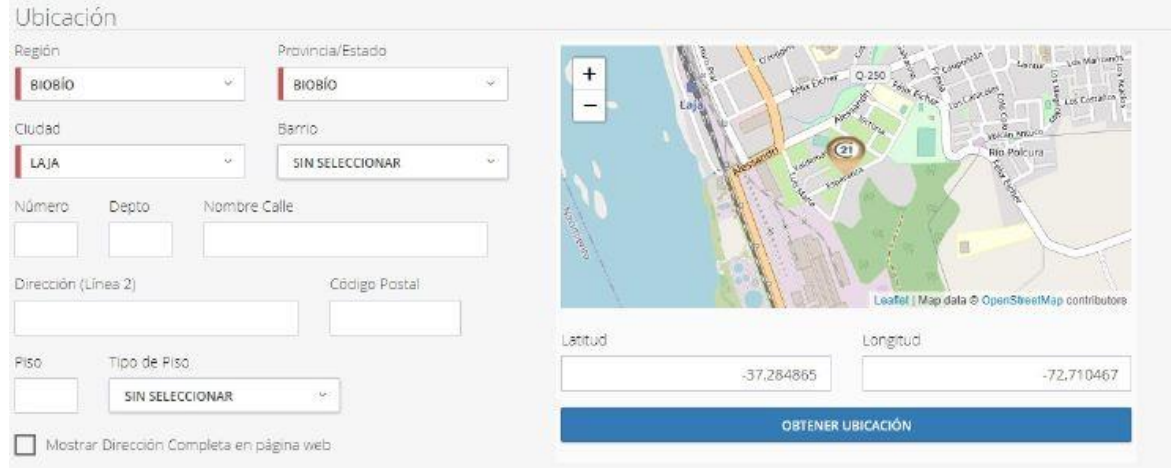

La sección Ubicación le permite ingresar detalles específicos para la propiedad. La casilla de verificación "Mostrar dirección completa en página web" mostrará a los visitantes exactamente dónde se encuentra una propiedad. Si bien es posible que desee hacer esto en la mayoría de los casos, puede que no sea una buena idea mostrar la dirección completa de una propiedad no exclusiva, también puede

establecer las coordenadas del mapa para mostrar el sector en lugar de la propiedad específica.

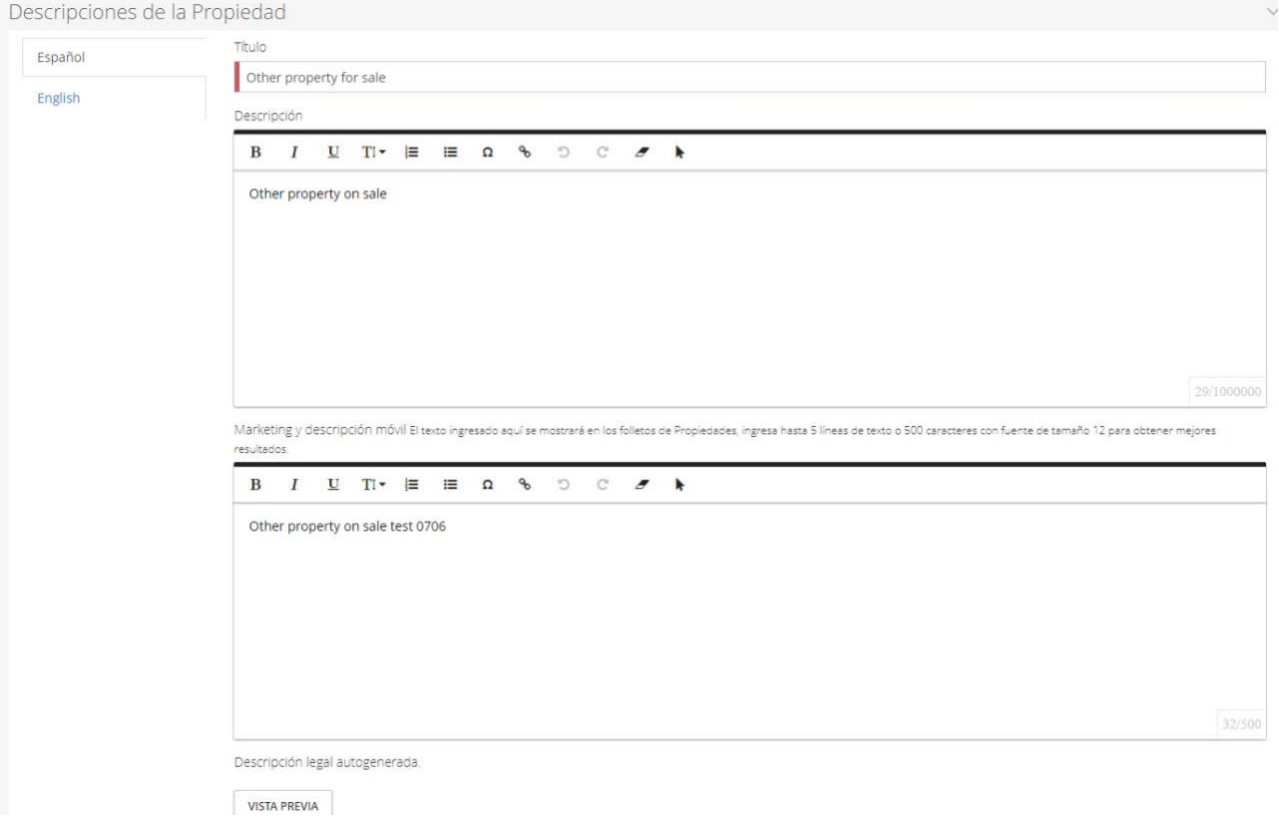

La sección Descripciones de la Propiedad es quizás la parte más importante de cualquier publicación, junto con las fotos.

Cuanta más información se proporcione aquí, mejor para su publicación. Considere poner información sobre el sector: parques, escuelas, restaurantes, tránsito, atracciones y vecindarios, e incluso información histórica. Cuanta más información pueda proporcionar, más tiempo permanecerán los visitantes mientras ven la información sobre la propiedad.

Comience con el Título, que es un mensaje para captar la atención del visitante.

La sección Descripción es donde puede proporcionar el mejor detalle de la propiedad para atraer visitantes y clientes para que se pongan en contacto con usted.

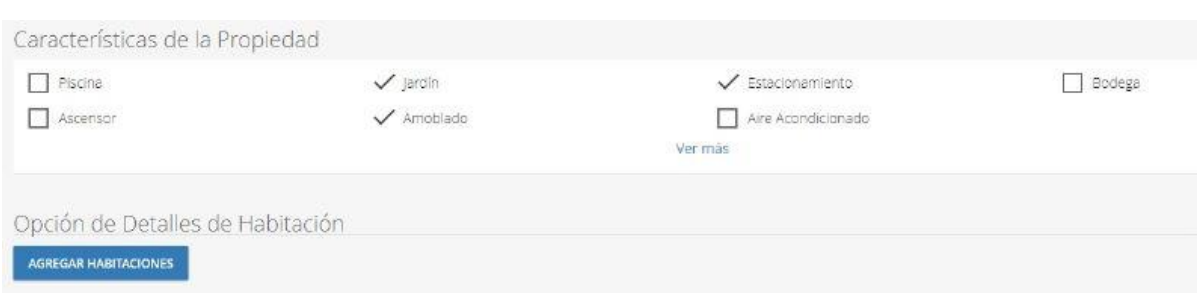

La sección "Características de la propiedad" muestra un conjunto predeterminado de características en una propiedad, y puede expandirlo haciendo clic en "Mostrar más". Es posible que solo deba elegir tres o cuatro características, pero lo alentamos a elegir tantas como tenga la propiedad para que sus visitantes tengan más información sobre la propiedad: estarán más interesados y es más probable que se comuniquen con usted en ese caso.

# <span id="page-18-0"></span>Medio

Agregar fotografías a sus propiedades es la forma más efectiva de asegurarse de que los visitantes permanezcan en su sitio y quieran obtener más información sobre su propiedad.

Puedes encontrar fotografías de anuncios en la pestaña Medio debajo de tu anuncio.

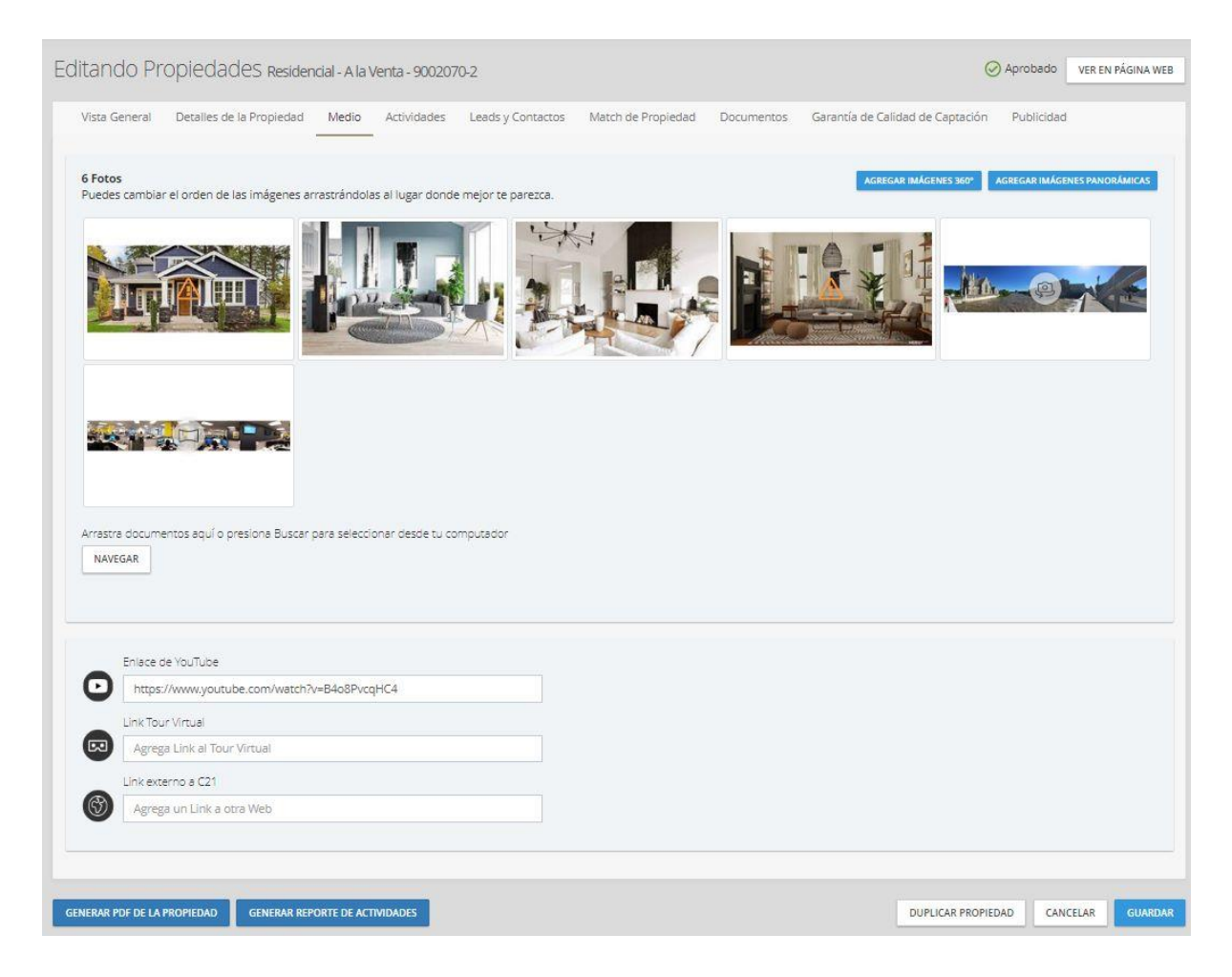

En esta propiedad ya hemos añadido algunas fotografías. Recuerde que sus asesores(a) los cargarán en sus dispositivos, por lo que cuanto más grande sea el

archivo, más tiempo tardará en cargarse. Recomendamos 1280x600 como mínimo, pero tenga en cuenta que los archivos grandes aumentarán el tiempo que se tarda en cargar la página web. Esto también es cierto para cualquier imagen en cualquier lugar del sitio web: si nota que una página web se carga lentamente, debe considerar hacer las imágenes más pequeñas.

Con el **botón Navegar** puede seleccionar imágenes desde el computador Cuando haya decidido en qué orden deben aparecer las imágenes, haga clic en el **botón Guardar** en la parte inferior derecha. Además puede agregar un enlace de video y un link a tour virtual, en la parte inferior.

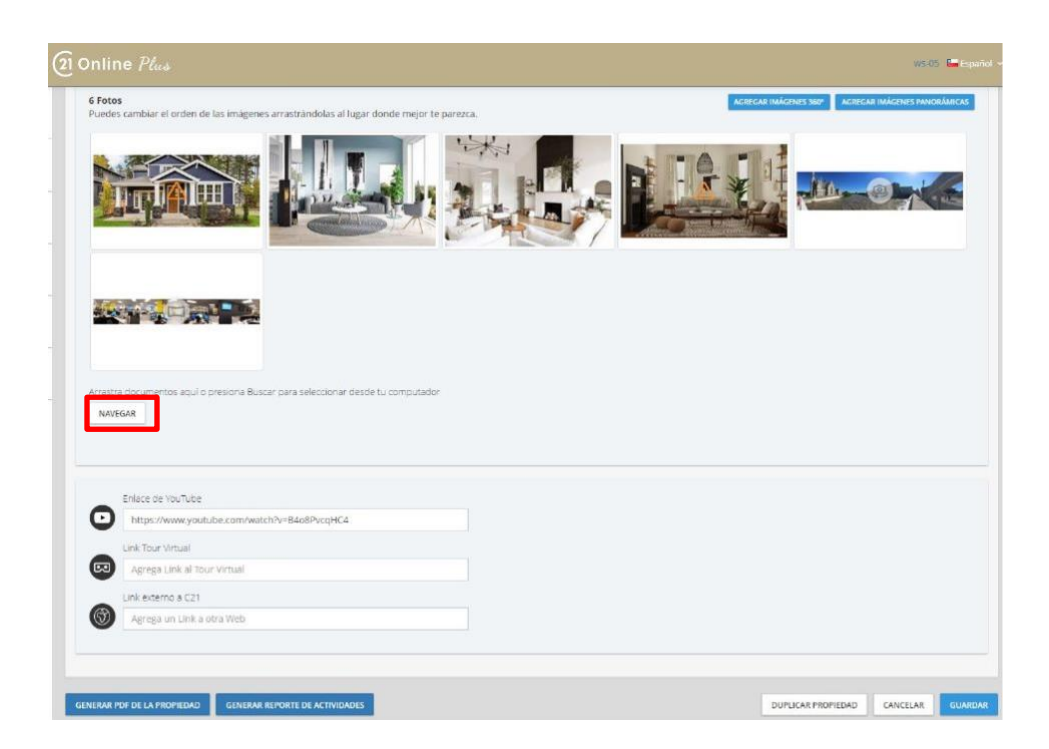

En la imagen de abajo puedes ver cinco iconos. El primer icono te permite vincular una imagen a una habitación concreta de la publicación: si has introducido información sobre las diferentes habitaciones en la pestaña Detalles de la propiedad, puedes adjuntar imágenes para cada habitación. El segundo icono le permite recortar la imagen, el tercero le permite rotar la imagen. La estrella le permite elegir qué imagen es la predeterminada para la publicación (la imagen que aparece en la página de propiedades y en el sitio web como la primera imagen que el visitante ve de la propiedad). Finalmente, el último icono le permite eliminar la imagen.

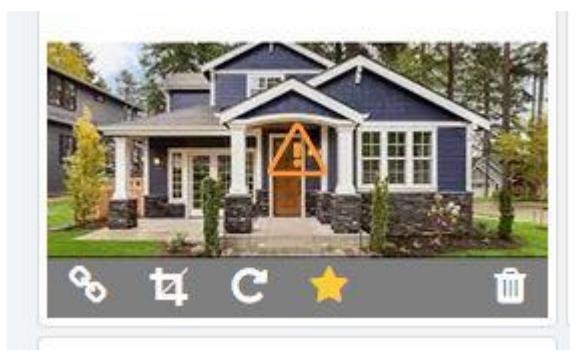

#### **Consejos para tomar excelentes fotos para sus anuncios**:

- Los asesores(a) no deben usar su móvil o teléfonos inteligentes para tomar fotografías. A menudo, estos no están iluminados adecuadamente o pueden parecer poco profesionales. Recomendamos contratar a un fotógrafo o usar una cámara DSLR (cámara réflex digital).
- Las fotos de las habitaciones deben tomarse en la puerta de la habitación para mostrar el tamaño completo. Siempre trate de tomar imágenes con plena luz natural.
- Debe haber el menor desorden posible en la foto.
- Tome fotos de cada habitación y las áreas exteriores. Si hay alguna característica especial cerca de la casa, es posible que desee tomar fotos de ellas también (museos o parques, por ejemplo).

# <span id="page-20-0"></span>Actividades

En la lista de propiedades de un asesor, tienen la opción de registrar cualquier actividad completada para una propiedad. Esto es útil para los asesores(a) por muchas razones: pueden usarlo para mostrar a los clientes todo lo que han hecho para vender una propiedad en caso de una disputa; pueden rastrear su actividad y determinar qué fue lo más efectivo para obtener leads; Pueden rastrear el tiempo que han pasado trabajando en una propiedad para decidir otras acciones a tomar: Si un asesor ha completado muchas actividades para vender una propiedad y no se ha vendido, puede comunicarse con el cliente para ver opciones como bajar el precio de la casa, sacarla del mercado temporalmente, u otras opciones.

La pestaña Actividades a continuación resalta dos botones: el **botón Exportar actividades** le permite registrar todas sus actividades en un solo archivo PDF que puede descargar.

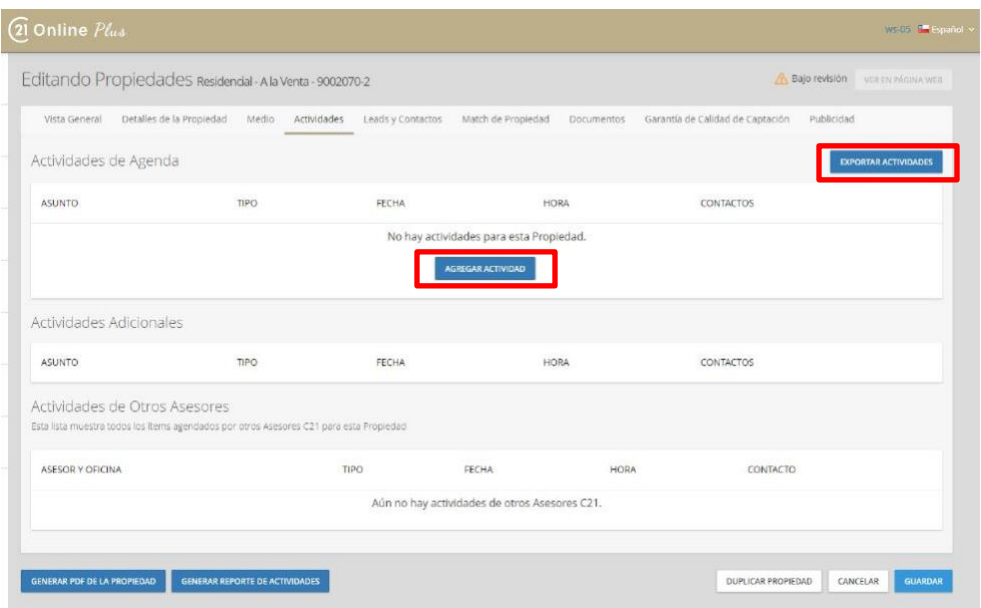

El botón **Agregar actividad** le permite agregar un registro de una próxima actividad. Hay una variedad de eventos, y puede elegir cuál es el mejor para su actividad.

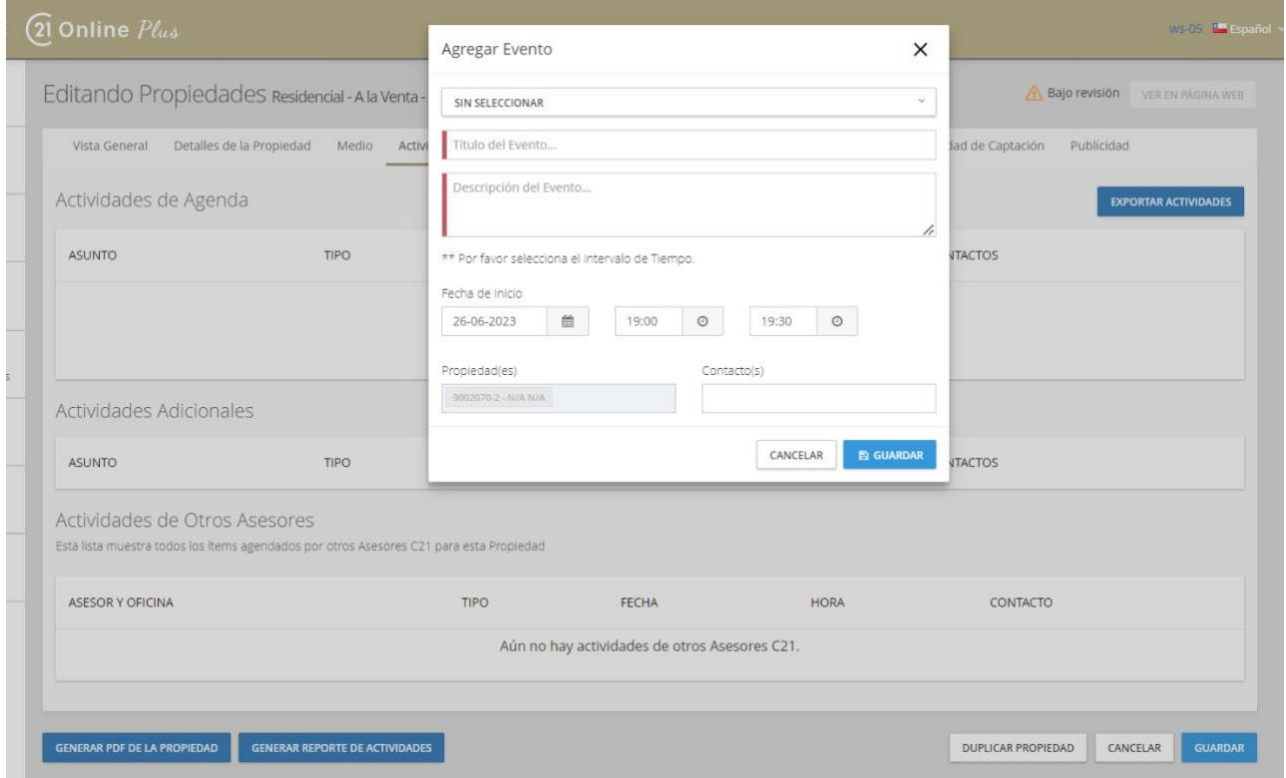

Elegir la opción "Otro" le permitirá ingresar un título y una descripción, y requerirá que ingrese una fecha de inicio y finalización. También puede vincular el evento a una o varias propiedades o contactos.

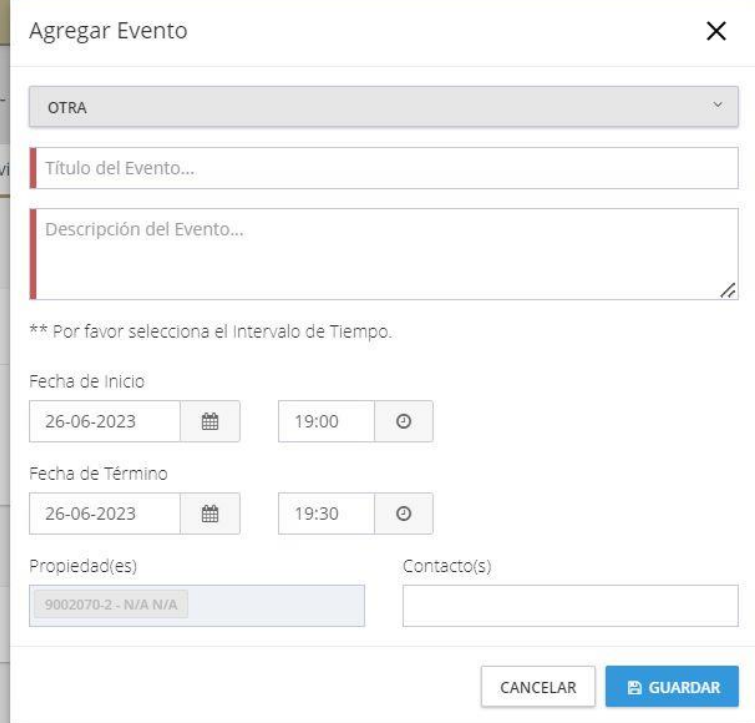

Agregar cualquier otro tipo de evento solo te pedirá la fecha de inicio.

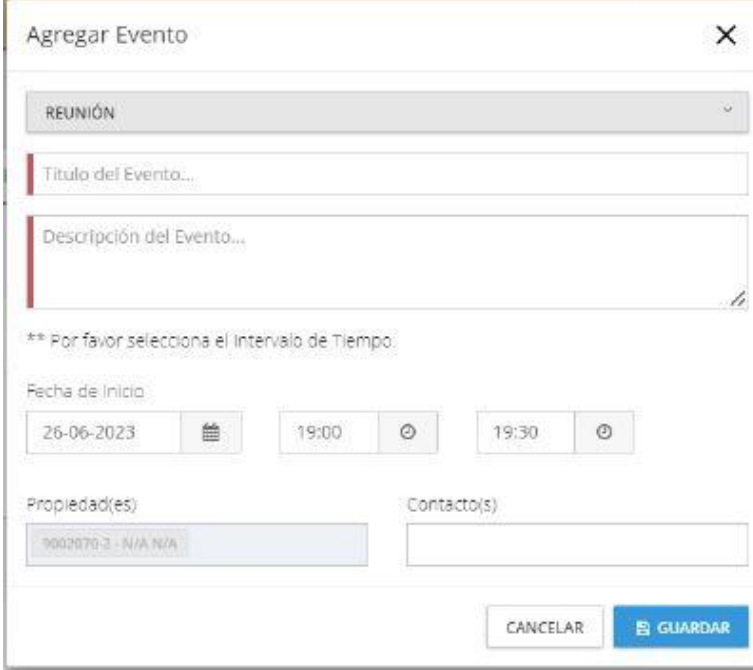

La segunda sección de esta pantalla es para Otras actividades. Estas son actividades para esta propiedad de otros asesores(a) y oficinas. Otros asesores(a) pueden estar interesados en mostrar la propiedad a sus clientes o pueden organizar actividades. Sus asesores(a) deben revisar sus propiedades regularmente para ver si ha habido alguna otra actividad en su propiedad. De esta manera, pueden comunicarse con otros asesores(a) para cooperar en una venta o hacer un seguimiento de un cliente potencial según sea necesario.

<span id="page-23-0"></span>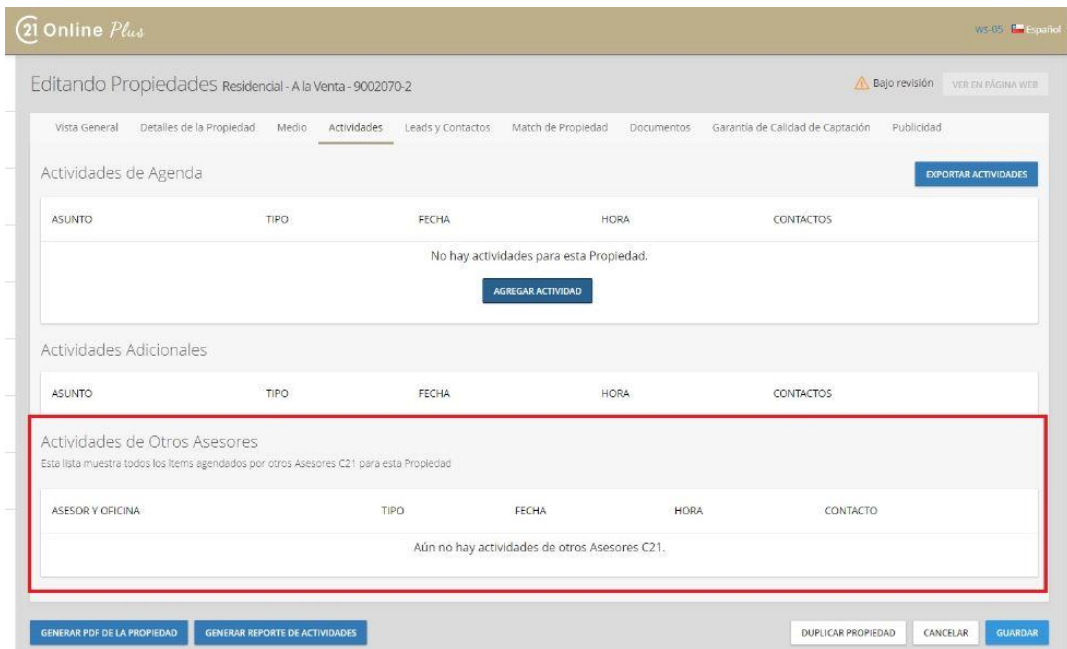

# Leads y contactos

Sus propiedades le permiten agregar contactos individuales. Busque contactos introduciendo un nombre o información de contacto en el cuadro de texto situado encima del **botón Agregar propietarios**. Una vez que hayas encontrado tu contacto, puedes hacer clic en **Agregar propietarios** a la propiedad.

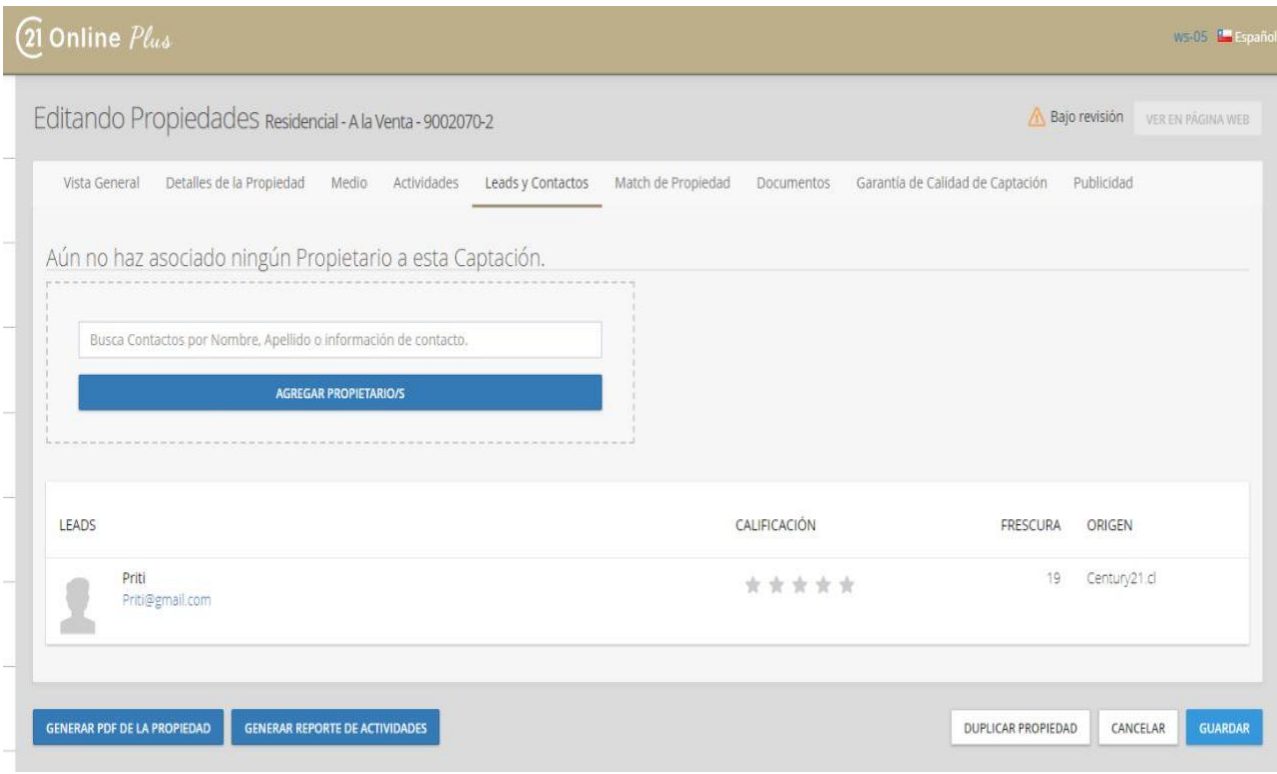

Cuando lo hagas, verás la pantalla a continuación. Dependiendo de la cantidad de información que haya ingresado para su contacto, verá su imagen, dirección y otra información. También puede calificar el contacto de cinco estrellas.

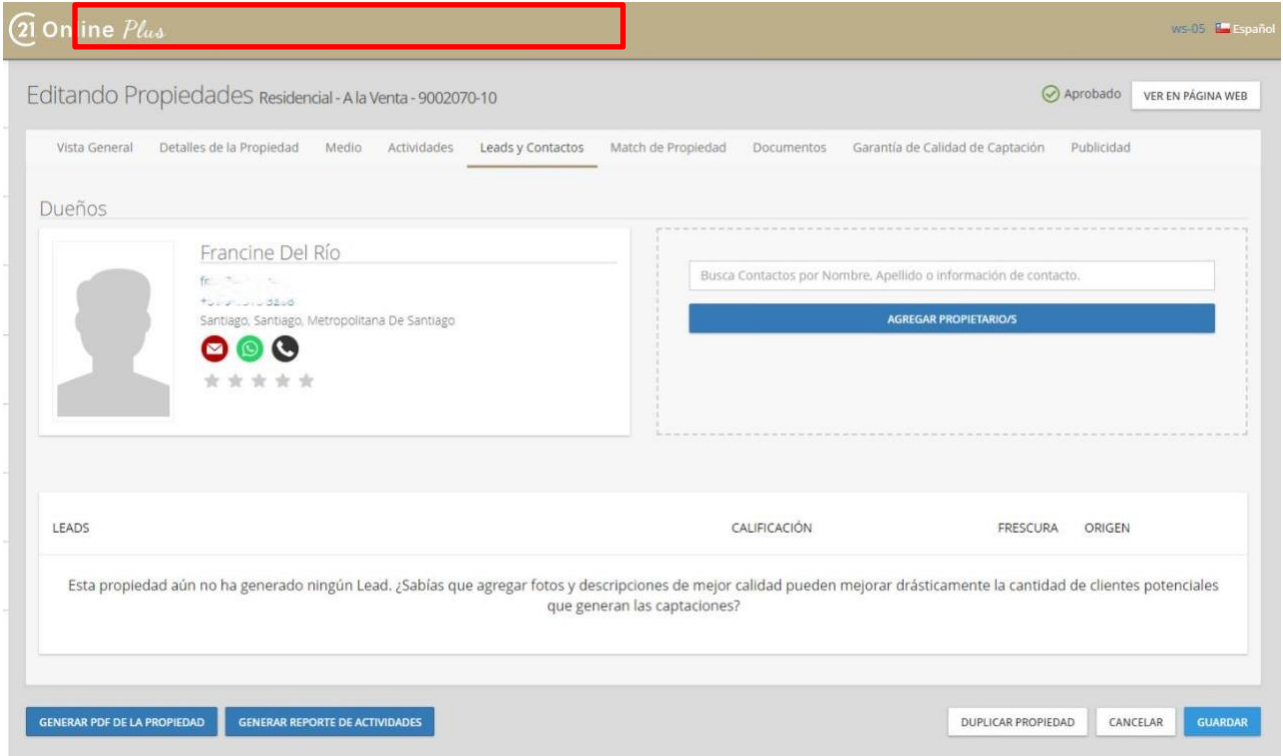

Si tienes clientes potenciales creados a partir de la propiedad o sus propios contactos, aparecerán en la sección Clientes potenciales en la parte inferior de la pantalla.

# <span id="page-26-0"></span>Match de propiedades y Documentos

La sección Match de propiedades de una herramienta muy poderosa que los Asesores(a) y administradores deben usar en cada oportunidad, es parte de la inteligencia del sistema *21 Online Plus.* En el tablero del asesor, los asesore(a)s pueden ver cuántos match de propiedades están disponibles: los match de propiedades se producen cuando una propiedad que se ha puesto en venta coincide con un perfil de *match de comprador* creado por otro asesor.

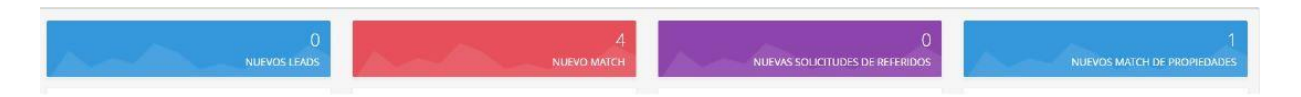

Los asesores(a) también pueden ver cuántos match hay para una propiedad en particular haciendo clic en la pestaña "Match de propiedad" en una Propiedad del inventario.

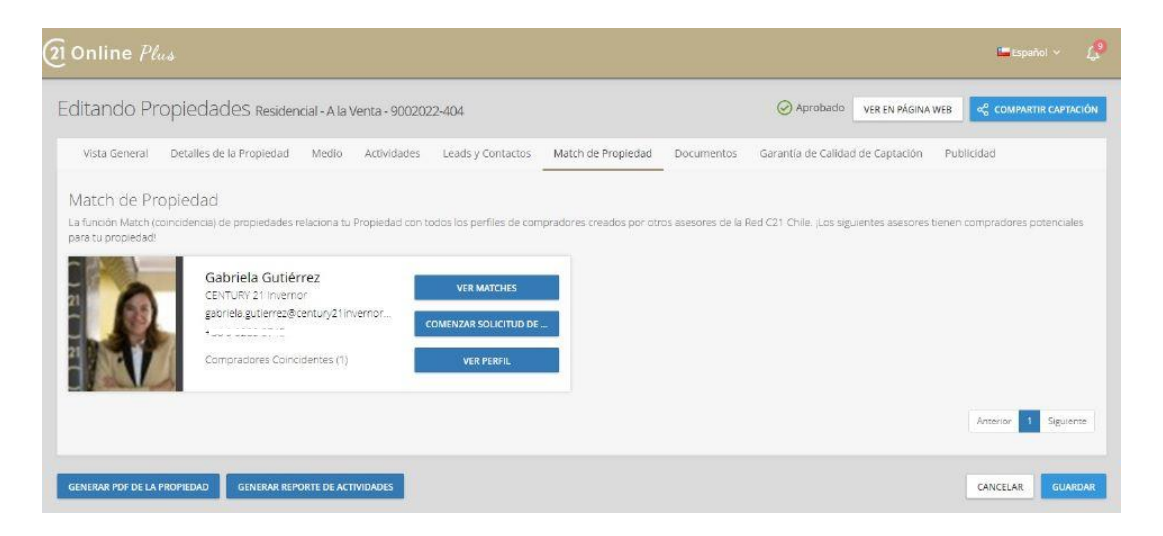

Como se mencionó anteriormente, la función Match de propiedad permite a un Asesor(a) ver todos los demás Asesores(a) cuyas coincidencias de comprador incluyen esta Propiedad. Esto es extremadamente importante para los Asesores(a), ya que ayudará a que su propiedad se venda más rápidamente y permitirá que la Red se beneficie

La Fuerza de la Red 21 queda en plenitud manifestada al accionar los Referidos.

La función **Match de Propiedad** en sí tiene información personal y de contacto para todos los asesores(a) coincidentes, incluidas fotos, detalles de contacto y un recuento de cuántos compradores están interesados en la propiedad.

Al hacer clic en el botón **VER MATCHES**, el usuario podrá ver los nombres de los contactos que tienen match de comprador que incluyen esta propiedad.

Para ponerse en contacto con el comprador potencial de la propiedad, deberá crear una solicitud de Referido, que puede realizar haciendo clic en Iniciar solicitud de **referido**. Más detalles sobre la función de solicitud de referido en 21 Online Plus se pueden encontrar en un artículo separado.

Haga clic en **Ver** perfil y podrá ver el perfil y las propiedades del asesor.

La pestaña Documentos situada junto a la Match de comprador permite a los asesores(a) subir documentos a un anuncio.

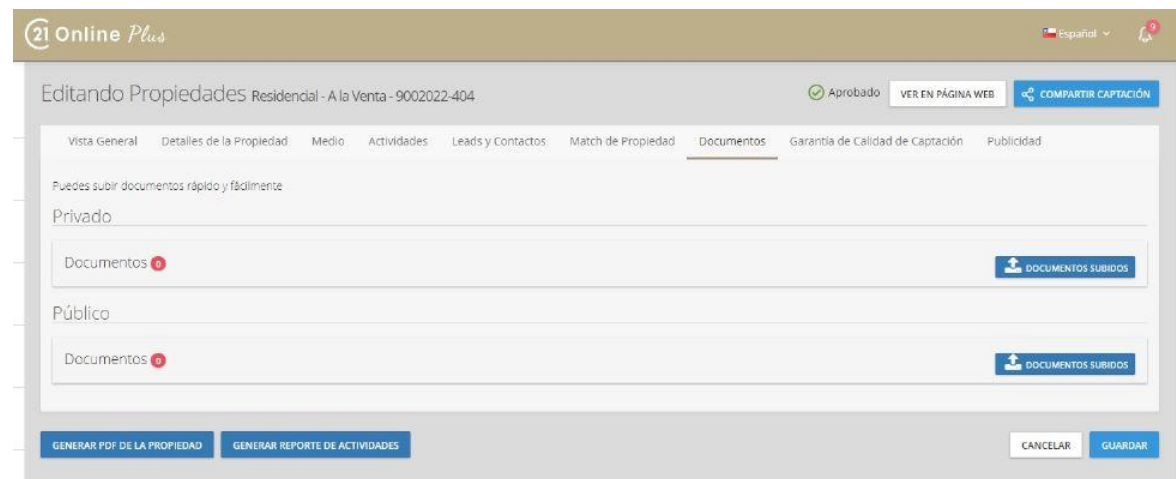

Cualquier documento cargado en la sección Privado no será visible para otros asesores(a) en *21 ONLINE PLUS* que estén viendo la propiedad. Estos incluirían cualquier documentación sobre acuerdos de comisión o venta.

La sección Público permite al usuario cargar documentación que puede ser vista por todos los asesores(a). Esto puede incluir planos de planta, descripciones de áreas o cualquier otra información que los asesores(a) quieran que los compradores sepan.

# <span id="page-29-0"></span>Garantía de calidad de captación y Publicidad

El proceso de Garantía de calidad de captación en 21 ONLINE PLUS comienza con un coordinador de control de calidad de captación (puede crear estos roles y configurar un administrador cuando cree una oficina). El *Controlador de Calidad* aprueba o rechaza las captaciones en función del contenido, el número de fotografías o la precisión. Usar el control de calidad y crear un coordinador es una buena manera de asegurarse de tener captaciones consistentes y de alta calidad. Si eliges crear un proceso de control de calidad, es una muy buena idea crear un conjunto de estándares para tus captaciones para que tu control de calidad sepa cómo es un buena captación y cuándo rechazar las captaciones incorrectas.

*¿Qué es el control de calidad captación de la Propiedad?*

Esta función permite que La Oficina controle que Propiedades se pueden ver en el sitio web regional, por ende publicar en los portales, es preciso designar uno o más Controladores de calidad que deberán revisar y aprobar las Propiedades que se agregan o actualizan. La intención de esta función es garantizar que todos las Propiedades publicadas por el asesor(a) en la oficina cumplan con un estándar mínimo de calidad.

Esto(a)s verdaderos "guardianes de calidad" deben ser instruidos para evitar que cualquier Propiedad fotos malas, de baja calidad, descripción deficiente e información faltante se muestre en el sitio web. Para evitar un no deseado tiempo sin publicar las Propiedades, es recomendable tener al menos dos *controladores de calidad* designados por Oficina, y uno de ellos debe tener esta función de turno el fin de semana. Ningún Lead se puede perder.

La opción de Control de Calidad de la Captación estará disponible en el menú lateral para los administradores de la Oficina y las personas que hayan sido asignadas como controladores de calidad en el perfil de la Oficina.

Para crear un *conjunto de estándares*, comience con las captaciones de sus asesores(a) más exitosos: ¿Qué tienen en común y qué los hace destacar de otras captaciones? Algunos ejemplos podrían ser la calidad y el número de fotografías, el tipo de descripción o la información sobre las características cercanas. Cuando haya decidido lo que necesitará como estándar de calidad en todo su inventario publicado, asegúrese de capacitar a todos sus Coordinadores de Control de Calidad con el fin de asegurar un estándar sobresaliente. También asegúrese de darles el suficiente entrenamiento para que no aprueben ninguna Propiedad fuera de estándar. En la Oficina Nacional siempre habrá exejecutivo de marketing disponible para ayudar a establecer este conjuntos de estándares de calidad.

Si ha creado un proceso de Garantía de calidad de captaciones en su Oficina, verá una pestaña control de calidad en cada captación:

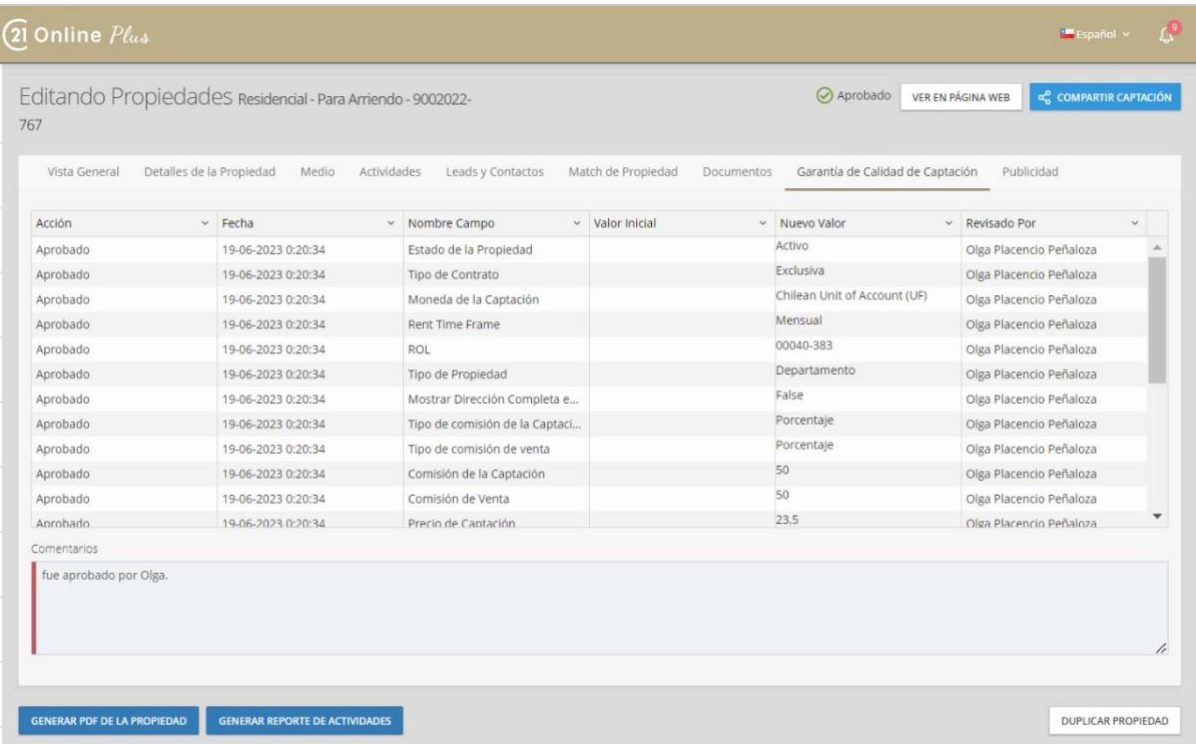

La pestaña control de calidad mostrará todas las ediciones, aprobaciones y revisiones en la lista por el Coordinador de control de calidad, así como cualquier comentario dejado por el asesor o revisor. Puede ver en la parte superior derecha que la Propiedad, la Captación ha sido marcada como "*Aprobado*". Siempre que un anuncio esté marcado como *"Borrador*" o "*En revisión"*, un asesor(a) puede realizar cambios. Una vez que se ha marcado como **Aprobado**, cualquier cambio que se realice por un asesor(a), deberá pasar por el proceso de control de calidad nuevamente y ser aprobado para publicarse con las modificaciones.

La pestaña Publicidad le permite realizar un seguimiento de su publicación en cualquier portal al que se suscriba como asesor, oficina o red.

# <span id="page-32-0"></span>Gestión de contactos

En esta sección exploraremos cómo agregar y administrar contactos en 21 ONLINE PLUS

# <span id="page-32-1"></span>Búsqueda y lista de contactos

Al hacer clic en contactos, accederá a la vista de contactos predeterminada, donde puede ver el **botón Agregar** contacto, para crear un nuevo contacto. Sus **categorías de contacto** en la parte superior, con un número para indicar cuántos contactos están asignados actualmente a esa categoría. Una barra de búsqueda y una opción de búsqueda de clasificación por estrellas y una lista de contactos en la cuadrícula a continuación.

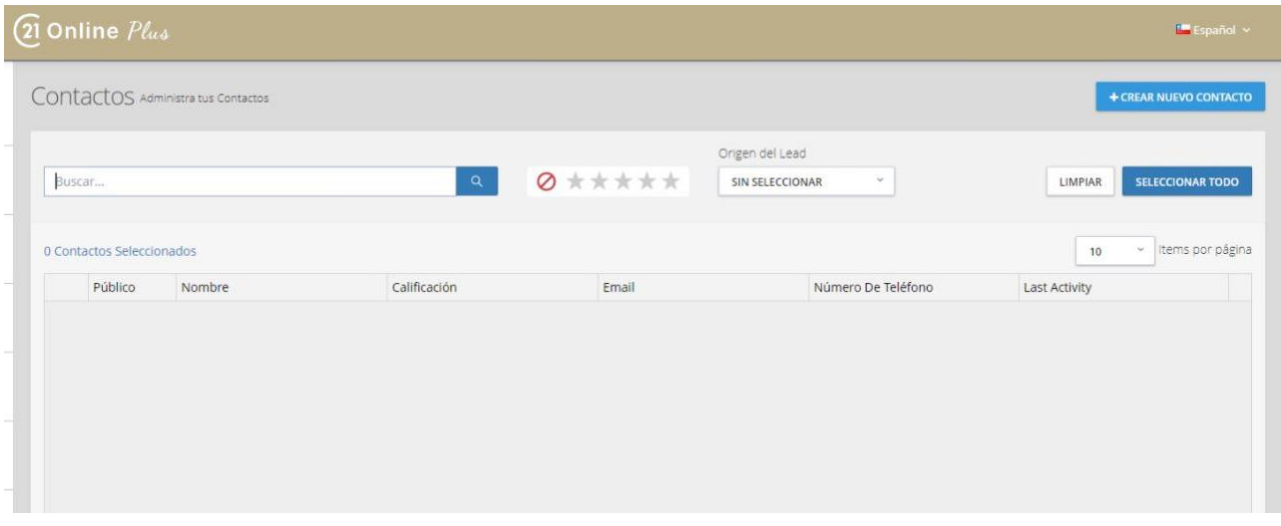

Usando las casillas de búsqueda y verificación, puede seleccionar varios contactos y usar el **botón Eliminar** o **el botón de acción Enviar marketing** en la parte inferior de la cuadrícula.

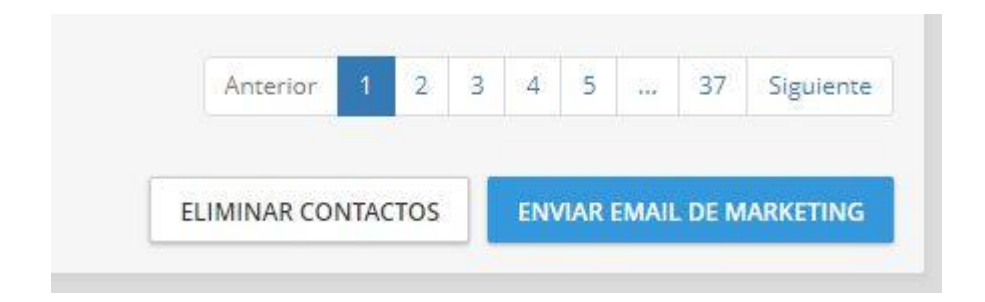

### <span id="page-33-0"></span>Herramientas de contacto

21 ONLINE PLUS ofrece una herramienta de importación de contactos y asignación / reasignación masiva de categorías en la Sección de herramientas de contacto. Consulte Importación de contactos, Exportación de contactos y Administra categorías.

# <span id="page-33-1"></span>Información general sobre el contacto

Al abrir un contacto guardado, primero verá la pestaña Vista general del contacto. Estas secciones están numeradas en la siguiente imagen:

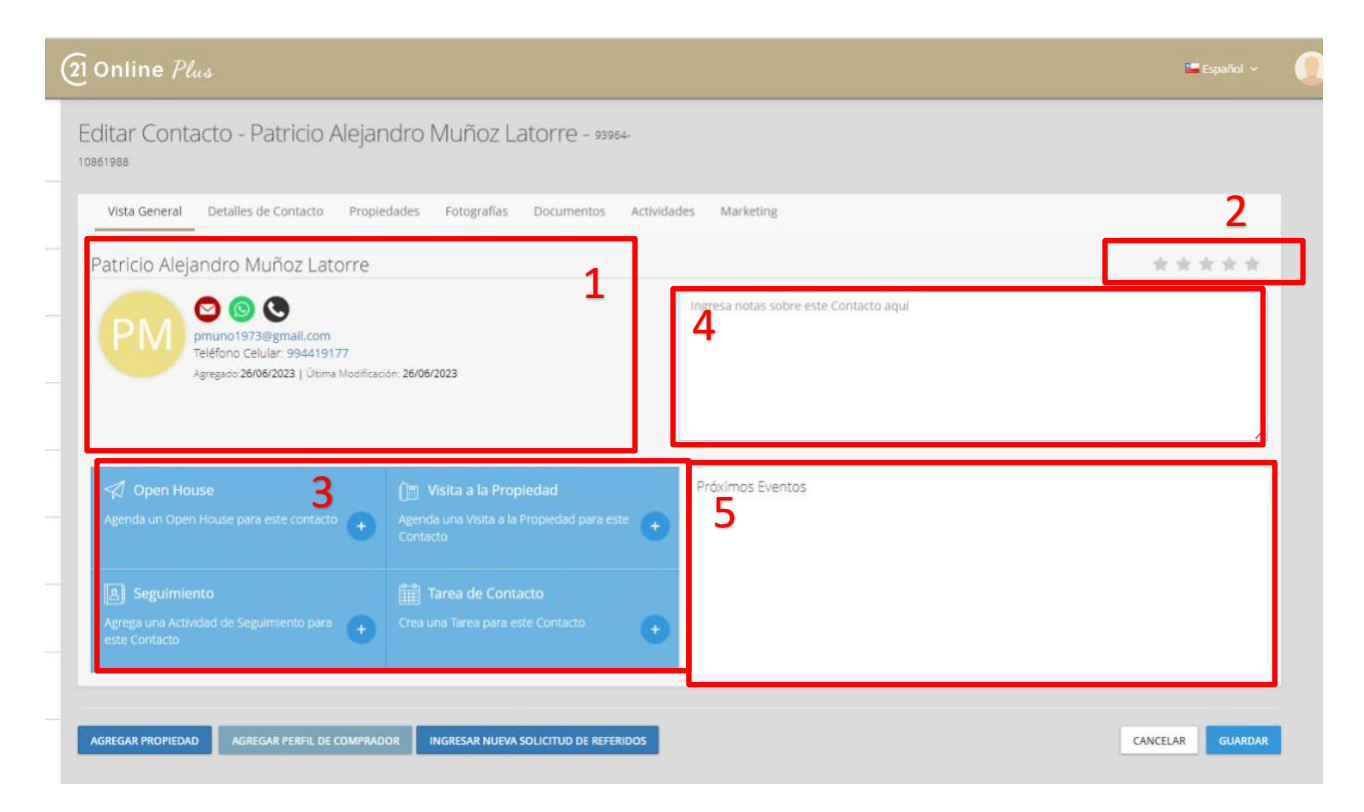

- 1. Descripción general de los datos claves del contacto
- 2. Una clasificación por estrellas (las estrellas se rellenan en amarillo si existe una clasificación)
- 3. Acciones rápidas que crearán eventos y tareas vinculadas a este contacto: Programar una jornada de open house, visita a la propiedad, seguimiento y tarea de contacto
- 4. Notas sobre su contacto (también se encuentran en la pestaña Detalles de contacto)
- 5. Cualquier próximo evento vinculado a este contacto

Debajo de esto también encontrará tres botones para agregar una *Propiedad* para este contacto, un *Perfil de Comprador* o iniciar una *Solicitud de Referido*.

### <span id="page-34-0"></span>Datos de contacto

La pestaña principal **Detalles de Contacto** de un registro de contacto es donde se encuentra la mayoría de la información sobre un contacto.

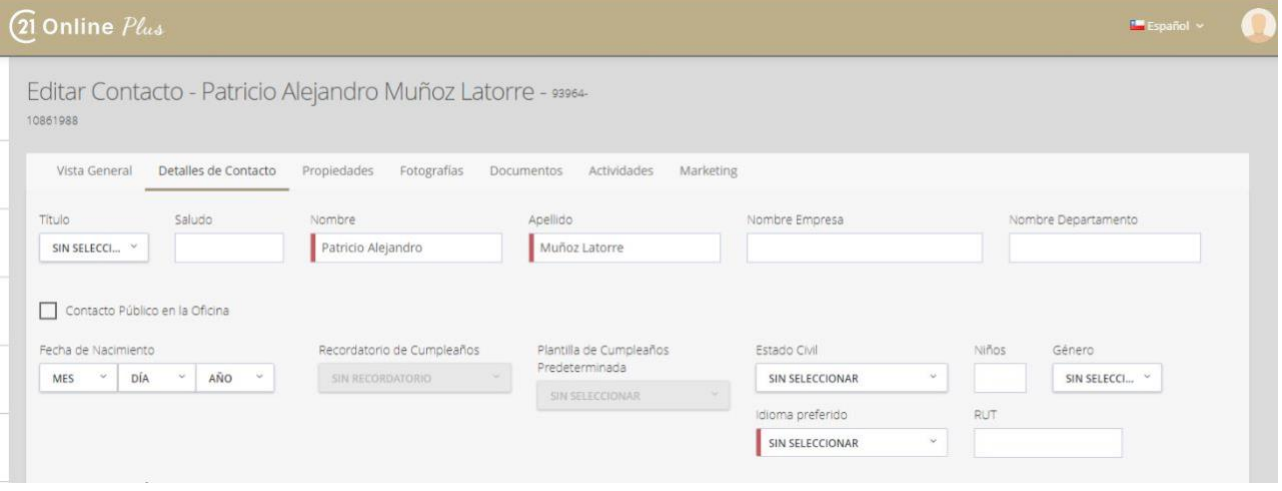

La sección superior contiene campos como nombre, empresa, estado civil, fecha de nacimiento de los hijos (con recordatorios de cumpleaños opcionales y plantilla de marketing de cumpleaños predeterminada para enviar una tarjeta virtual), género e idioma preferido (se enviará el idioma en el que se enviará toda la correspondencia generada por el sistema, como los perfiles de comprador).

**Contacto público de la oficina**: al marcar esta casilla, el contacto será visible para todos los asesores(a) de esta oficina.

**Contacto del equipo**: si es miembro de un equipo, al marcar esta casilla, este contacto será visible para los miembros del equipo.

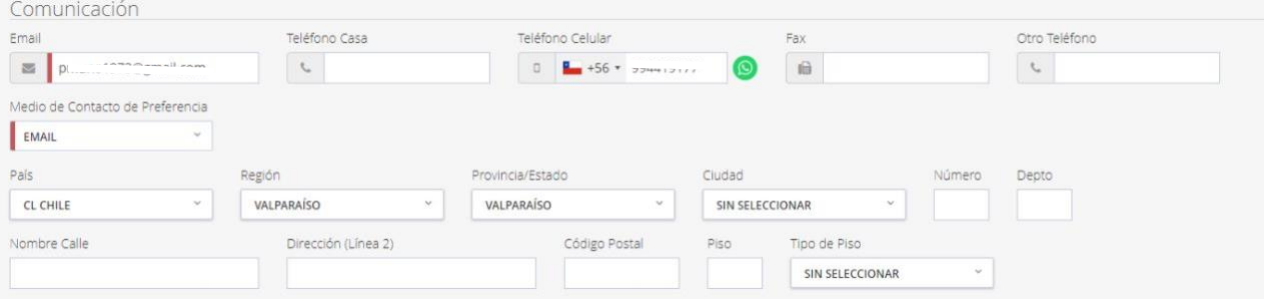

Debajo de esto está la sección de comunicación, que incluye correo electrónico, números de teléfono, dirección y método de comunicación preferido (esto se mostrará en la pestaña de descripción general para el contacto)

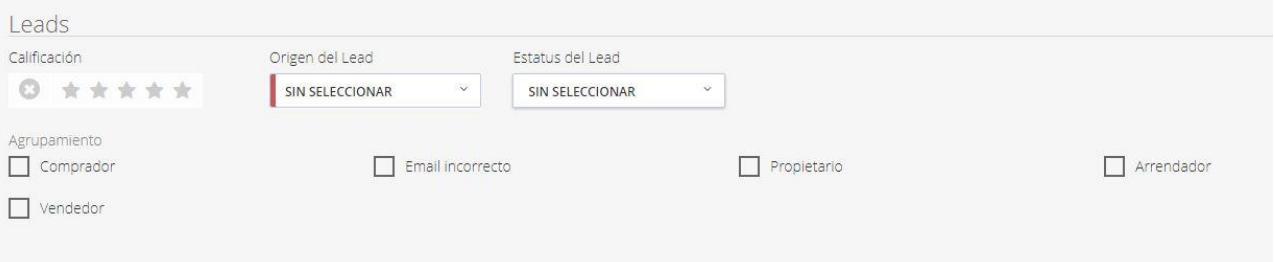

La siguiente sección se relaciona con el estado de los leads, indicando la fuente del cliente potencial y su estado actual (Nuevo, Calificado, etc.). Aquí también puede aplicar categorías de contactos para ayudar a organizar sus contactos de manera más efectiva.

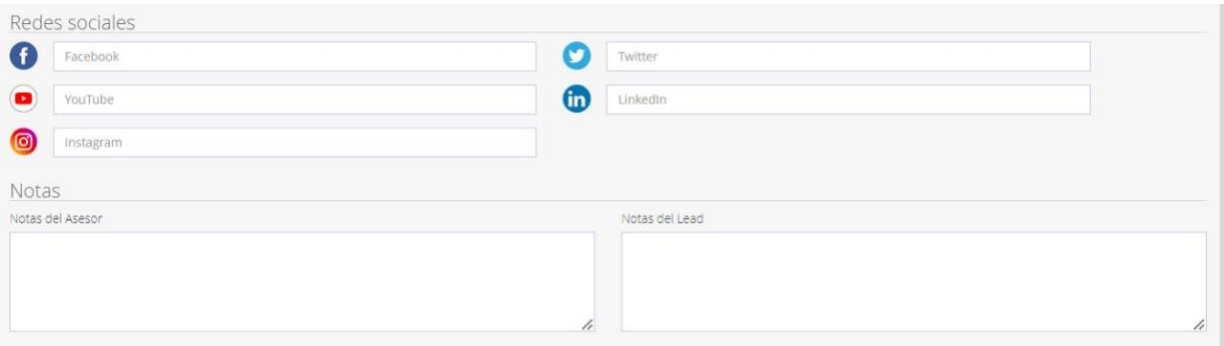

La sección final de esta pestaña es para enlaces de redes sociales, notas generales (que se muestran en la descripción general) y notas principales.

<span id="page-35-0"></span>Para actualizar el registro de contacto, haga clic en el **botón Guardar** en la parte inferior de la página.
### Propiedades

*21 ONLINE PLUS* conecta los contactos con las propiedades en esta pestaña, indicando si el contacto es dueño(a) se alguna Propiedad o ha enviado un *Lead* para cualquier propiedad en el sitio web nacional. Desde aquí puede agregar una propiedad haciendo clic en el **botón Agregar propiedad** en la parte superior derecha.

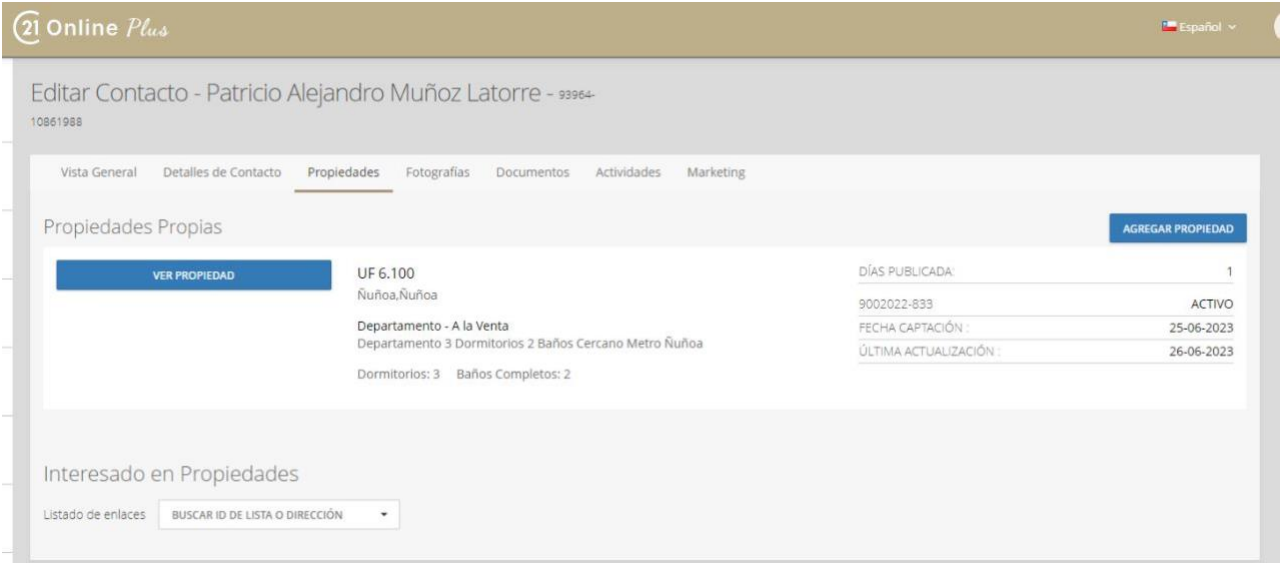

### Pestaña Fotos

La pestaña de fotografías le permite cargar fotos de un contacto, proporcionando las mismas capacidades de edición que el editor de fotos de una Propiedad.

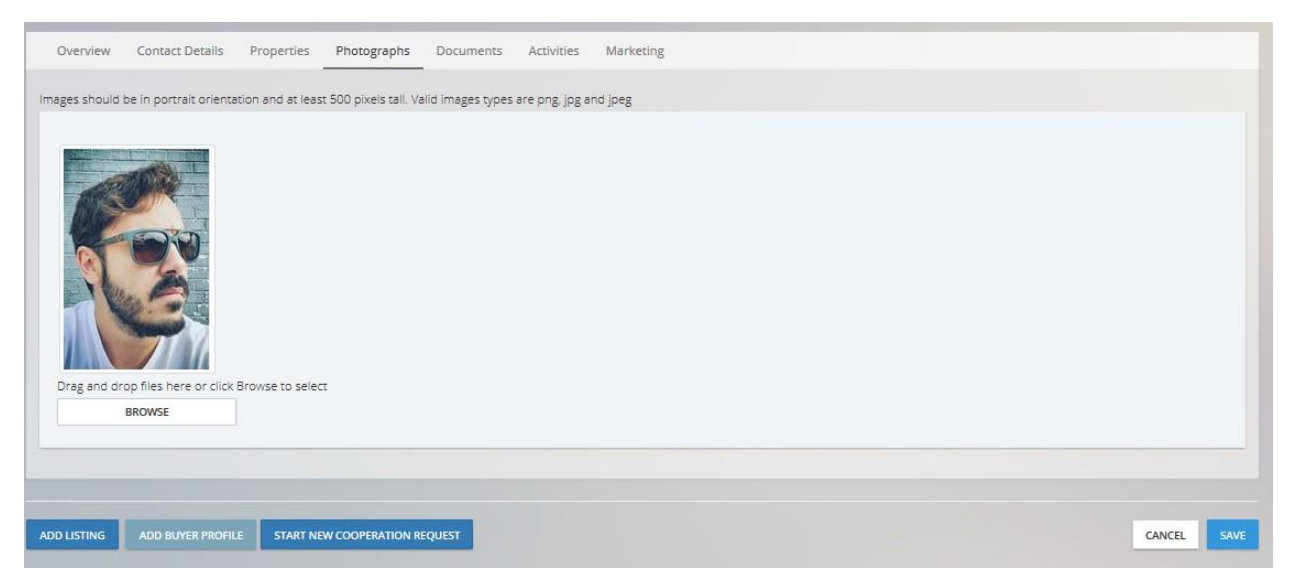

### Documentos

En esta sección puede cargar cualquier documento relevante (informes de crédito, escaneos de identificación, etc.) a un registro de contacto para que pueda acceder a ellos más tarde.

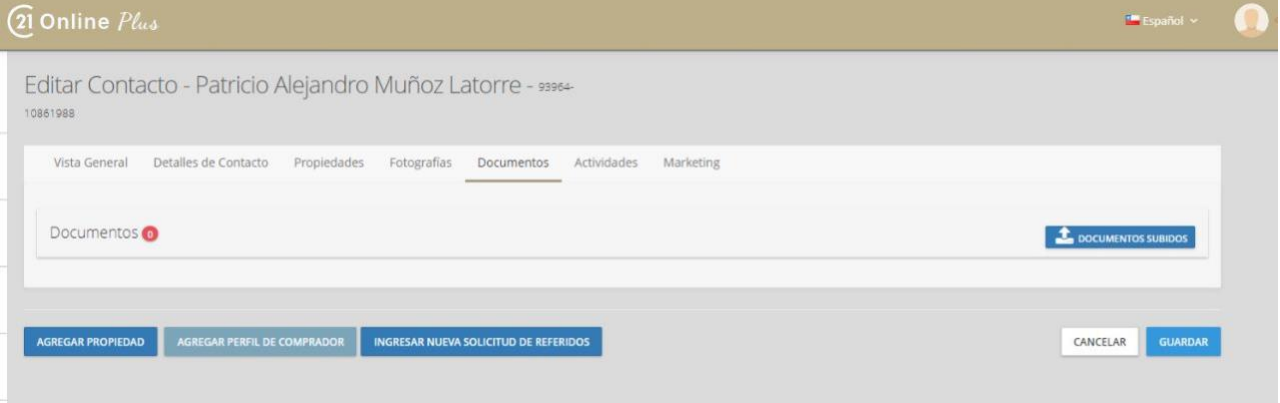

### Pestaña Actividades

La pestaña Actividades se divide en dos secciones principales, como se muestra a continuación, con la capacidad de exportar todas las actividades a Excel:

#### 21 ONLINE PLUS MANUAL DE USO ASESORES(AS)

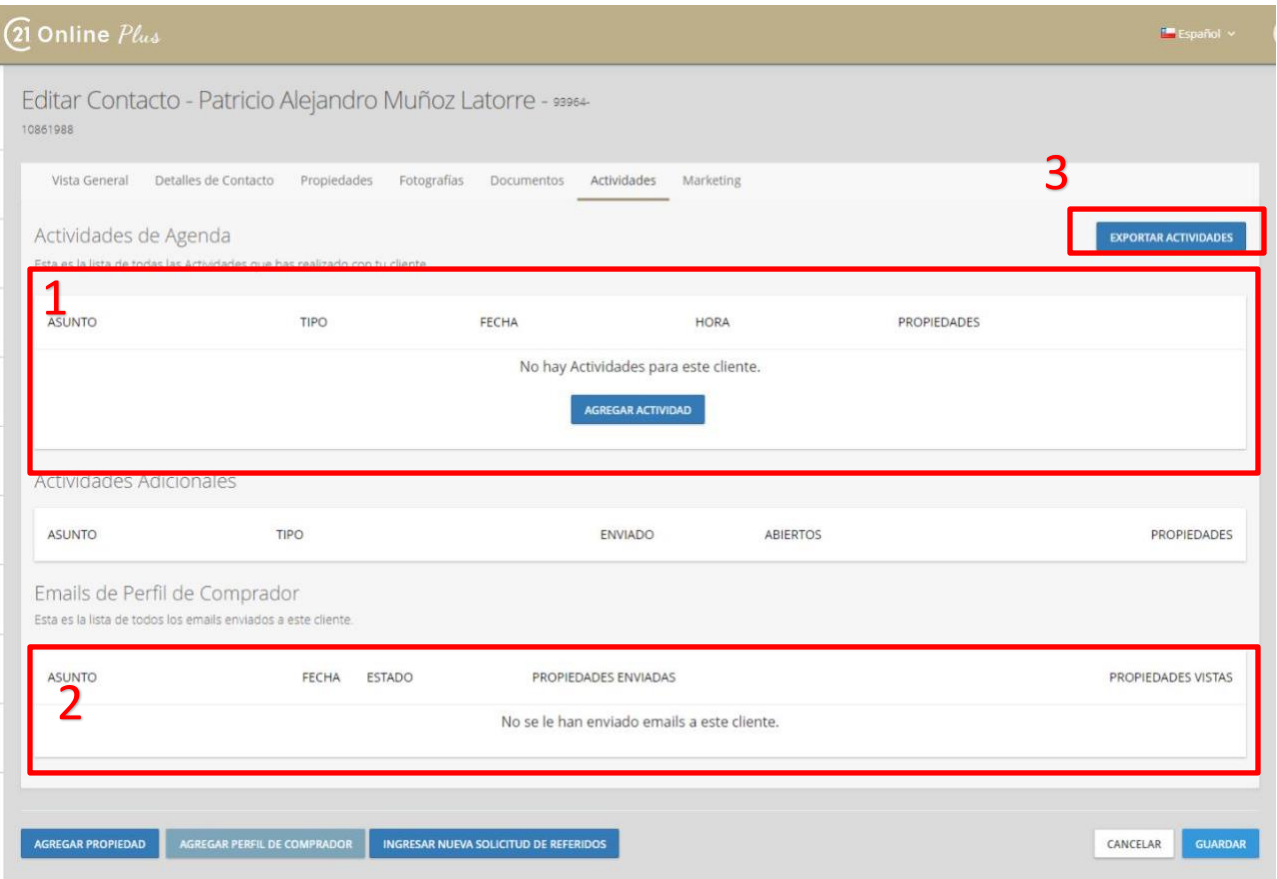

- 1. La sección **Mis actividades** muestra las próximas actividades relacionadas con este cliente
- 2. La **sección Correos electrónicos del perfil del comprador** muestra los correos electrónicos del perfil del comprador que se han enviado al cliente.
- 3. El **botón Exportar actividades** exportará todas sus actividades para el cliente a un Excel que se puede utilizar para demostrar la actividad en futuras llamadas y reuniones de clientes.

### Pestaña Marketing

La pestaña de marketing le mostrará los correos electrónicos de marketing que se han enviado a este contacto y los planes de marketing asignados. Puede seleccionar la flecha hacia abajo en el plan de marketing para ver qué pasos se han completado.

#### 21 ONLINE PLUS MANUAL DE USO ASESORES(AS)

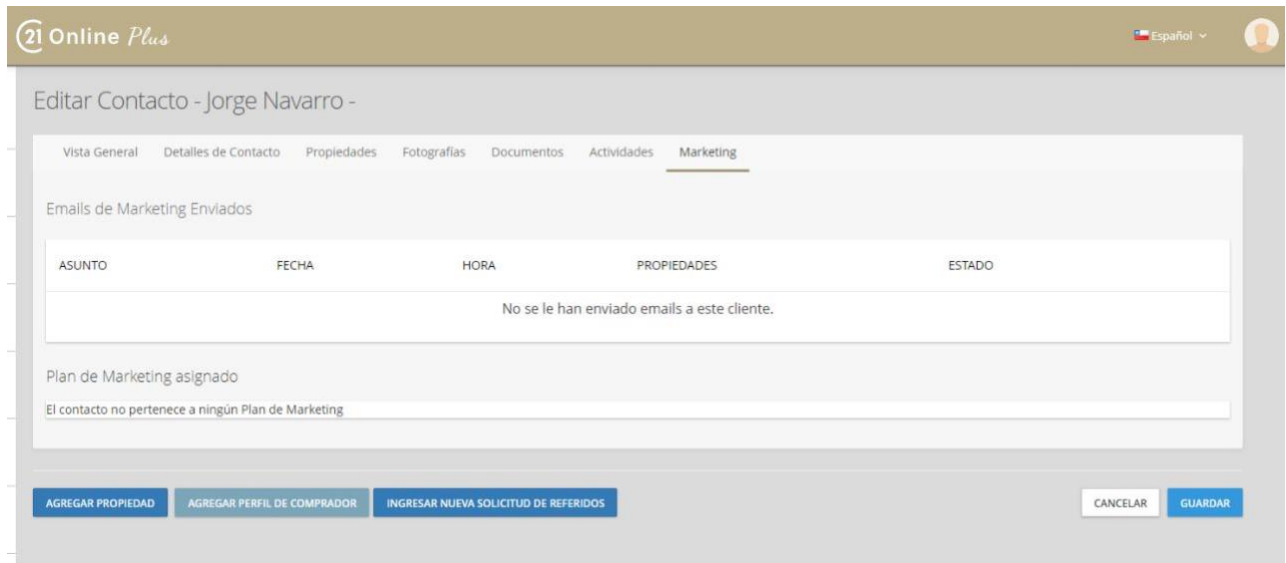

## Perfiles de comprador

Los perfiles de comprador envían automáticamente anuncios relevantes a tus potenciales compradores. Existe un submenú en la sección Contactos y una pestaña en los contactos relevantes.

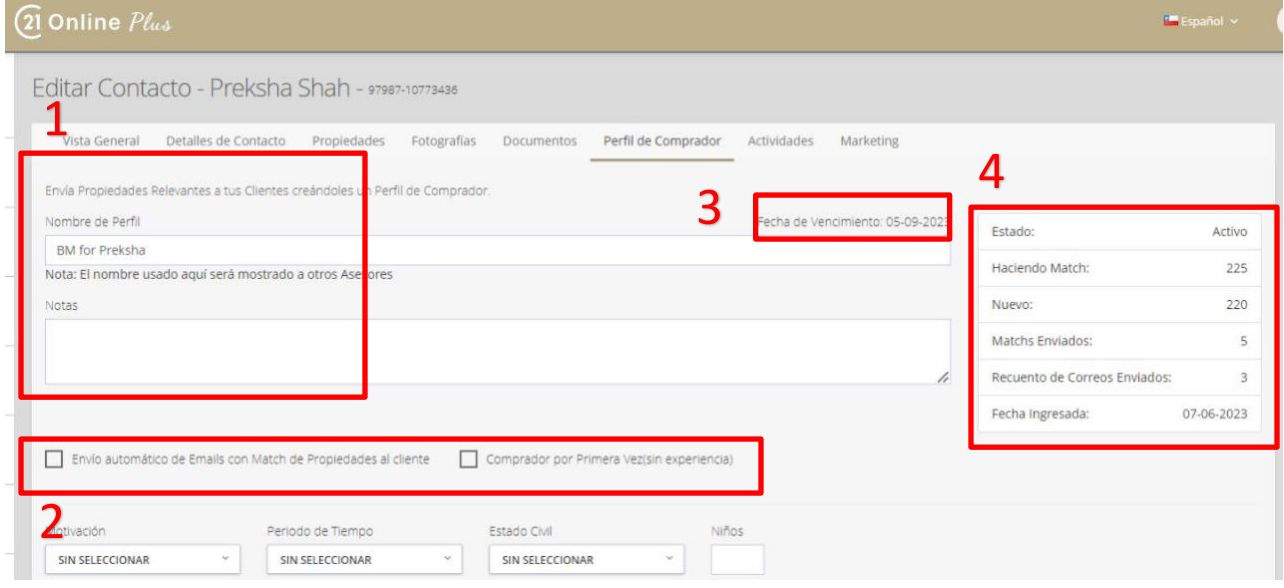

- 1. Esta sección es para el nombre y la descripción del perfil del comprador. Tenga en cuenta que la descripción es privada, pero el nombre será visible para otros asesores(a).
- 2. Esta casilla de verificación indica si el perfil de comprador se enviará automáticamente o manualmente (primero a través de usted). Cuando se configura inicialmente, el primer perfil de comprador **debe enviarse manualmente** , incluso si esta casilla está marcada.
- 3. Esta es la fecha en que el Perfil de Comprador caducará, el sistema dejará de enviar estas Propiedades de clientes. Justo antes de la fecha de vencimiento, recibirás una notificación y verás un **botón Renovar** junto a esta fecha. Al hacer clic en este botón, se renovará el perfil de comprador y se establecerá una nueva fecha. La Automatización a tu servicio.
- 4. La sección de resumen proporciona detalles sobre el perfil del comprador, incluida la fecha de creación, el número de coincidencias y correos electrónicos enviados y el estado actual.

#### 21 ONLINE PLUS MANUAL DE USO ASESORES(AS)

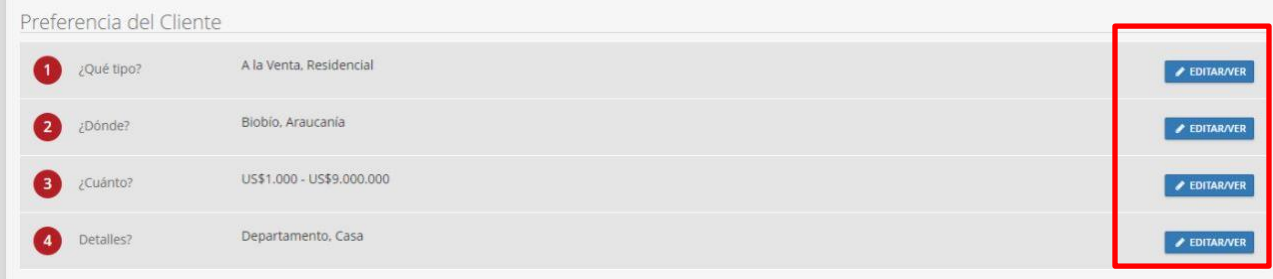

La siguiente sección tiene algunos detalles sobre la intención del cliente y el estado familiar, así como los criterios para el perfil del comprador. Al hacer clic en el **botón Editar/Ver** se expandirán los criterios para que pueda modificarlos.

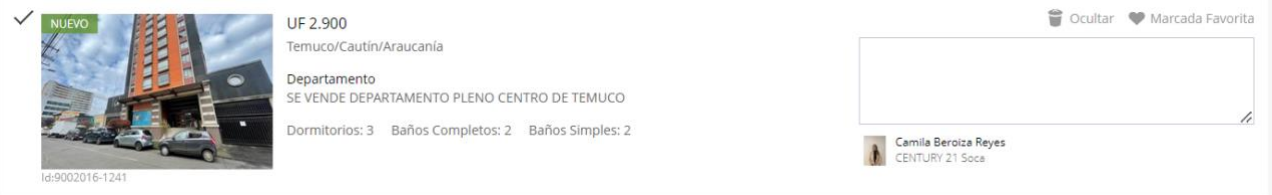

La última sección le mostrará todas las propiedades con match, lo que le permitirá filtrar y ordenar la lista. Si ha elegido enviar las propiedades manualmente arriba, aquí es donde iría a seleccionar las propiedades que enviará al cliente seleccionando la casilla de verificación y el botón Correo electrónico.

#### 21 ONLINE PLUS MANUAL DE USO ASESORES(AS)

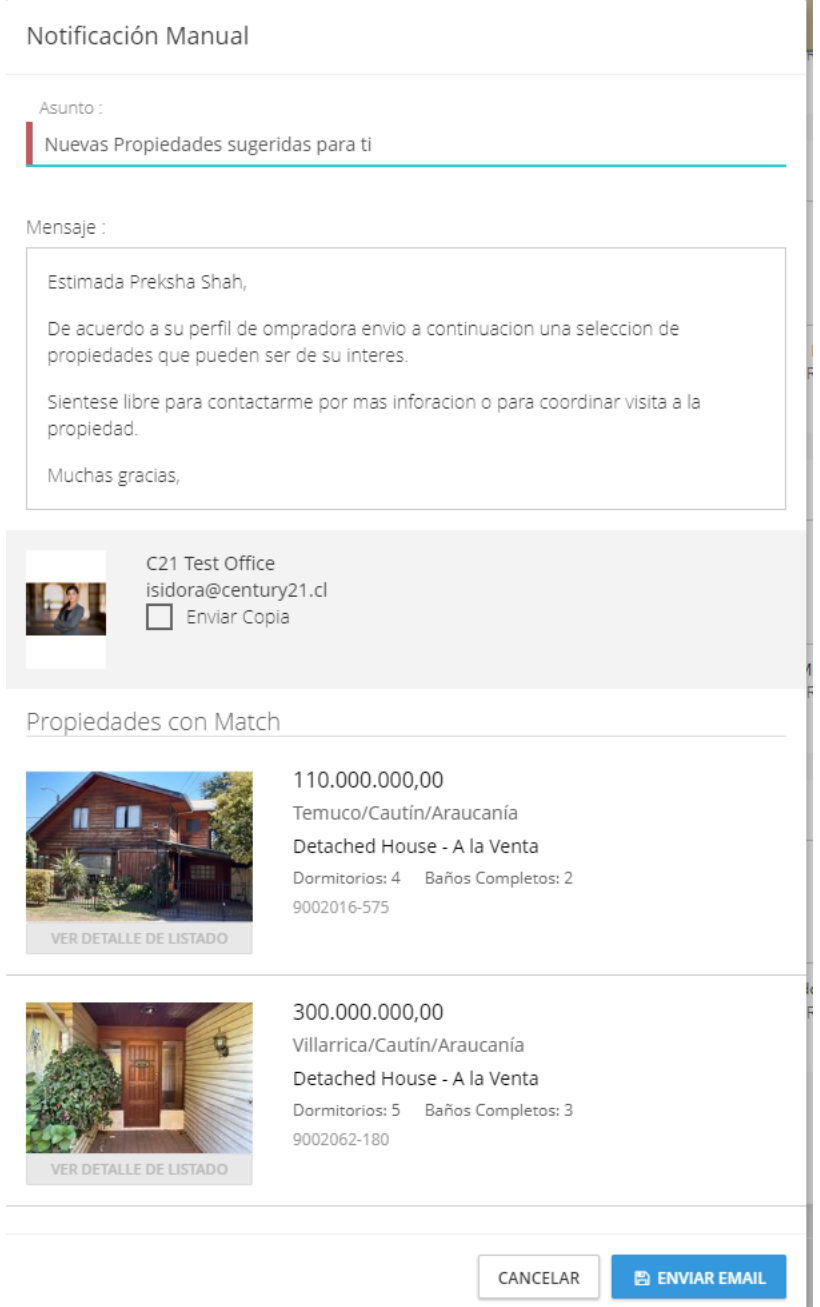

Aquí puede ver una vista previa del correo electrónico y modificar el texto predeterminado antes de enviarlo.

\* **Tenga en cuenta que incluso si las propiedades incluidas no son suyas, el correo electrónico y los enlaces a la propiedad se mostrarán con sus datos de contacto.**

## Calendario y tareas

La sección de calendario de 21 ONLINE PLUS le permite crear tareas y eventos, vinculándolos a contactos y propiedades. Aquí también puede ver su calendario en vista de día, semana o mes

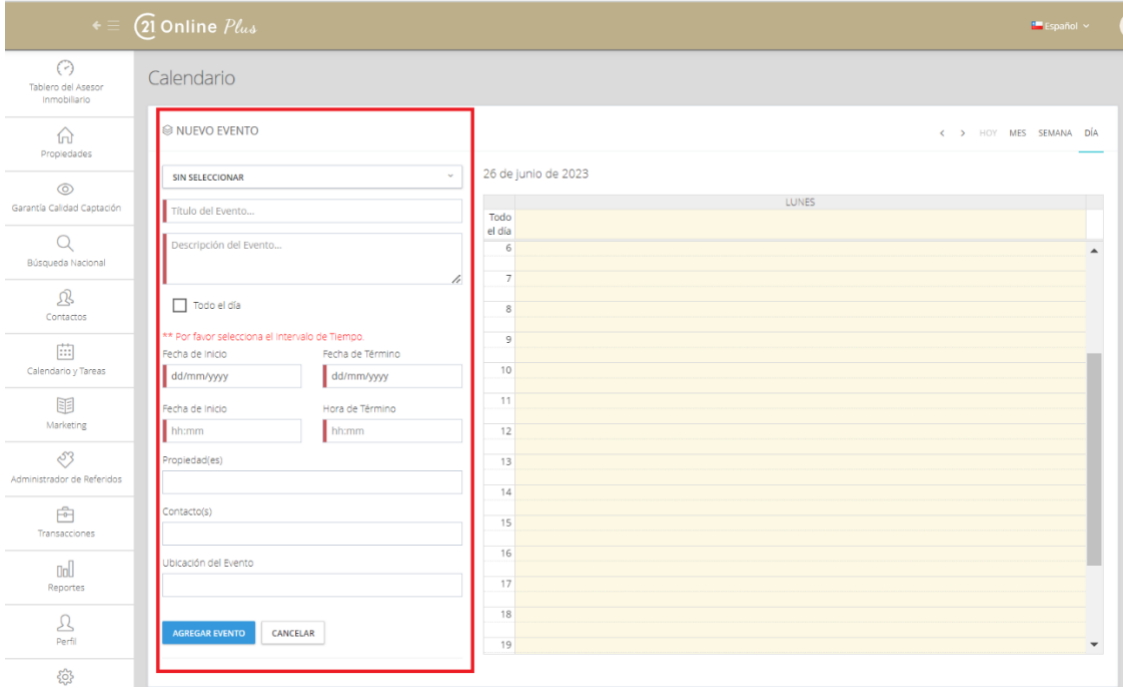

Al agregar un nuevo evento, simplemente haga clic en el calendario o agregue los detalles de hora / fecha manualmente en el lado izquierdo.

### Tareas

La sección de tareas de 21 ONLINE PLUS le permite crear tareas vinculadas a contactos y propiedades. A diferencia de los eventos, estos no están en un momento específico, sino que vencen en una fecha, con la opción de agregar un recordatorio. Su lista de tareas se mostrará en la cuadrícula con los filtros de búsqueda anteriores para refinar los resultados. Haga clic en la casilla de verificación situada junto a la tarea abierta para marcarla como completada.

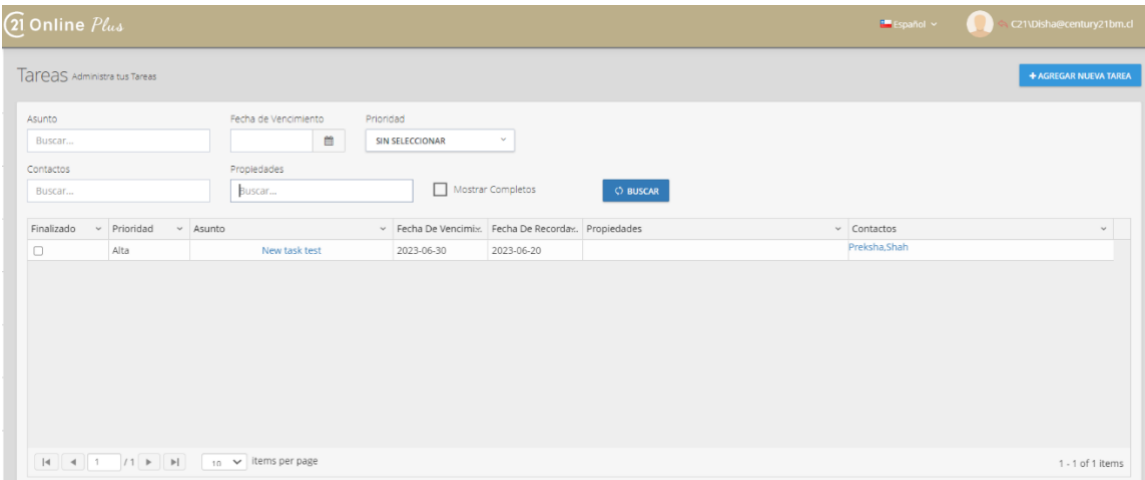

Para agregar una nueva tarea, haga clic en el botón en la parte superior **Agregar nueva tarea**

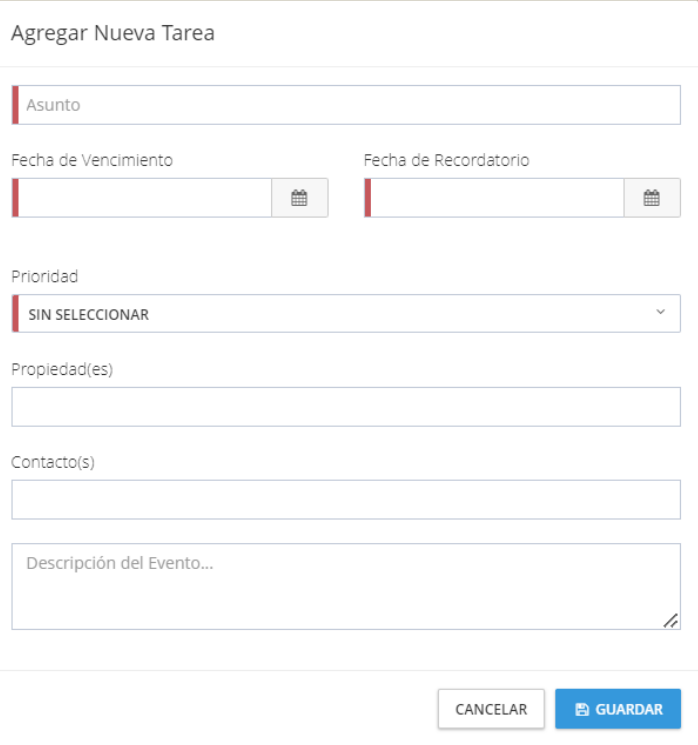

**Asunto**: El título de la tarea, que se puede ver en la cuadrícula de tareas

**Fecha de vencimiento**: cuándo vence la tarea

**Fecha de recordatorio**: Cuándo se le recordará en 21 ONLINE PLUS sobre

esta tarea

**Prioridad:** Alta, Media o Baja para ayudarte a determinar tus prioridades

**Aviso**: Aviso relacionado con esta tarea

**Contactos**: contactos relacionados a esta tarea

**Evento**: Descripción de la tarea

Haga clic en el **botón Guardar** para agregar la tarea a la lista.

### Capacitación

La sección de capacitación destacará las próximas sesiones de capacitación para asesors.

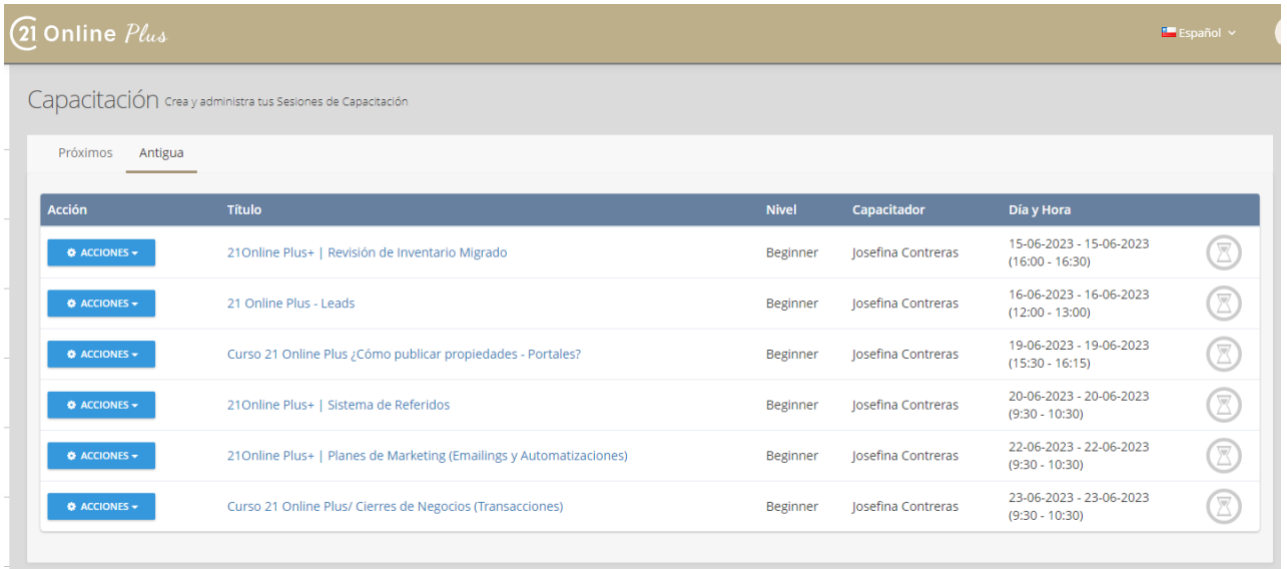

La lista incluirá un título, nivel, el entrenador y una fecha / hora. Al hacer clic en el botón de acción, verá tres opciones adicionales.

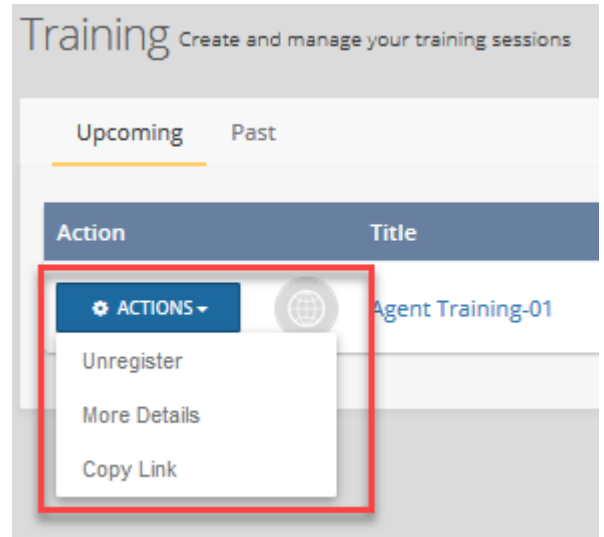

**Registrar/Anular registro:** Para registrarse o darse de baja para una sesión de capacitación.

**Más detalles:** Para obtener información adicional sobre la sesión

**Copiar enlace:** Para compartir la formación con otros asesores(a), o ver en el sitio web regional

## Marketing a demanda & Biblioteca de Plantillas

Esta sección proporciona a los Asesores(a) y Administradores de la Oficina acceso a una biblioteca de plantillas de marketing que se pueden generar según sea necesario.

Las plantillas de promoción de anuncios más comunes se encuentran en la parte superior con otras categorías a continuación.

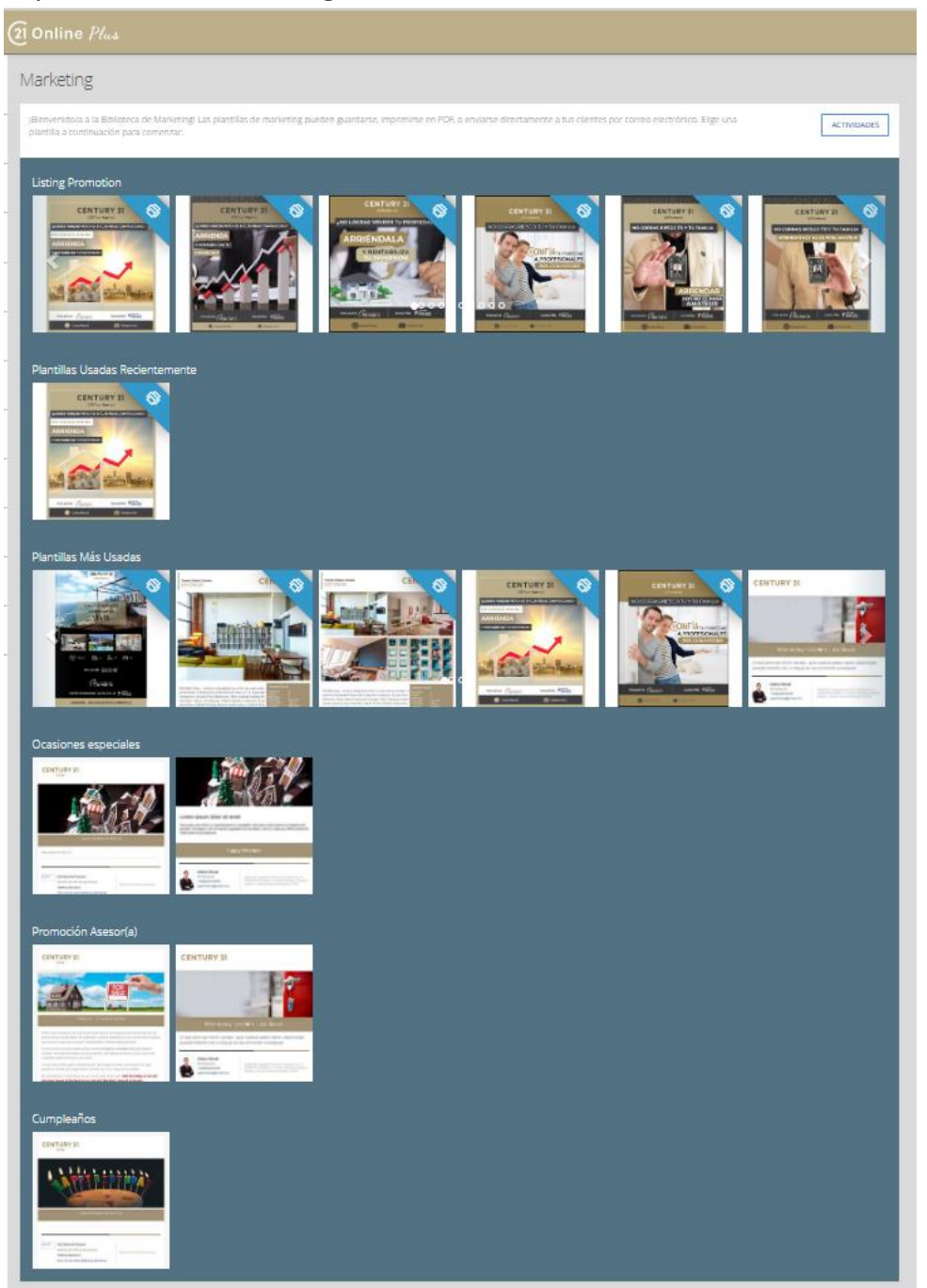

El botón Actividades le mostrará todo el marketing anterior que ha enviado por correo electrónico a los clientes o está programado para ser enviado por correo electrónico en el futuro.

Al pasar el mouse sobre las plantillas, se le mostrará el nombre de la plantilla, cómo se puede usar (correo electrónico o PDF) y se vinculará a una vista previa más grande con una descripción más detallada (si corresponde).

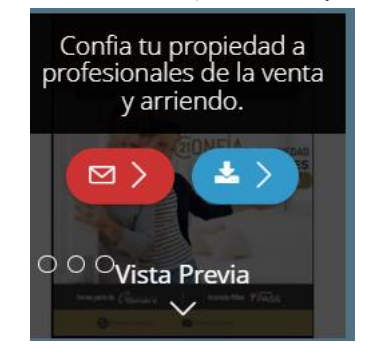

Después de seleccionar la opción de generación de plantillas (Correo electrónico o Imprimir), se le dirigirá a un asistente donde podrá seleccionar la Propiedades que desea incluir y, si corresponde, los contactos a los que desea enviar la plantilla también.

El asistente de creación de plantillas mostrará los pasos a lo largo de la parte superior, lo que primero le permitirá seleccionar es el Inventario de Propiedades relevantes.

### Selecci**ó**n de Anuncios y como enviarlos.

Una vez seleccionado el anuncio que quieres enviar, debes seleccionar la(s) entre tus Propiedades, las de tu Oficina o todas las Propiedades de la Red 21.

También hay opciones de búsqueda avanzada de Propiedades disponibles seleccionando el botón mostrar filtros avanzados.

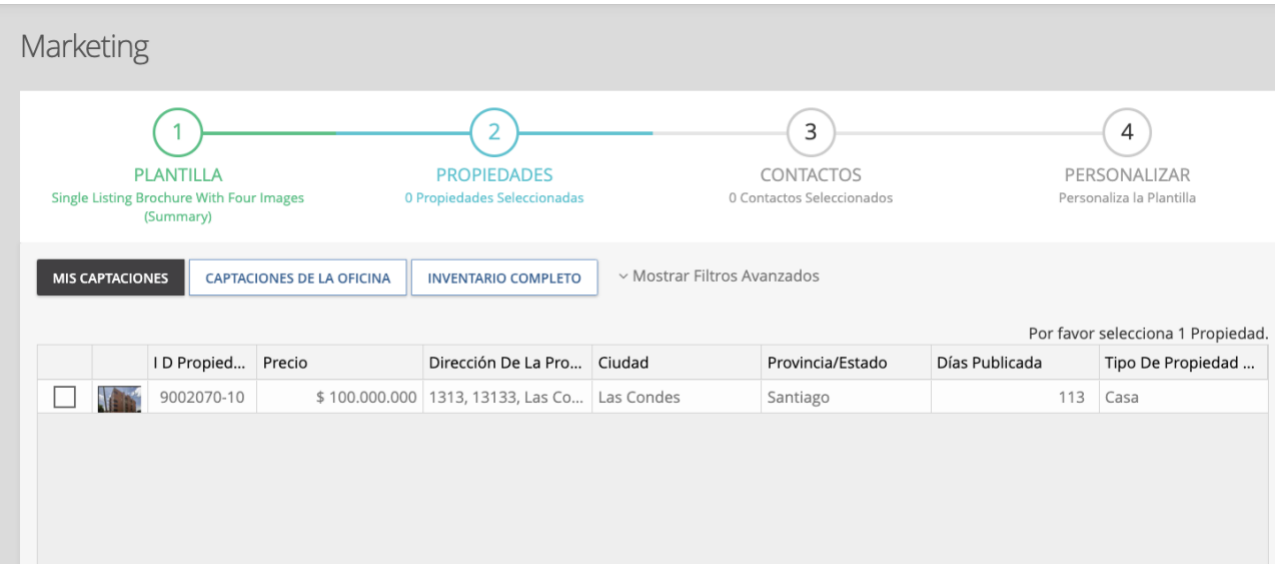

Dependiendo de la plantilla, es posible que pueda seleccionar una o más Propiedades.

En la botón azul, en la parte inferior derecha de la pantalla, *SIGUIENTE* y hacer clic en el siguiente icono para pasar al siguiente paso del asistente.

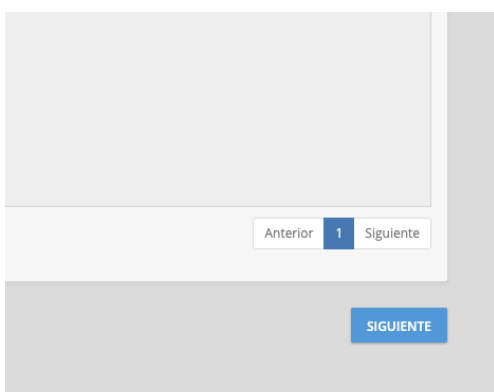

### Selecci**ó**n de contactos

A continuación, si ha seleccionado una plantilla de correo electrónico, deberás especificar los contactos a los que deseas enviar.

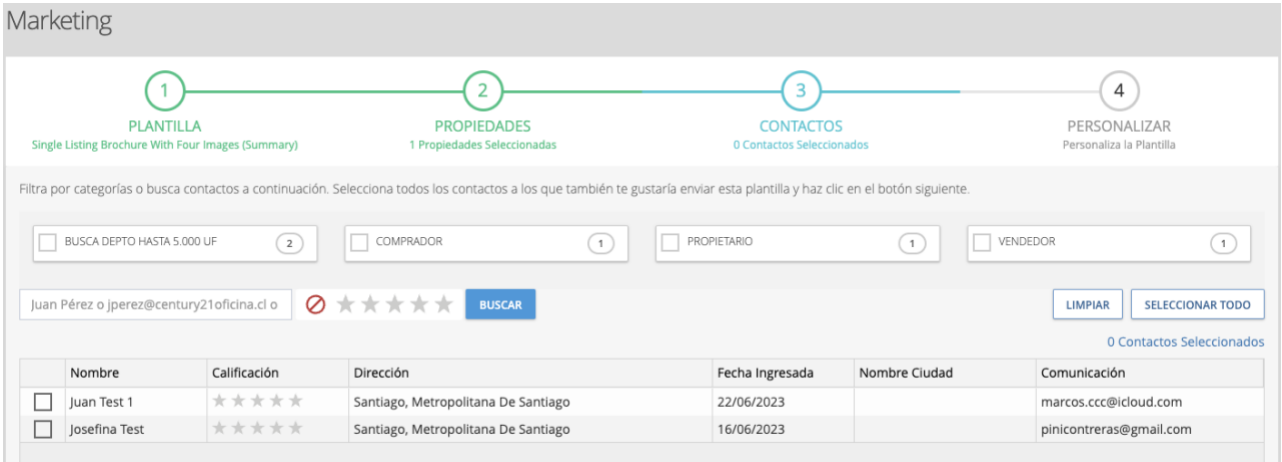

Los cuadros en la parte superior indican las categorías de contacto, al seleccionarlas aparecerán todos los contactos en esa categoría (es decir, comprador o vendedor). También puede buscar por nombre, clasificación por estrellas o datos de contacto. Seleccione los contactos para enviar también y haga clic en **SIGUIENTE.**

### Personaliza

El paso final es personalizar la plantilla y enviarla.

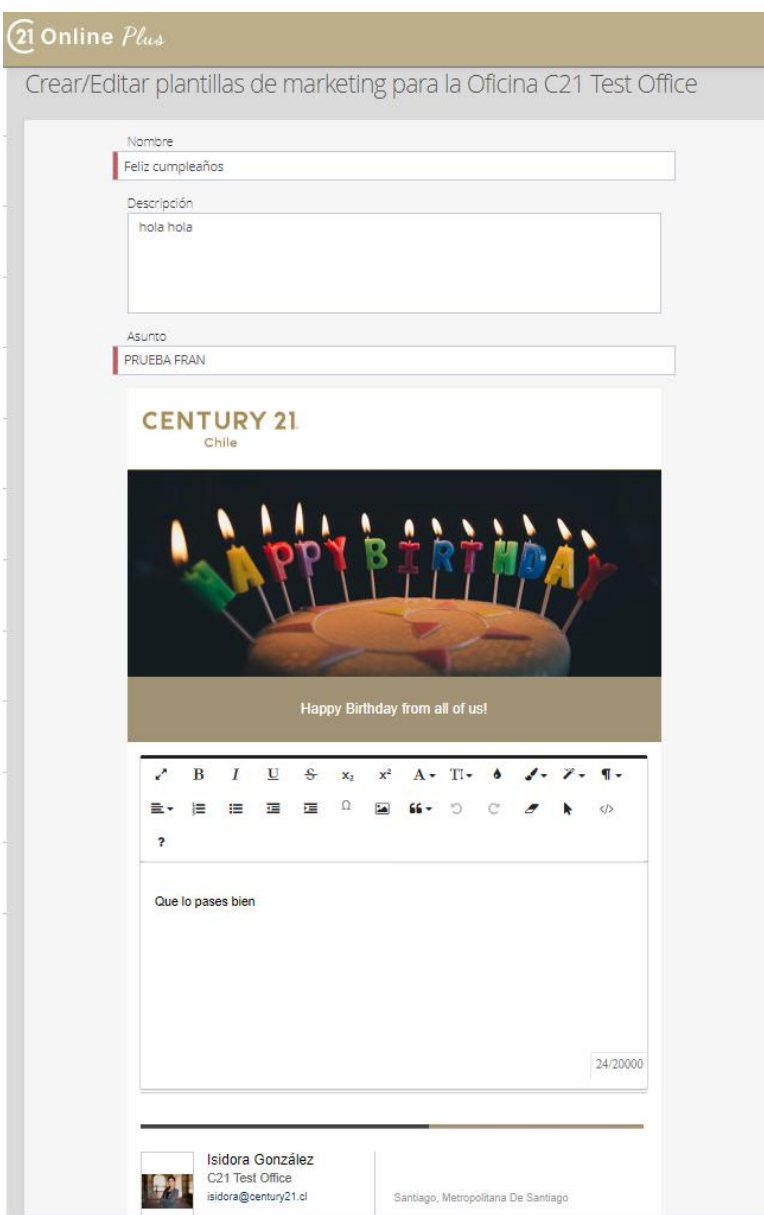

Los pasos son los siguientes:

- 1.) Editar el asunto del correo electrónico
- 2.) Editor para el contenido del cuerpo que incluye opciones para agregar imágenes, enlaces y editar HTML.
- 3.) Para los Administradores de la Oficina, existe la opción de guardar la plantilla como una plantilla de la Oficina (Estará entonces disponible para todos los asesores(a) de la Oficina).
- 4.) Los asesores(a) pueden abrir el menú de acciones para guardar en sus propias plantillas también, o ver una vista previa del correo electrónico y el PDF (si corresponde)
- 5.) Una vez finalizada la plantilla, simplemente haga clic en enviar para enviar ahora o enviar más tarde para seleccionar una fecha y hora en el futuro.

# Planes de Marketing

Los planes de marketing se deben aplicar a los *contactos*, activándose como una serie de correos electrónicos, elementos de la agenda y tareas para ayudar a mantenerse en la mente. Es tu herramienta de automatización de Planes de Acción

Si la estrategia de prospección y generación de Lead es correcta, la mayoría de tus Contactos deberían estar en un Plan de Marketing.

Esta Estrategia es la clave del éxito. Si tienes dudas contacta a un profesional de Marketing de la *Oficina Nacional*.

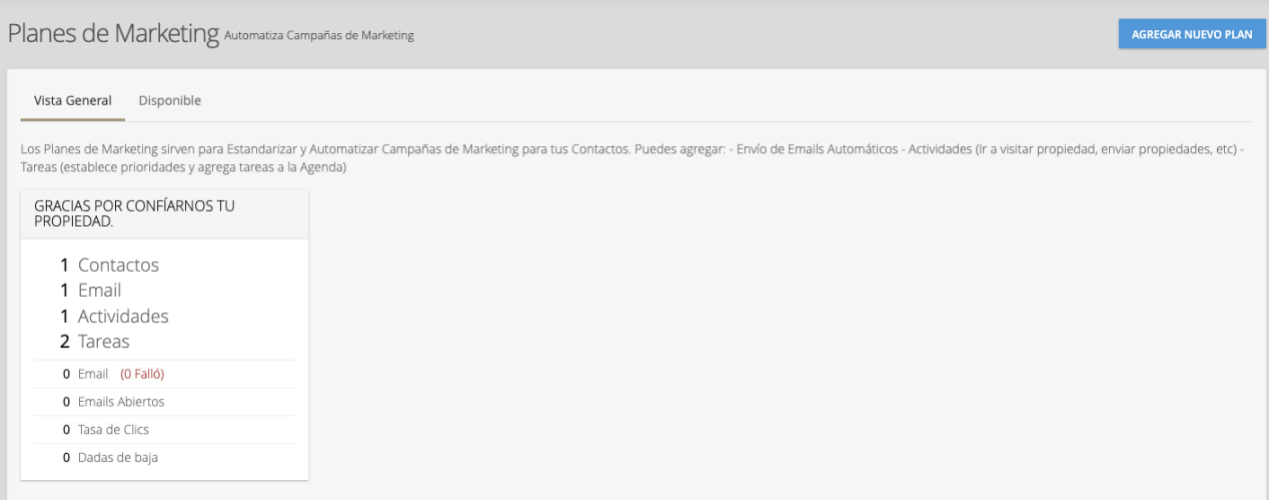

### Biblioteca de planes

La pestaña de **Vista General** te mostrará los planes de marketing que actualmente tienen un contacto asignado a ellos. Un breve resumen de los contactos, actividades y estadísticas de correo electrónico se muestran en cada plan activo. Puede ver los detalles de estos planes haciendo clic dentro del cuadrado blanco.

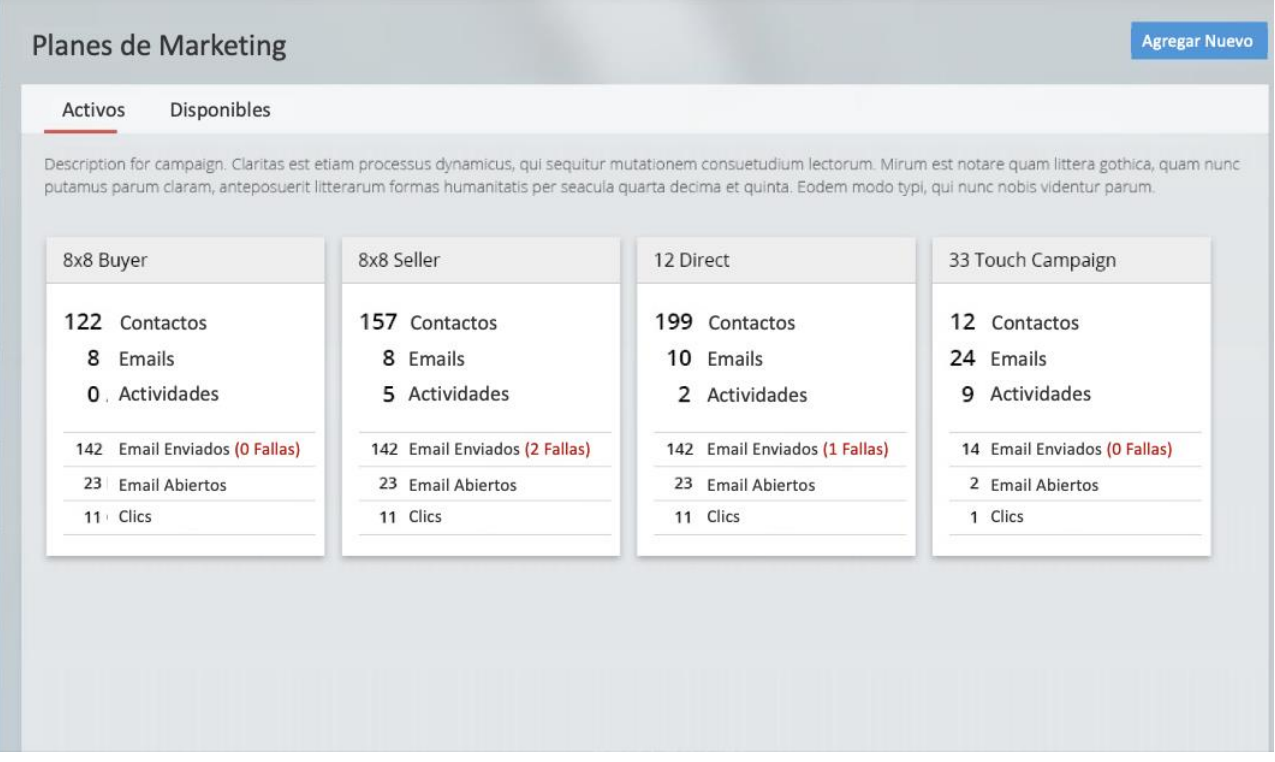

### Descripción general del plan

Al hacer clic en un plan, se mostrará la pestaña de descripción general

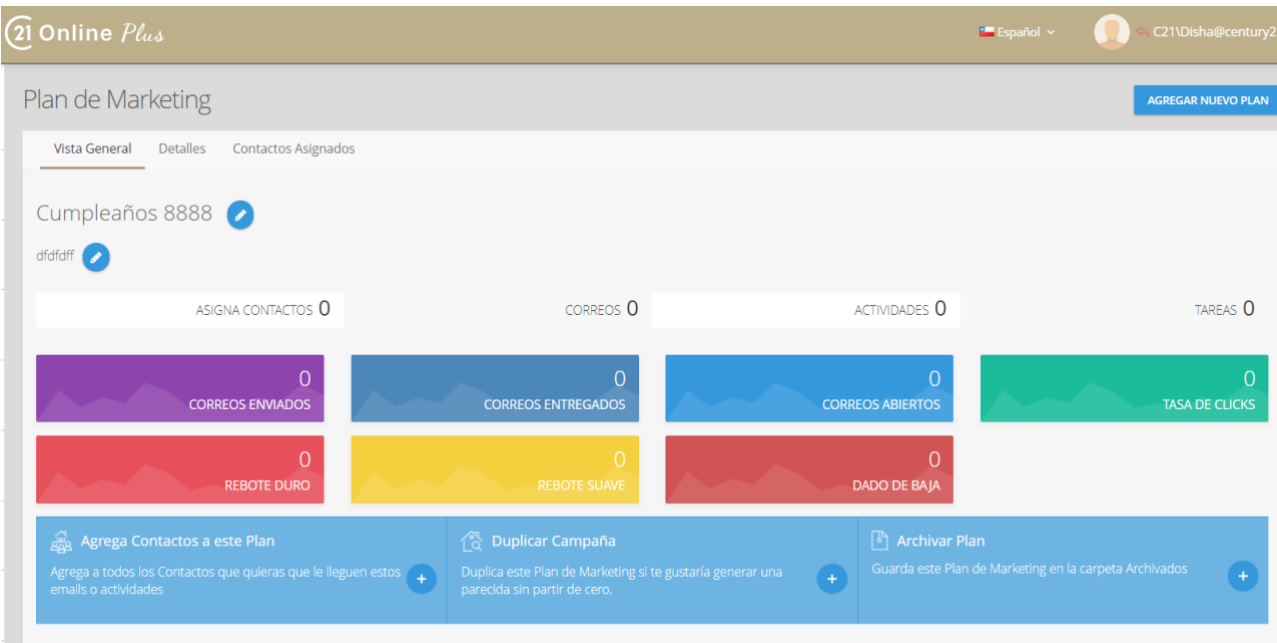

El nombre y la descripción del plan están en la parte superior con un resumen de los contactos, correos electrónicos, actividades y tareas asignadas. Debajo de esto hay un total acumulado de estadísticas de correo electrónico seguido de dos enlaces rápidos: **Asignar contactos** y **Duplicar campaña** (copia).

### **Detalles**

La pestaña de *Detalles* contiene un resumen de los pasos y el tiempo en el plan. Si es un correo electrónico, esto incluirá el número de veces que se envió, abrió y se hizo clic en el correo electrónico. Esto no se puede cambiar si hay contactos asignados actualmente al plan.

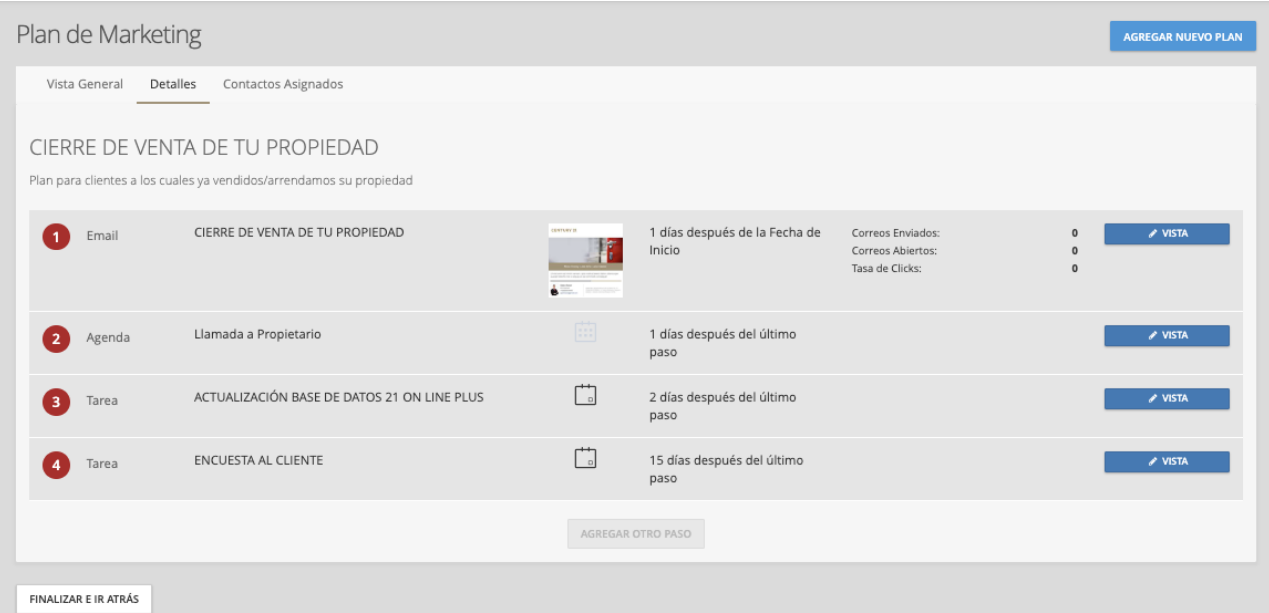

### Asignar contactos

La última pestaña es para asignar contactos y ver los contactos actualmente en el plan y en qué etapa se encuentran. Puede buscar contactos en la siguiente lista usando la búsqueda, o usar el filtro para filtrar.

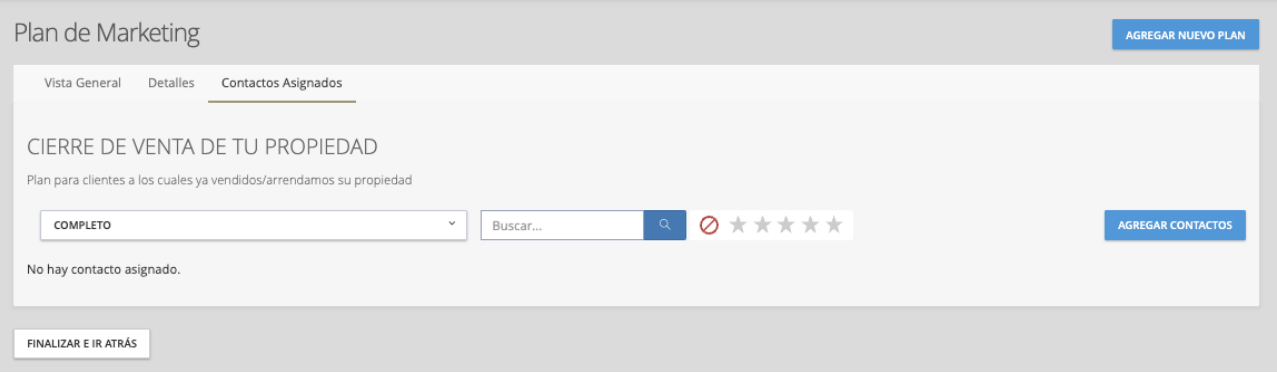

También puedes agregar un Contacto o más de uno en esta sección. Para agregar nuevos contactos, haga clic en el botón **AGREGAR CONTACTO** y se abrirá una nueva ventana emergente

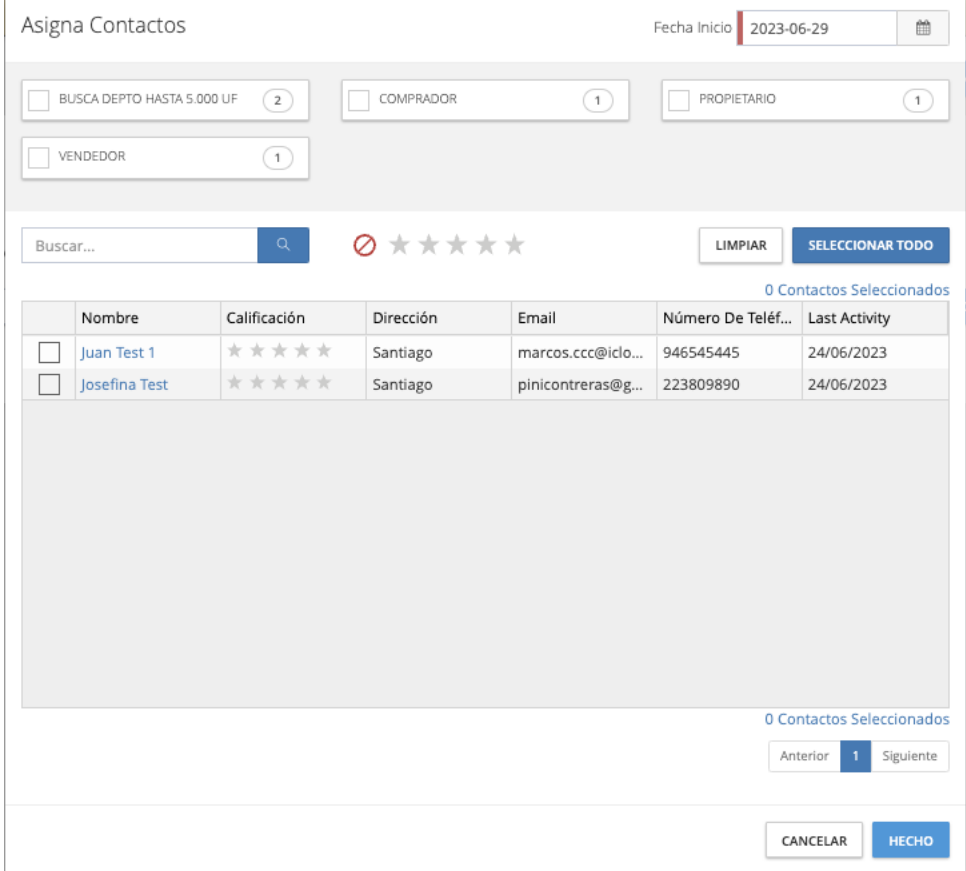

Busca y selecciona los contactos que deseas agregar al plan y haz clic en Listo en la parte inferior derecha.

### Disponible

Esta pestaña mostrará todos los planes de marketing regionales y cualquiera de los planes que ha creado en 21 ONLINE PLUS

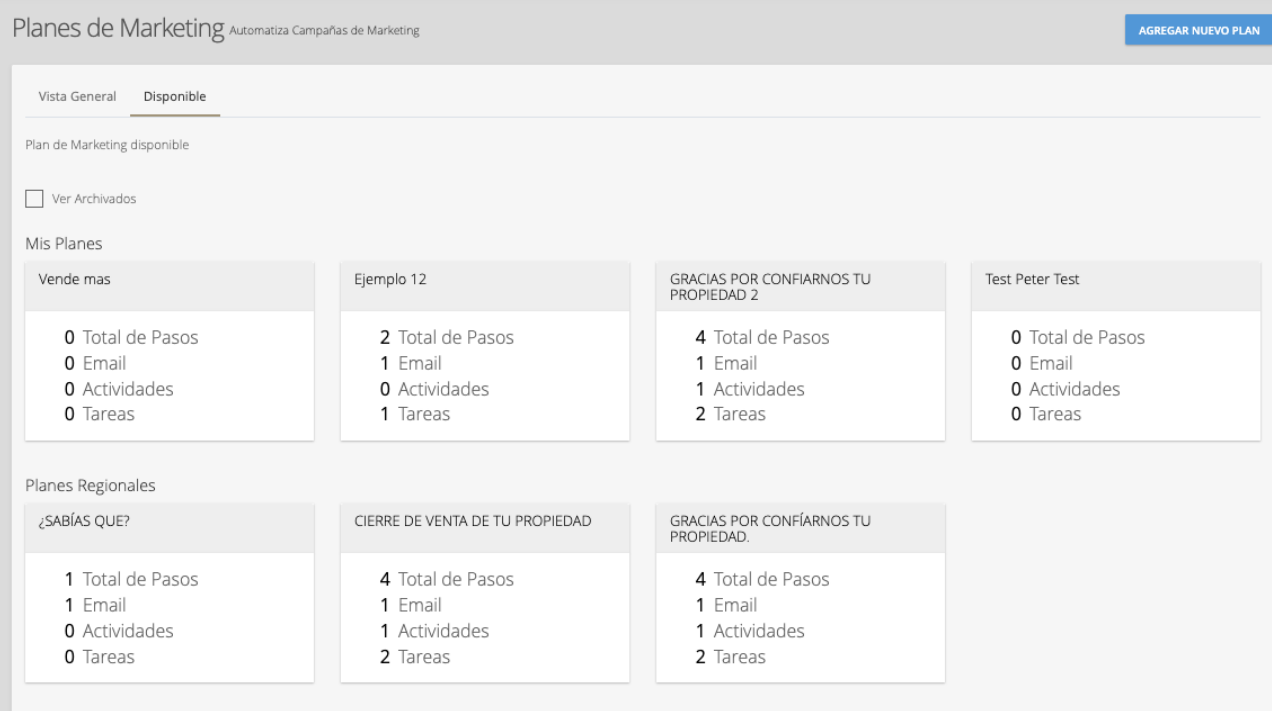

Pase el cursor sobre los planes para tres opciones adicionales; Detalles del plan (nombre y descripción), duplicar y personalizar o asignar contactos (agregar contactos al plan predeterminado)

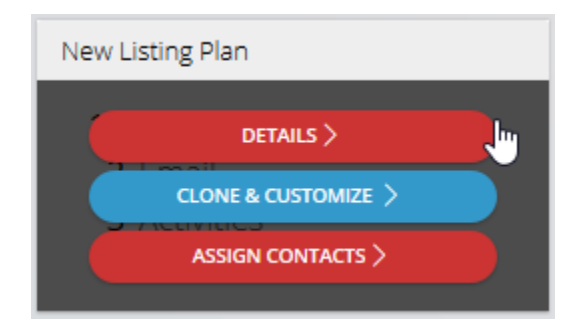

Al marcar la casilla de verificación Mostrar archivado, se mostrarán los planes que haya archivado (eliminado).

### Agregar un nuevo Plan

Para agregar un nuevo plan de marketing, haga clic en el **botón Agregar plan** en la parte superior derecha

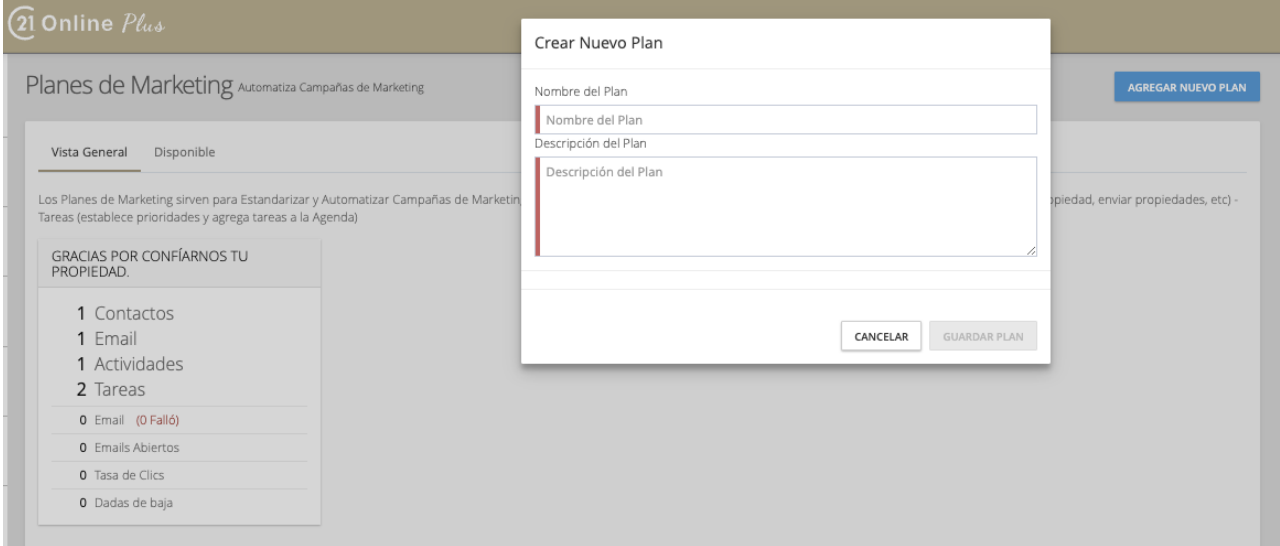

Ingrese estos detalles y haga clic en **Guardar Plan** para acceder a la siguiente pantalla donde puede comenzar a agregar pasos para su plan haciendo Click en "*AGREGAR OTRO PASO"*

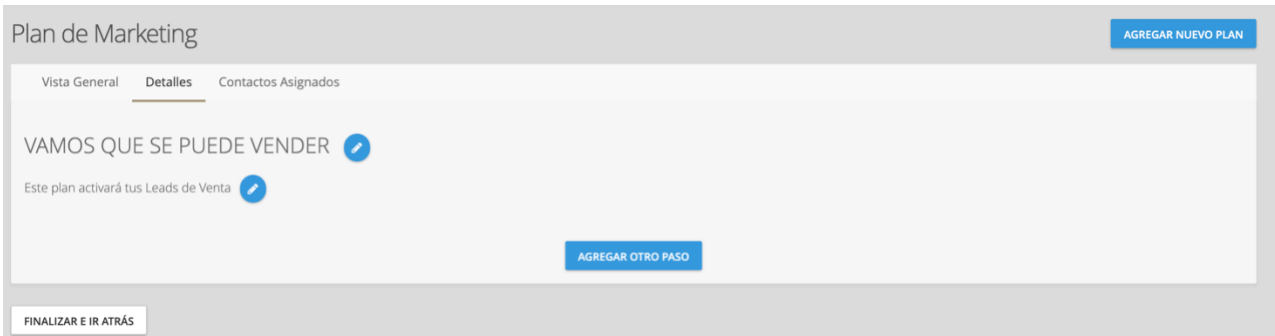

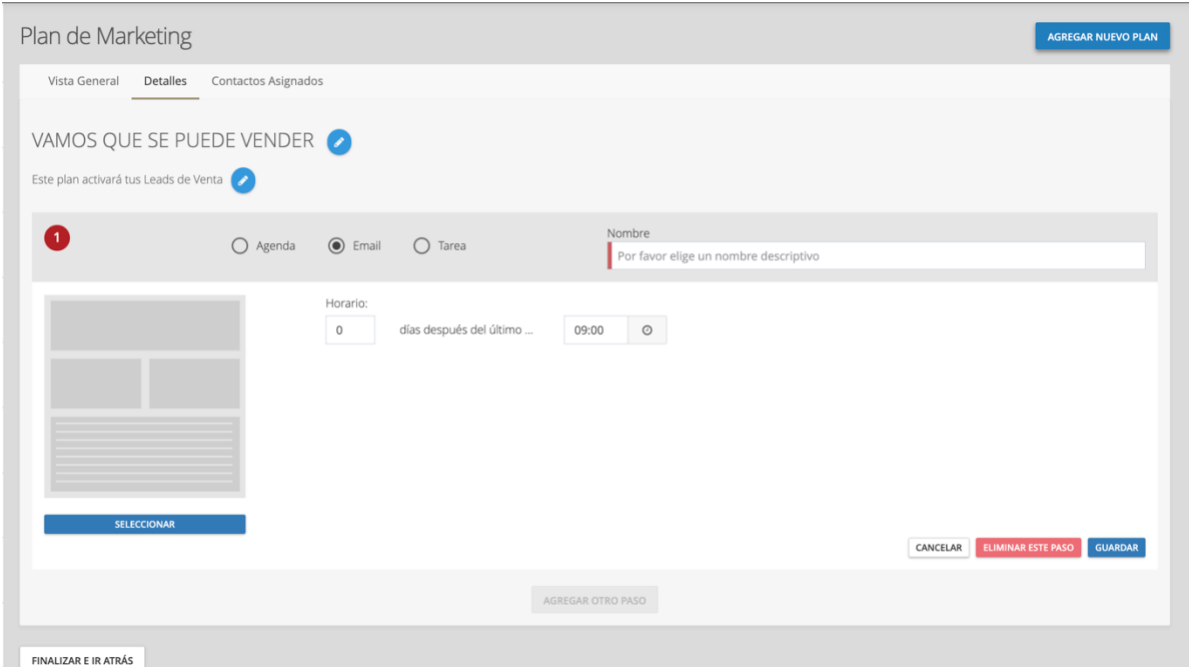

Al agregar un paso, proporcione el nombre del paso y seleccione entre Agenda, Correo electrónico o Tare

**Agenda**: creará un evento de calendario real en el día / hora especificado para todos los contactos asignados. Seleccione la categoría en el menú desplegable, agregue el título y la descripción. A la derecha, seleccione el tiempo (en días después del último paso) y la hora.

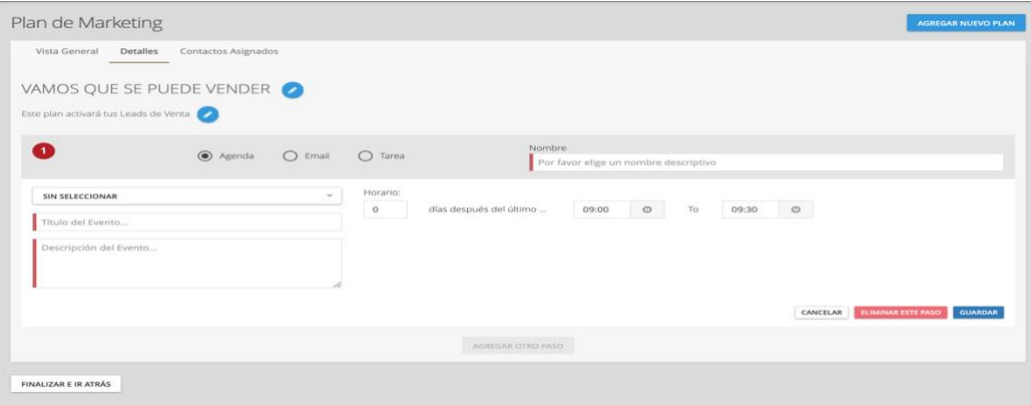

**Mail (Correo electrónico)**: le permite seleccionar entre cualquier región o plantilla personal. Esto también se puede personalizar en el plan seleccionando el botón personalizar debajo de la plantilla.

Seleccione días después del paso anterior y a qué hora se debe enviar el correo electrónico.

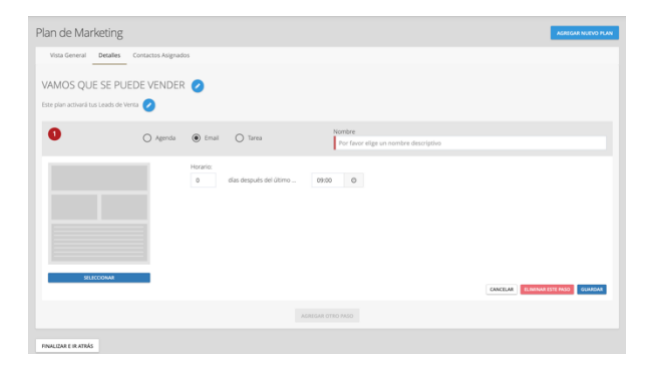

**Tarea**: Crea una tarea asociada al contacto, agrega la prioridad, el asunto y la descripción junto con los días posteriores al paso anterior y una fecha de recordatorio (el sistema enviará una notificación)

#### 21 ONLINE PLUS MANUAL DE USO ASESORES(AS)

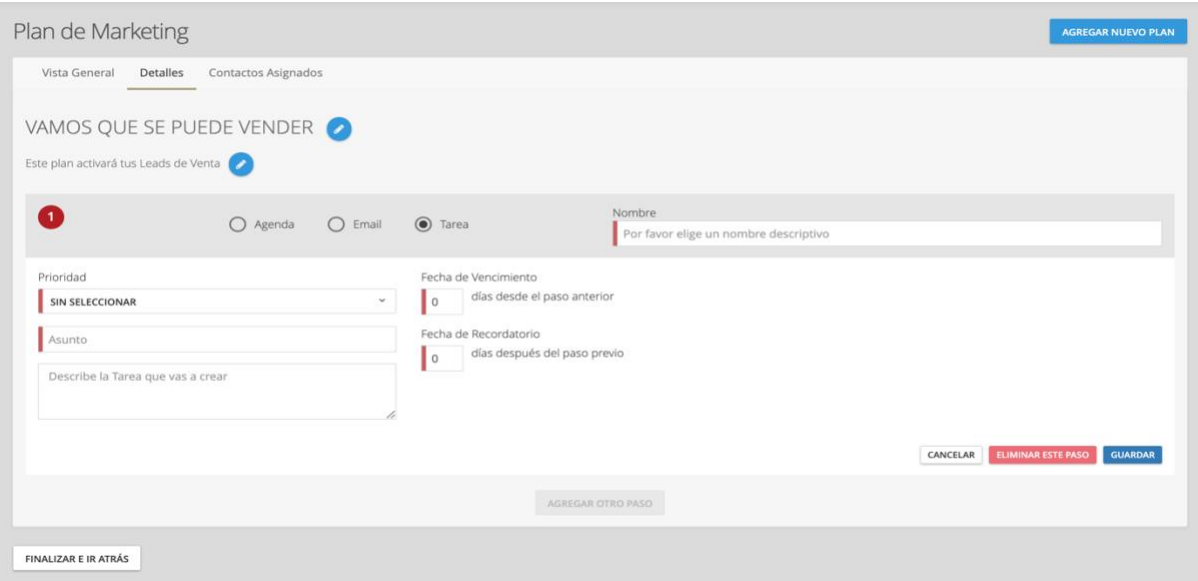

Para modificar un paso del plan, haga clic en el botón **ELIMINAR ESTE PASO** (Nota: solo se pueden editar los planes sin contactos asignados)

# Administrador de plantillas

La administración de plantillas es donde irá a modificar plantillas existentes o a guardar nuevas plantillas. Primero seleccione una plantilla de la galería y haga clic en la flecha roja

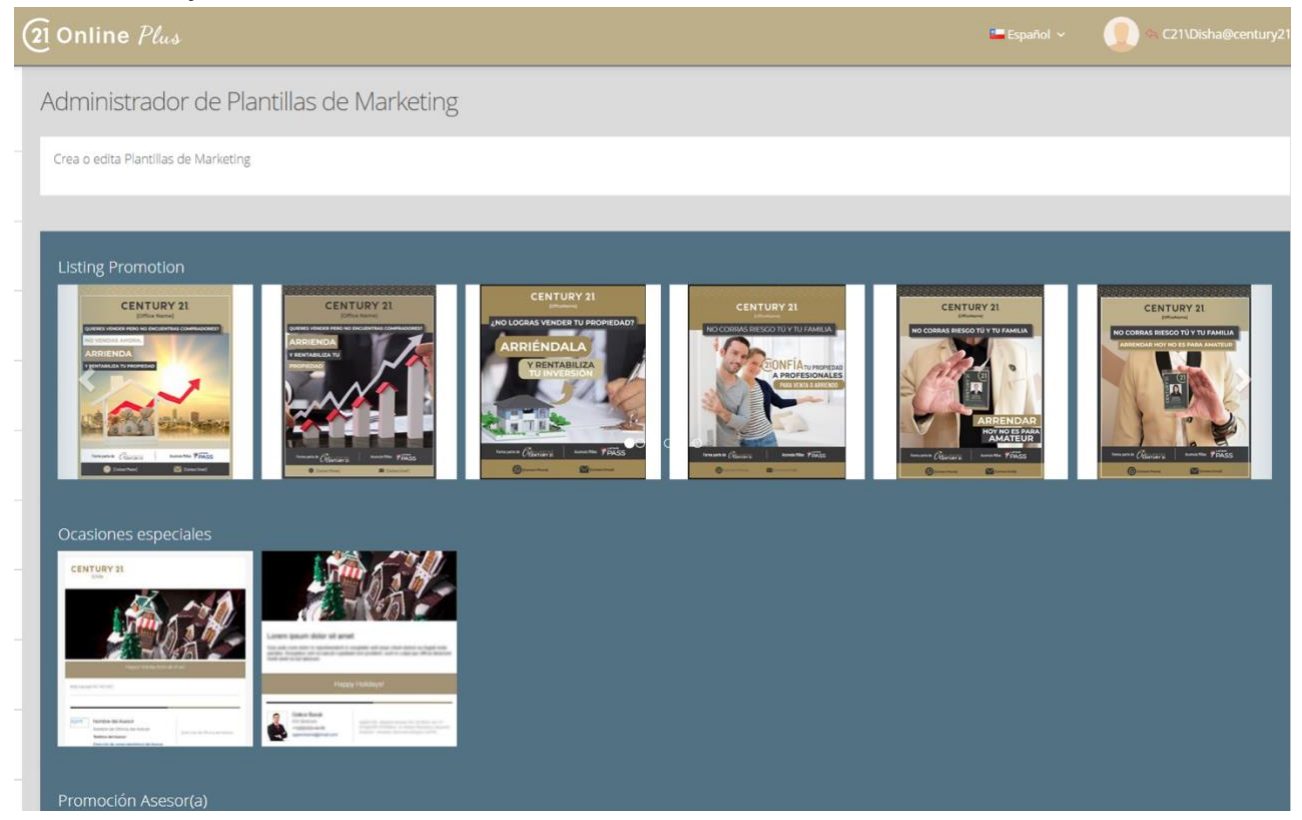

En la parte superior de la página puede seleccionar un nombre y una descripción para la plantilla. Para guardar como una nueva plantilla, el nombre debe ser único. Debajo de esto, puede modificar el asunto del correo electrónico y el texto del cuerpo.

#### 21 ONLINE PLUS MANUAL DE USO ASESORES(AS)

Después de modificar la plantilla, tiene la opción de guardar como Nuevo o Vista previa. Si esta plantilla es suya, también puede guardar la versión actualizada con el **botón Actualizar** o eliminarla haciendo clic en **Eliminar plantilla**.

A todas las plantillas nuevas y actualizadas se les puede asignar una categoría cuando se guardan (Promoción de asesor, Ocasiones especiales, Cumpleaños, etc.) y aparecerán en la Biblioteca de plantillas de **marketing**

# Administrador de Referidos

El Administrador de Referidos tiene como objetivo unir los asesores(a), facilitar una transacción entre ellos, negociar la comisión y detallar los próximos pasos.

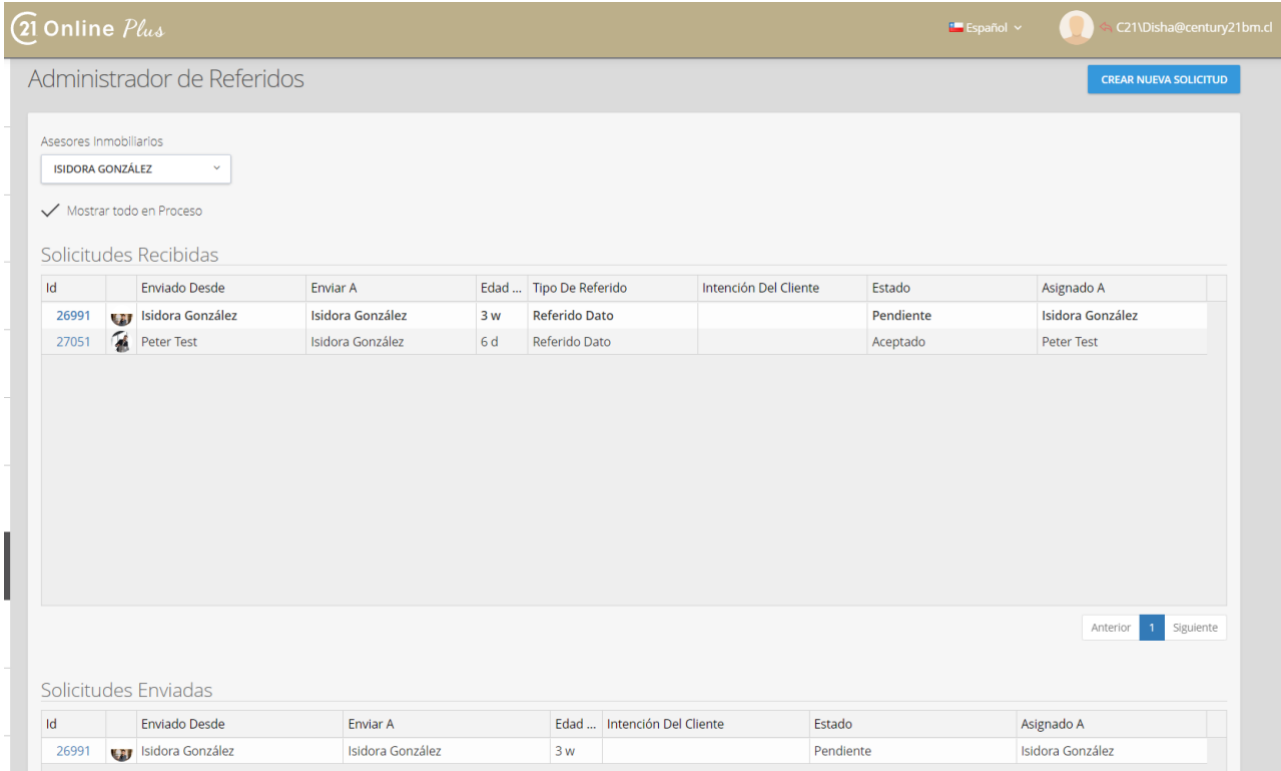

Cuando un usuario está creando una nueva solicitud de referido, la primera pantalla será la pantalla de búsqueda y selección de asesors:

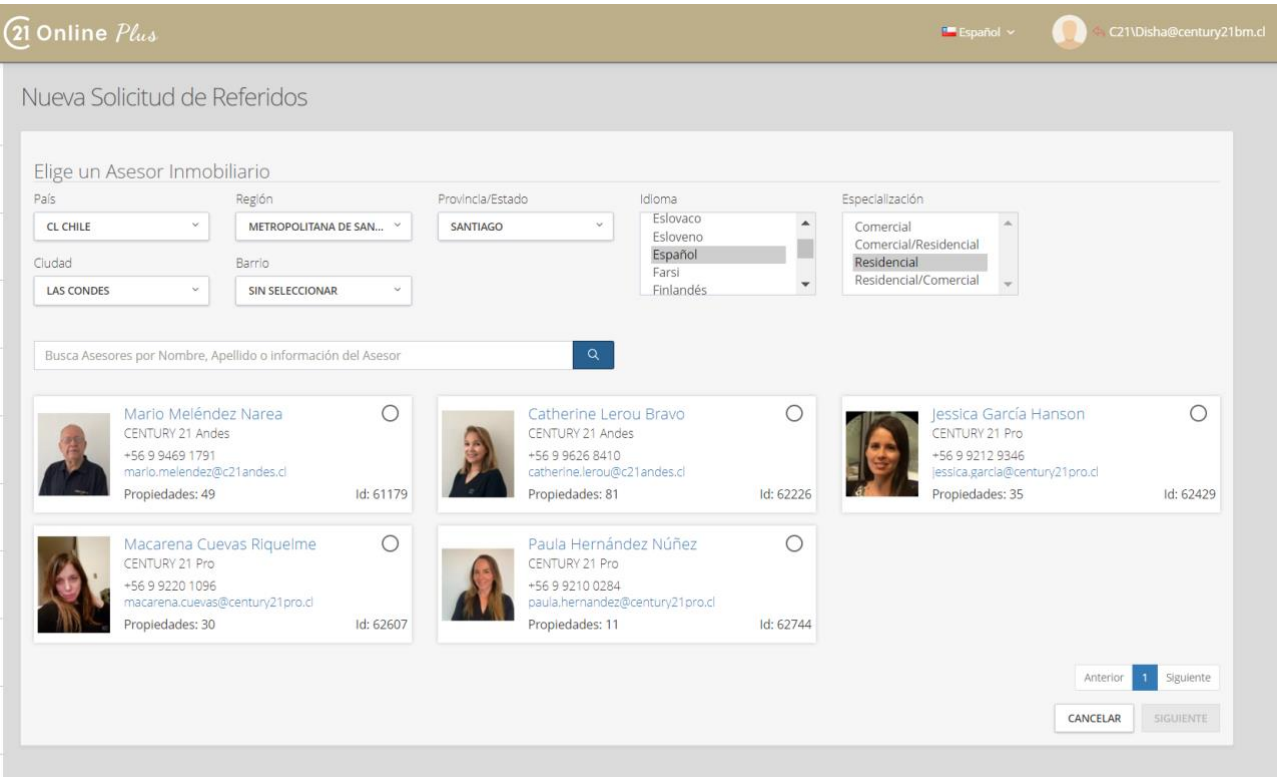

Después de elegir el asesor con el que le gustaría colaborar, el usuario tendrá la opción de agregar un contacto o buscar uno existente a la nueva solicitud de referido. Los usuarios podrán seleccionar un asesor de cualquier región dentro del sistema.

Si la publicación está disponible en el sistema, el asesor puede optar por revelar la propiedad que se está negociando, ingresando el ID de la propiedad. En lo contrario, pueden optar por proporcionar preferencias como País, Región, Provincia / Estado y Ciudad.

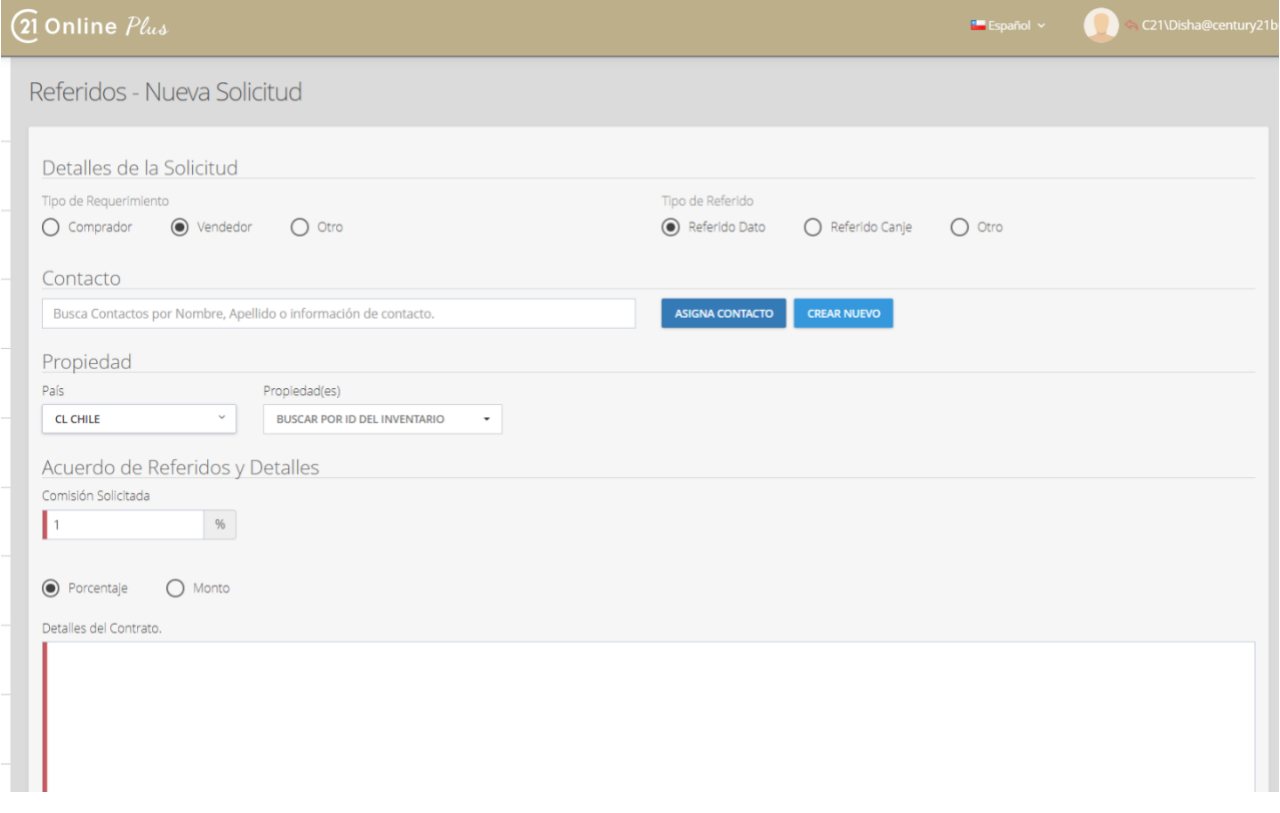

Después de completar los 2 campos obligatorios, comisión solicitada y detalles del acuerdo, el asesor puede guardar la Solicitud de Referido.

## Perfil

La sección de perfil de 21 ONLINE PLUS es donde puede actualizar sus datos personales, categorías de contacto, fotos, documentos y contenido de marketing.

### Personal

La pestaña personal contiene su información personal como se describe a continuación:

### Visión general

Esta pestaña proporciona algunos detalles clave de su perfil e incluye una calificación y consejos para ayudarlo a mejorar la calidad de su perfil en línea.

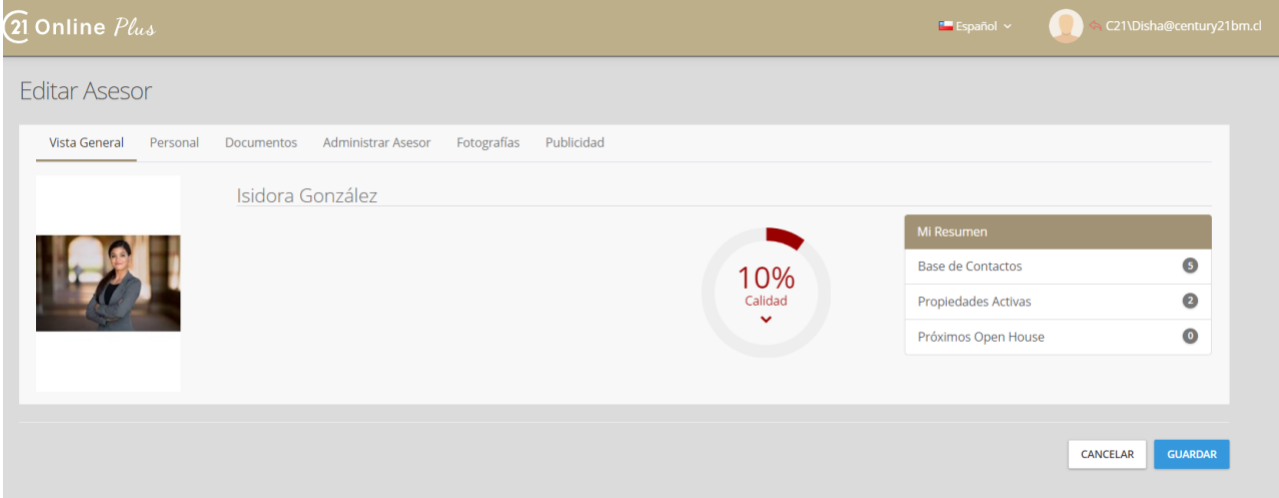

- 1. Foto del asesor predeterminada (de la pestaña Fotografías)
- 2. Contenido de marketing (desde la pestaña personal)
- 3. Calificación de calidad, que proporciona una calificación general y se puede hacer clic para obtener sugerencias específicas sobre cómo mejorar.
- 4. Estadísticas de 21 ONLINE PLUS: base de contactos, propiedades activas y próximos Open-House
#### 21 ONLINE PLUS MANUAL DE USO ASESORES(AS)

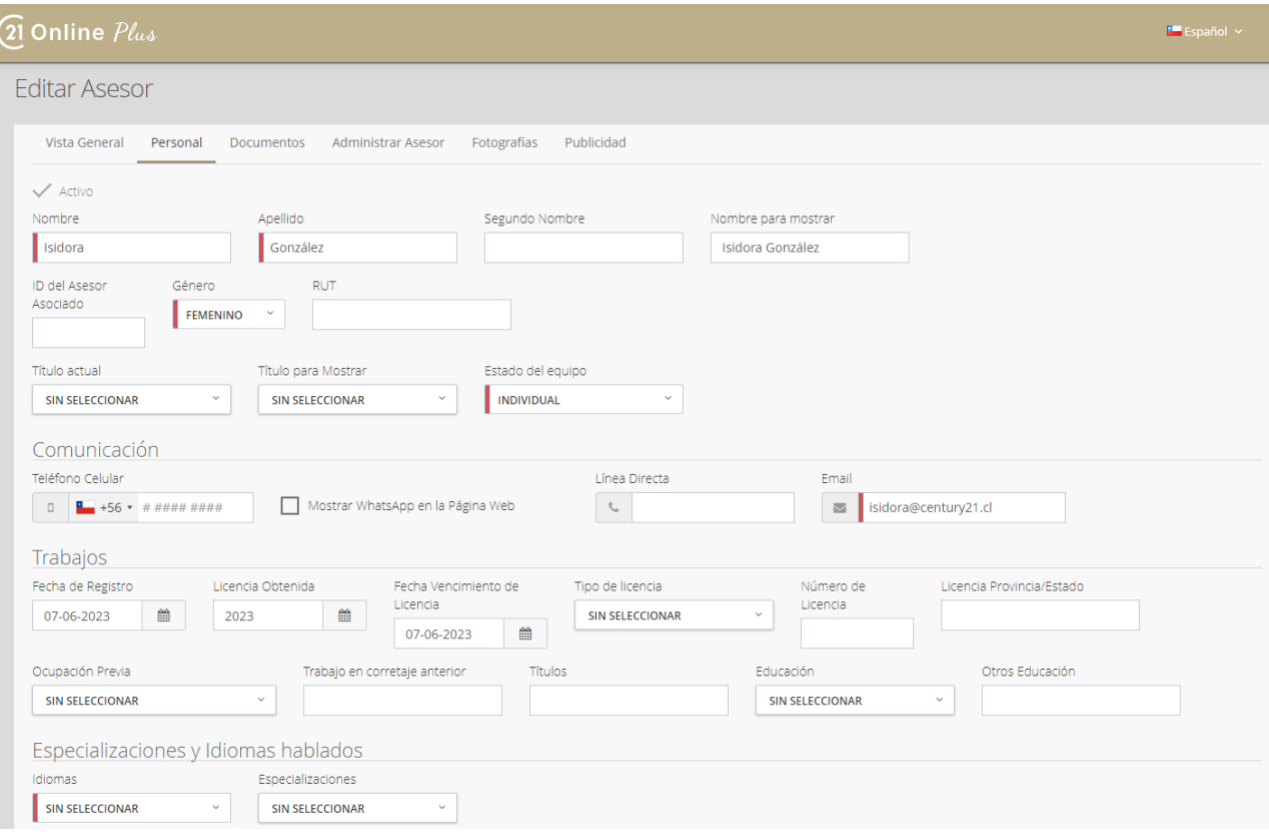

- 1. Detalles generales: nombre y apellido, RUT, Cargo
- 2. Datos de contacto incluyendo teléfono, WhatsApp, correo electrónico, etc.
- 3. Información sobre licencia de bienes raíces (si corresponde) y antecedentes educativos
- 4. Idiomas hablados y especialización (Comercial, Residencial)

La siguiente sección se relaciona con el marketing, específicamente el contenido de la página de perfil del asesor en el sitio web regional

### 21 ONLINE PLUS MANUAL DE USO ASESORES(AS)

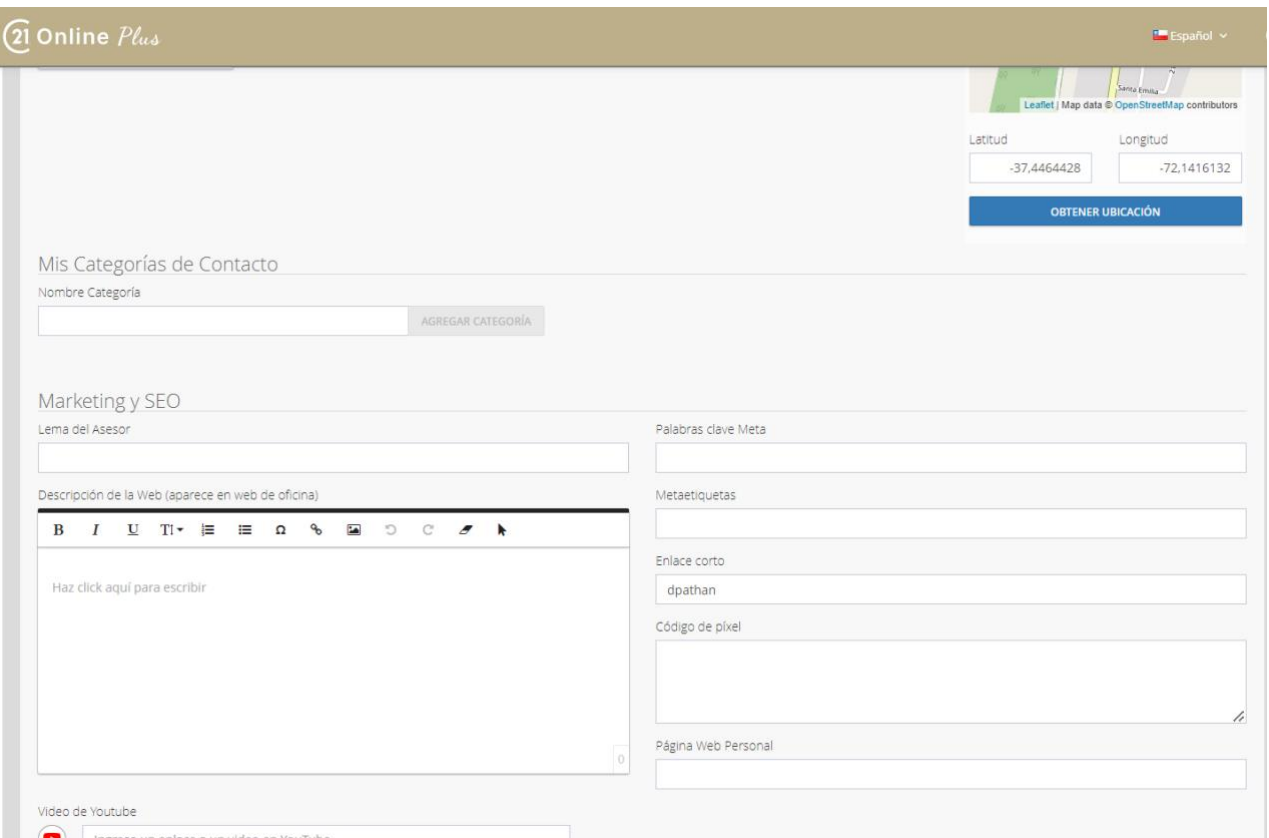

1. Titulo y descripción del asesor: Contenido de marketing que se mostrará en una página de perfil de asesor dedicada

2. Etiquetas / palabras clave y enlace corto: información utilizada por los motores de búsqueda para ayudar a categorizar la información en la web. Ingrese palabras clave relacionadas con su negocio y vea su enlace corto para llevar a los visitantes directamente a su página

La sección de redes sociales le permite agregar cualquier enlace relevante de redes sociales para que puedan mostrarse en la página de perfil de su asesor.

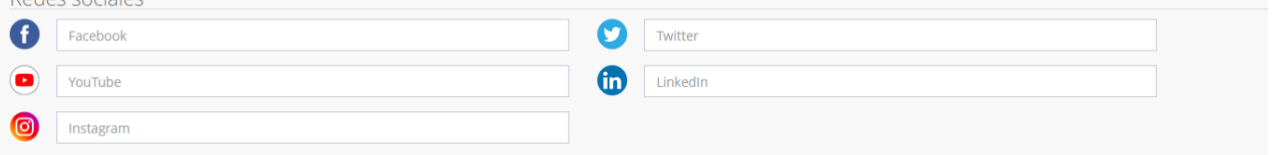

### Categorías de contacto

Aquí es donde puede definir sus propias categorías de contacto personales para ayudarlo mejor a organizar su base de datos de contacto.

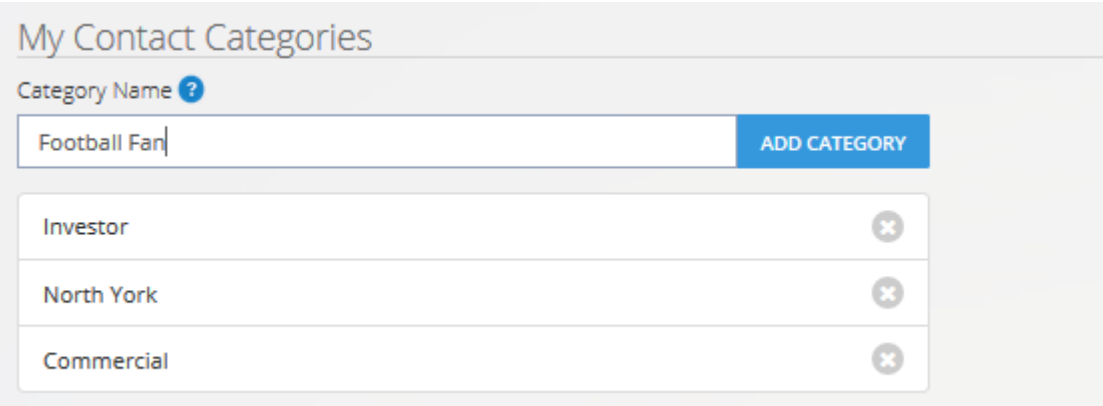

Para agregar una nueva categoría, escriba el cuadro de texto y haga clic en **Agregar categoría** cuando haya terminado. Puede eliminar una categoría existente que haya creado anteriormente haciendo clic en la x situada junto al nombre de la categoría.

## Documentos

La pestaña de documentos le permite guardar cualquier documento relevante para uso personal. Todos los documentos se pueden cargar y acceder en esta pestaña en cualquier momento. Haga clic en el botón de carga para buscar el archivo en su computadora.

#### 21 ONLINE PLUS MANUAL DE USO ASESORES(AS)

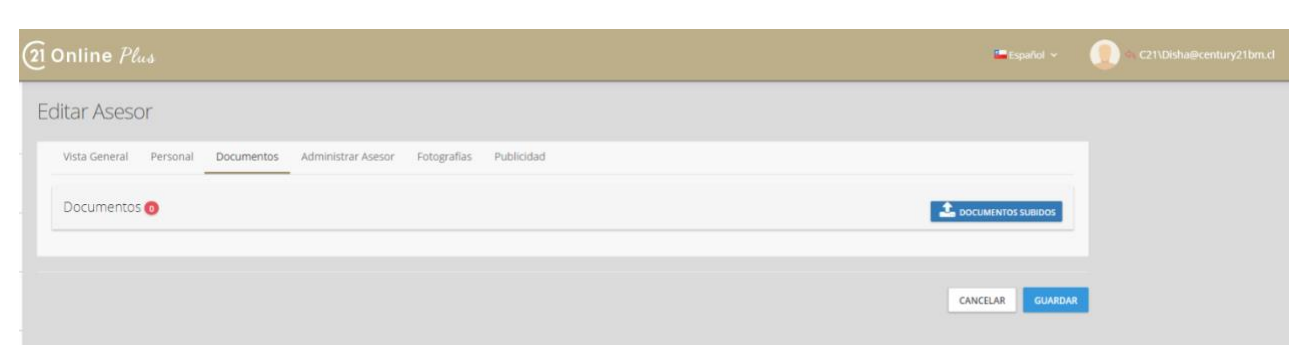

Una vez cargado, puede seleccionar el archivo a descargar haciendo clic en el icono azul o para eliminarlo, haga clic en la x roja.

# Fotografías

La pestaña de fotos le permite cargar una foto predeterminada de usted para su página de perfil público.

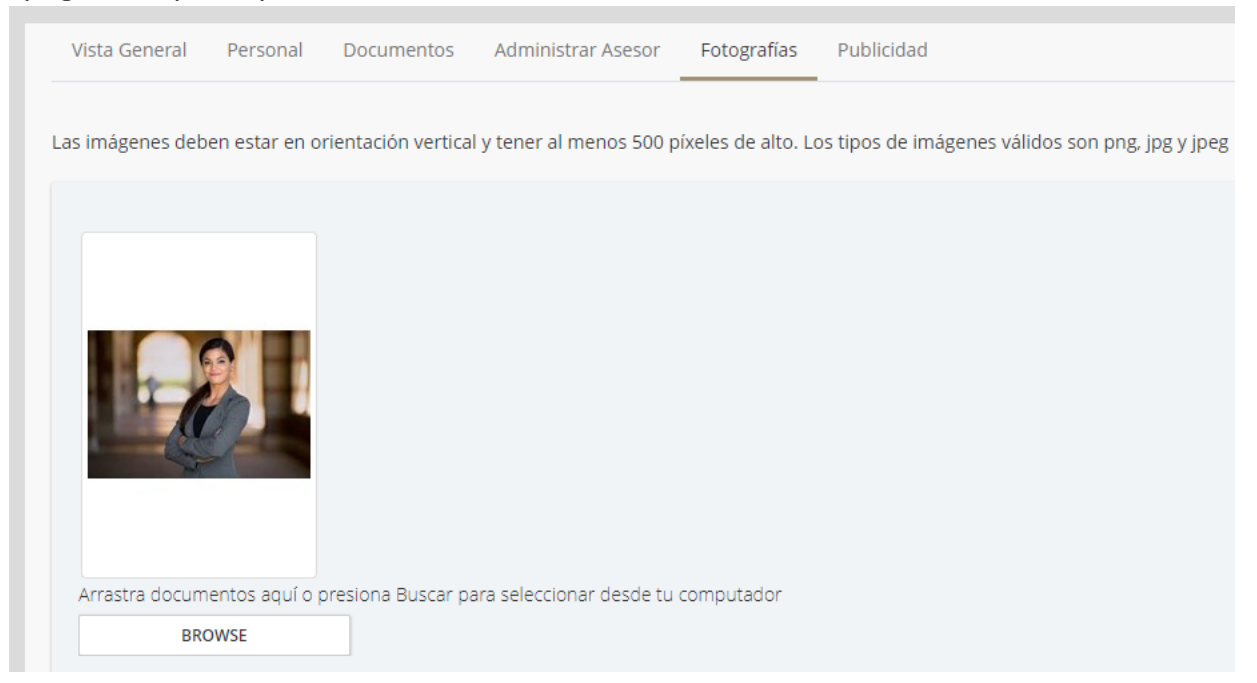

Navegue por su computadora o arrastre y suelte la foto directamente en esta pantalla. Los botones en la parte inferior (de izquierda a derecha) son para recortar, rotar, hacer predeterminado (foto utilizada en el sitio web) y eliminar.

Debajo de esto hay un logotipo de marketing, que se puede cargar si desea algo diferente del estándar de la oficina o región.

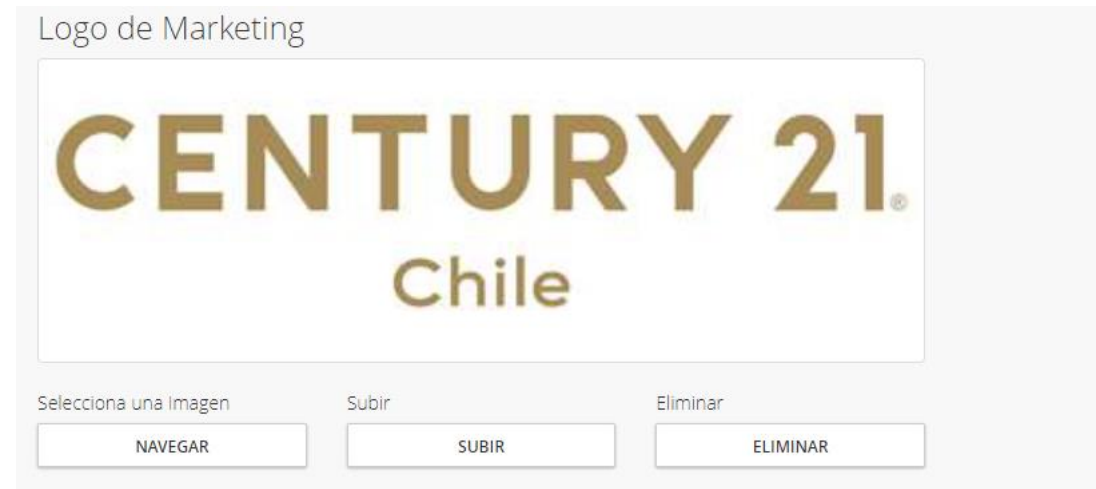

Después de realizar cambios en su perfil, asegúrese de hacer clic en el botón Guardar en el botón izquierdo de la página.